# Synology®

# **Brugervejledning til Synology NAS**

**Baseret på DSM 6.2**

Dokument-id | Syno\_UsersGuide\_NAS\_20180104

# Indholdsfortegnelse

### **Kapitel 1: Introduktion**

### Kapitel 2: Introduktion til Synology DiskStation Manager

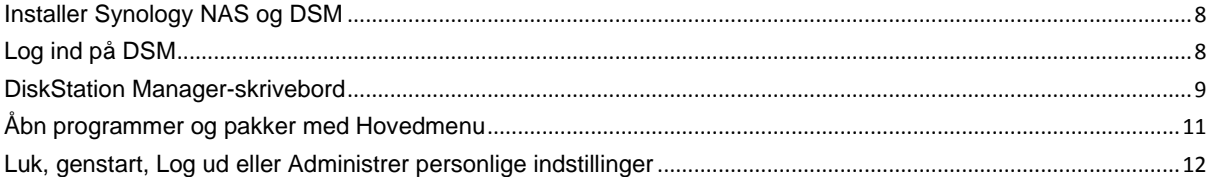

### Kapitel 3: Ret systemindstillinger

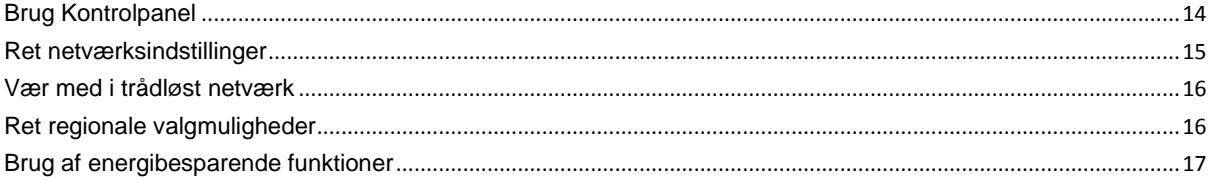

### Kapitel 4: Udfør avancerede styringsopgaver

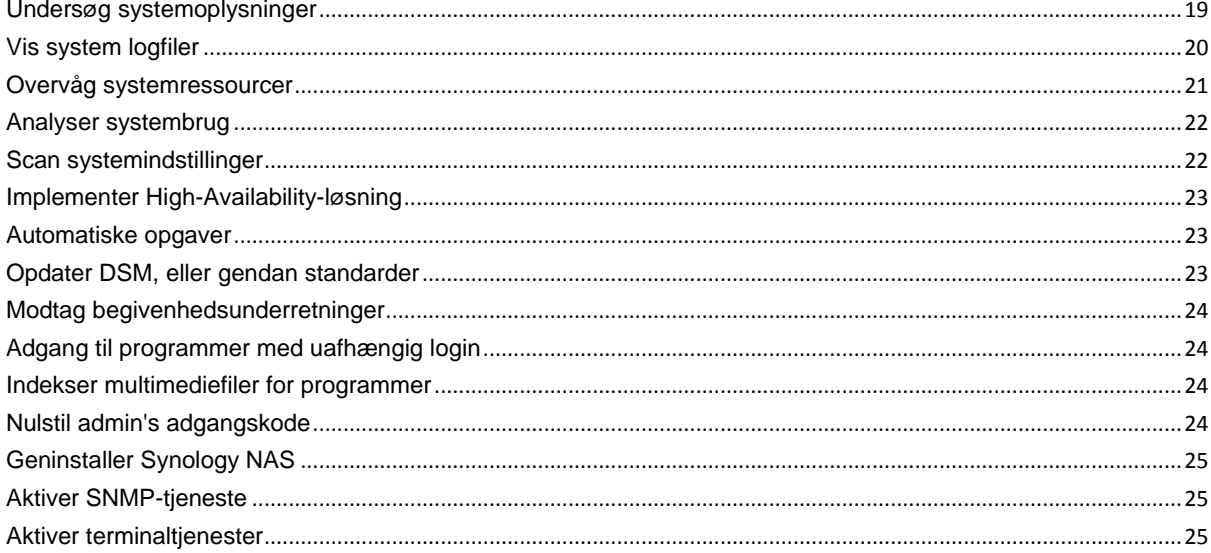

### Kapitel 5: Administrer lagerplads

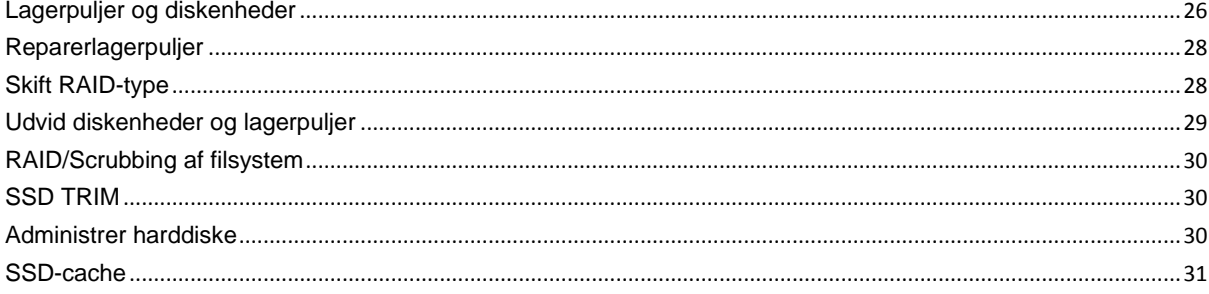

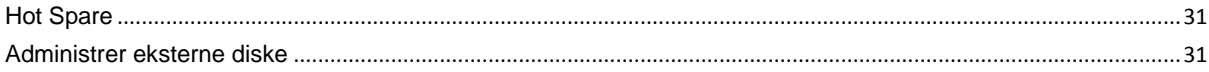

### Kapitel 6: Administrer iSCSI-tjeneste

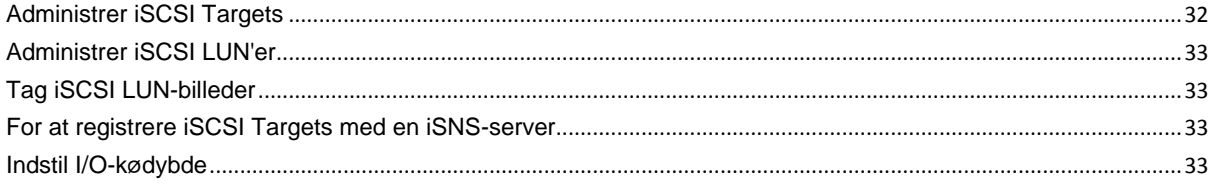

### Kapitel 7: Få adgang til din Synology NAS fra internettet

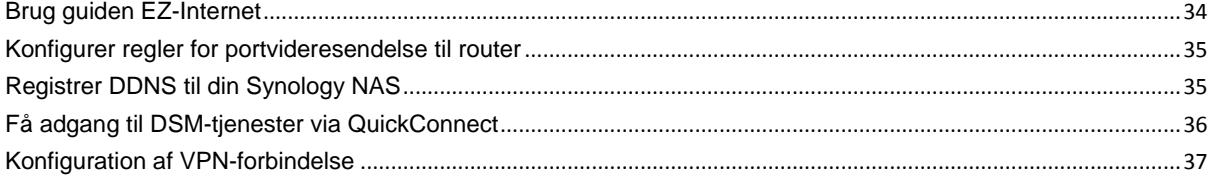

### Kapitel 8: Forbedr internetsikkerhed

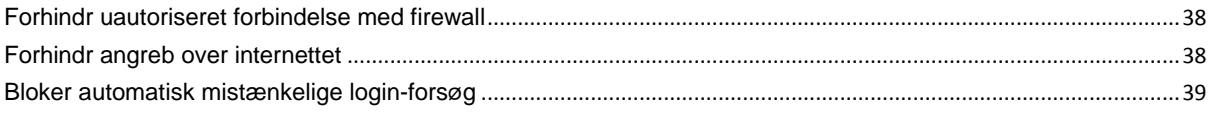

### Kapitel 9: Konfigurer fildeling

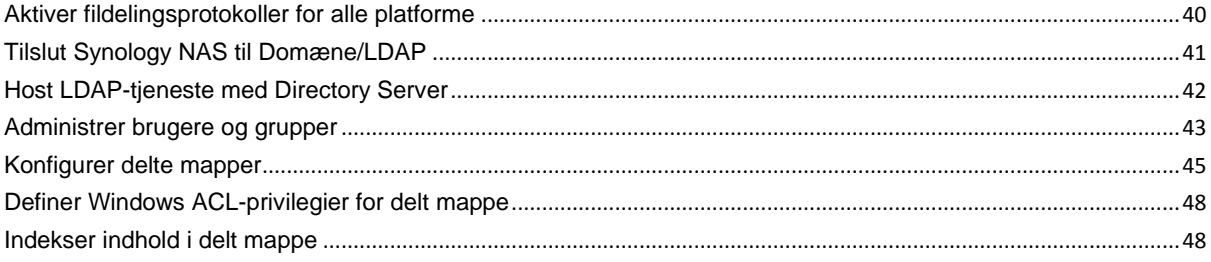

### Kapitel 10: Adgang til fra ligemeget hvorfra

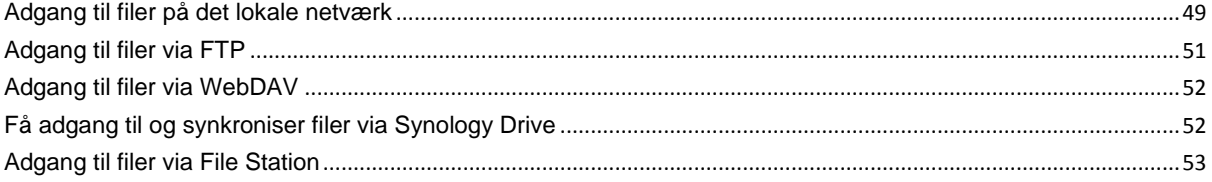

### Kapitel 11: Backup data

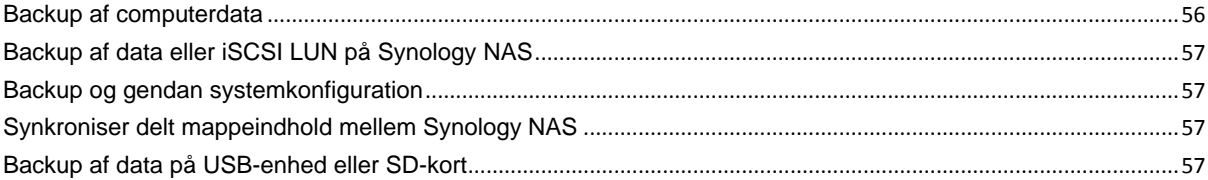

### Kapitel 12: Værtswebsteder og udskriftsserver

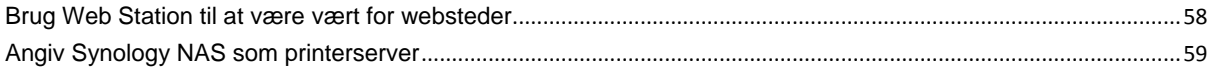

### Kapitel 13: Find masser af programmer i Pakkecenter

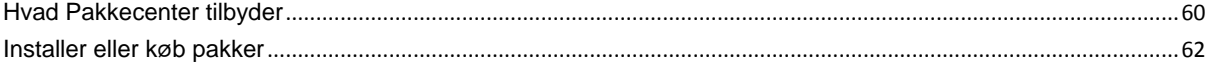

### Kapitel 14: Kommuniker med mobilenheder

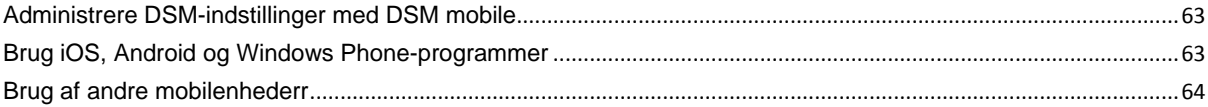

# <span id="page-4-0"></span>**Kapitel 1: Introduktion**

**1**

Tillykke med din nye Synology NAS. Synology NAS er en multifunktions Network Attached Storage-server, der fungerer som et fildelingscenter på dit intranet. Den er desuden specielt designet til en række formål, som sætter dig i stand til at udføre følgende opgaver med den webbaserede Synology DiskStation Manager (DSM):

### **Gem og del filer over internettet**

Windows-, Mac- og Linux-brugere kan nemt dele filer på intranet eller via internettet. Unicodesprogunderstøttelse gør deling af filer på forskellige sprog nemt fra Synology NAS.

### **Scan indstillinger med Sikkerhedsrådgiver**

Sikkerhedsrådgiver er et sikkerhedsprogram, der scanner dine DSM-indstillinger og din Synology NAS. Det vil kontrollere dine indstillinger og anbefale ændringer, der hjælper med at holdt din Synology NAS skker.

### **Administrer filer med den webbaserede File Station**

Et af Synology DiskStation Managers programmer, File Station, gør det muligt for brugere nemt at styre deres filer på Synology NAS via et netinterface. Du kan også få adgang til filer gemt på Synology NAS med en mobilenhed.

### **Overfør filer via FTP**

Synology NAS indeholder FTP-service med båndbreddebegrænsninger og anonym log ind. Til sikker dataoverførsel er FTP over SSL/TLS og ikke-inviteret automatisk blokering af IP også tilgængelig.

### **Synkroniser filer med Cloud Station**

Cloud Station er en fildelingstjeneste, som muliggør synkronisering af filer mellem Synology NAS, flere klientcomputere, mobile og Synology NAS-enheder.

### **Del lagerkapacitet som iSCSI LUN'er**

Du kan angive dele af din Synology NAS's diskenheds plads til at være et iSCSI LUN, hvilket gør det muligt for iSCSI-initiatoren at få adgang til plads som på en lokal disk.

### **Backup af filer på computer og server**

Synology NAS indeholder forskellige backupløsninger til backup af computerdata til Synology NAS, udføre backup af Synology NAS-data eller iSCSI LUN til en ekstern harddisk, en anden Synology NAS, en rsynckompatibel server, Amazon S3-server, HiDrive-backupserver osv.

### **Nyd dit indhold af underholdning på serveren**

Download Station sætter dig i stand til at downloade filer fra internettet via BT, FTP, HTTP, eMule og NZB til Synology NAS. Med medieserveren og iTunes kan computere eller DMA-enheder på LAN'et afspille multimediefiler på Synology NAS.<sup>1</sup>

Med funktionen USBCopy eller SDCopy kan du trykke på knappen Copy på din Synology NASfor øjeblikkeligt at kopiere filer fra et kamera eller SD-kort til Synology NAS.<sup>2</sup>

**---------**

<sup>1</sup> Der henvises til **[www.synology.com](http://www.synology.com/)** for at se anbefalet ekstraudstyr, herunder harddisk, USB-printer, DMA og UPS. <sup>2</sup> USBCopy eller SDCopy understøttes kun på bestemte modeller. Besøg **[www.synology.com](http://www.synology.com/)** for at få flere oplysninger.

### **Organiser videoer med Video Station**

Video Station sætter dig i stand til at organisere din samling af film, TV-show og hjemmevideoer på en medieplatform, hvor du kan se og afspille videoklip, direkte streaming og optage digitale TV-programmer med en USB DTV-dongle, der er sat ind i din Synology NAS, se og redigere video-metadata, hvis oplysninger hentes automatisk fra internettet. Du kan også streame videoer til din iPhone eller iPad til afspilning.

### **Administrer personlige billeder intelligent med Moments**

Synology Moments sætter dig i stand til at samle alle dine billeder og videoer ét privat sted. Denne pakke åbner en ny æra for billedlagring, så vilkårlige billeder automatisk kan sorteres med en billedgenkendelsesteknik, som kan identificere personer, emner og steder på billederne.

### **Organiser professionelle billeder med Photo Station**

Photo Station sætter dig i stand til nemt at organisere onlinealbum med mapper. Avanceret privilegium og indstillinger for deling giver professionelle fotografer mulighed for nemt at vise deres billeder og få feedback fra deres kunder.

### **Nyd musik overalt og hele tiden**

Audio Station sæ tter dig i stand til at lytte til musik gemt på Synology NASfra en tilsluttet iPod eller streamede internetradiostationer. Derudover kan du streame musik fra Synology NAS med en webbrowser over internettet.

### **Vært for websteder**

Funktionen Virtuel vært gør det muligt at være host for op til 30 websteder med Web Station med understøttelse af PHP og MySQL.

### **Optag videoer med IP-kameraer**

Surveillance Station sætter dig i stand til at styre, se og optage videoer fra flere IP-kameraer over netværket. Ved at få adgang til det webbaserede styringsinterface på Surveillance Station kan du se realtidsbilleder fra det overvågende kamera og optage videoer hele tiden i tilstanden bevæ gelsesregistrering eller alarmoptagelse.

### **Administrer flere Synology NAS-enheder**

Synology CMS (Centralt styringssystem) sætter dig i stand til effektivt og nemt at styre flere Synology NASservere. Når CMS er installeret, kan du udpege din Synology NAS-server som CMS-vært og udpege andre servere som styrede servere. CMS-værten udgør ét interface, der skal overvåge og vedligeholde de styrede servere.

### **Oplev flere programmer fra Pakkecenter**

Pakkecenter bringer intuition og komfort til brugere, så de nemt kan installere og opdatere en række programmer (som er pakket i pakker). Bare gennemse alle tilgæ ngelige programmer, og væ lg dem, der passer dine behov bedst. Alt kan udføres med et par klik.

#### **Konfigurer printerserver**

USB- eller netvæ rksprintere, der tilsluttes din Synology NAS, kan deles med klient-computere over det lokale netværk. AirPrint-support sætter dig i stand til at udskrive til printeren fra en iOS-enhed, mens Google Cloud Print-support sætter dig i stand til at udskrive til printeren, når du bruger Google-produkter og -tjenester.<sup>1</sup>

**---------**

<sup>1</sup> Der henvises til **[www.synology.com](http://www.synology.com/)** for at se anbefalet ekstraudstyr, herunder harddisk, USB-printer, DMA og UPS.

Baseret på DSM 6.2

#### **Onlineressourcer**

Hvis du ikke kan finde det, du har brug for her, skal du kigge i **DSM - Hjæ lp** eller på Synologys onlineressourcer nedenfor.

**Vidensbase: https://www.synology.com/knowledgebase**

**Forum: https://forum.synology.com/**

**Downloadcenter: https://www.synology.com/support/download**

**Teknisk support: https://account.synology.com/support/support\_form.php**

**Kapitel**

# <span id="page-7-0"></span>**Introduktion til Synology DiskStation Manager**

Dette kapitel forklarer, hvordan du logger ind på **Synology DiskStation Manager (DSM)**, tilpasser skrivebordet, bruger proceslinjen og widgets og åbner programmer og pakker med **Hovedmenuen**.

# <span id="page-7-1"></span>**Installer Synology NAS og DSM**

Yderligere oplysninger om konfiguration af Synology NAS og installation af DSM findes i *Hurtig installationsvejledning* til din Synology NAS, som findes i Synologys **[Downloadcenter](http://www.synology.com/support/download.php)**.

# <span id="page-7-2"></span>**Log ind på DSM**

Efter konfiguration og installation af DSM på din Synology NAS, kan du logge ind på DSM med en webbrowser på din computer.

#### **Sådan logger du ind med Web Assistant:**

- **1** Sørg for, at dine computere har forbindelse til de samme netværk som Synology NAS og kan oprette forbindelse til internettet.
- **2** Å bn en webbrowser på computeren, og gå til **[find.synology.com](http://find.synology.com/)**.
- **3** Web Assistant vil finde din Synology NAS på det lokale netvæ rk. Klik på **Opret forbindelse** for at gå til pålogningsskærmen.

#### **Sådan logger du ind med servernavnet eller IP-adressen:**

- **1** Sørg for, at computeren har forbindelse til det samme netværk som din Synology NAS.
- **2** Å bn en webbrowser på computeren, angiv en af følgende adresser i adressefeltet og tryk på Enter på tastaturet:

#### **http://Synology\_Server\_IP:5000**

#### **http://Synology\_Server\_Navn:5000/** (eller **http://Synology\_Server\_Navn.local:5000/** på en Mac)

**Synology\_Server\_Navn** skal udskiftes med det navn, du har konfigureret til Synology NAS under den første installationsproces.

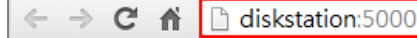

 $\equiv$ 

**3** Konfigurer brugernavnet og adgangskoden, og klik på **Log ind**.

Bemærk: Hvis du vil sikre, at forbindelsen til DSM kører jævnt, skal du bruge følgende browsere.

- **Chrome**
- **Firefox**
- **Safari:** 10 eller senere
- **Internet Explorer:** 10 eller senere
- **Safari:** iOS 10 eller senere
- **Chrome:** Android 6 eller senere

### <span id="page-8-0"></span>**DiskStation Manager-skrivebord**

Når du logger ind på DSM, vil du se skrivebordet. Herfra kan du begynde at få styre indstillinger, bruge pakker eller se underretninger.

### **Skrivebord**

Skrivebordet er der, hvor program- og pakkevinduer vises. Du kan også oprette skrivebordsgenveje til ofte anvendte programmer.

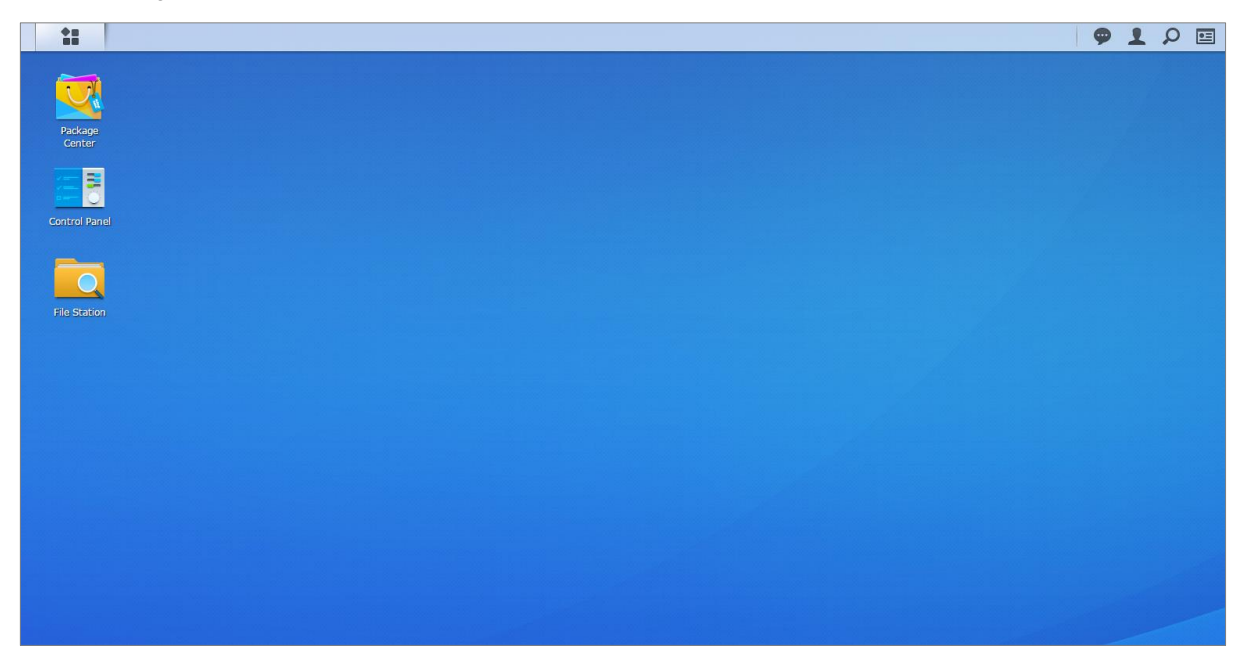

### **Proceslinje**

Proceslinjen øverst på skrivebordet indeholder følgende emner:

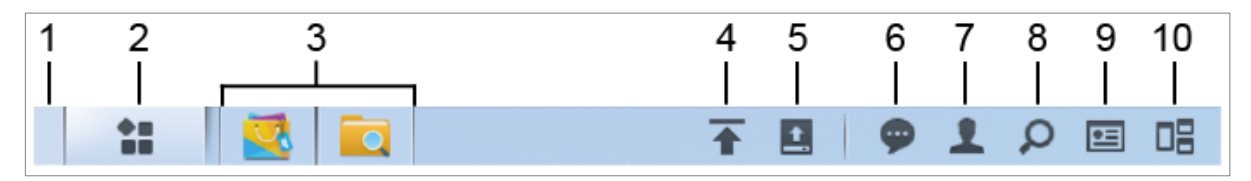

- **1 Vis skrivebord:** Minimer alle åbne program- og pakkevinduer.
- **2 Hovedmenu:** Vis og åbn programmer og pakker, de er installeret på din Synology NAS. Du kan også klikke og træ kke for at oprette skrivebordsgenveje.
- **3 Å bn programmer:**
	- Klik på ikonet for et program for at vise eller skjule dets vindue på skrivebordet.
	- **Højreklik på ikonet, og vælg i genvejsmenuen for at administrere programvinduet (Maksimer, Minimer, Gendan**, **Luk**) eller dets proceslinjeikon (**Fastgør til proceslinje**, **Frigør fra proceslinje**).
- 4 **Uploadkø**: Vises, når du begynder at uploade filer til Synology NAS. Klik her for at se flere detaljer, f.eks. status og upload-hastighed.
- **5 Eksterne enheder:** Vises, når en ekstern enhed (f.eks. USB-disk) er tilknyttet din Synology NAS.
- **6 Underretninger:** Viser underretninger, f.eks. fejl, statusopdateringer og underretninger om pakkeinstallation.
- **7 Valgmuligheder:** Luk, genstart, log ud, eller ret personlige kontoindstillinger.
- 8 **Søg:** Søg hurtigt efter bestemte programmer, pakker eller DSM-hjælpeartikler her.
- **9 Widgets:** Vis eller skjul widgets.
- **10Pilot View**: Se en forhåndsvisning af alle åbne program- og pakkevinduer. Aktiver denne knap under **Valgmuligheder** > **Personligt** > **Andre**.
- **9** | Kapitel 2: Introduktion til Synology DiskStation Manager

Baseret på DSM 6.2

### **Widgets**

Widgets viser forskellige typer systemoplysninger, der relateres til din Synology NAS.

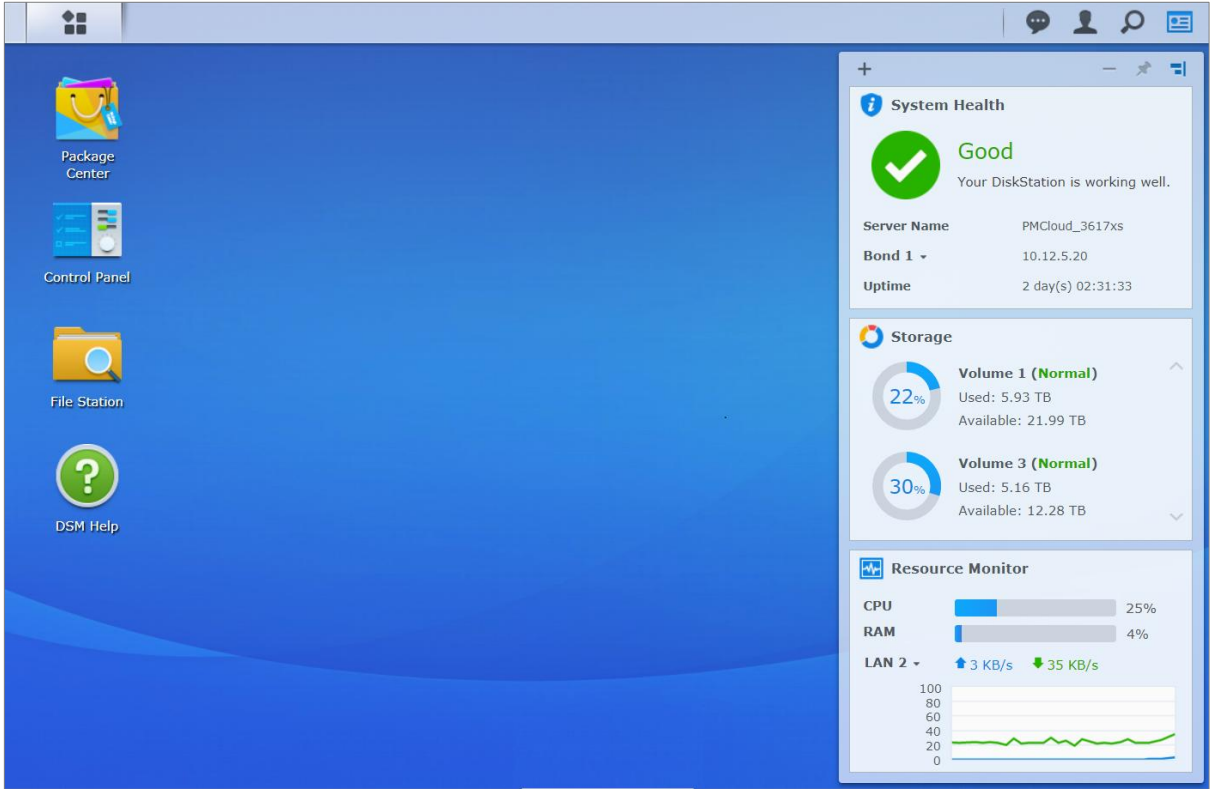

#### **Sådan åbner/lukker du widget-panelet:**

Klik på **Widgets** for at vise eller skjule widget-panelet.

Klik på + for at vælge de widgets, der skal vises. Du kan vælge mellem følgende:

- **Backup:** Vis status for dine backupopgaver.
- **Tilsluttede brugere:** Se en liste over brugere, som aktuelt bruger Synology NAS-ressourcer.
- **Logfil for filændring:** Vis logrecords for filændring for Synology NAS-tjenester.
	- **Ingen aktive logfiler:** Vises, når ingen af logfilerne (Samba, WebDAV, FTP, File Station) er aktiveret.
	- **Ingen tilgæ ngelige logfiler:** Vises, når ingen af logfilerne (Samba, WebDAV, FTP, File Station) er aktiveret.
- **Seneste logfiler:** Vis logfilposter for Synology NAS-tjenester.
- **Ressourceovervågning:** Overvåg CPU-forbruget, hukommelsesforbrug og netværks-flow'et.
- **Planlagte opgaver:** Vis en liste over kommende opgaver.
- **Lager:** Vis diskenhedsforbrug og diskstatus for din Synology NAS.
- **Systemet sundhedstilstand:** Hent en generel status for din Synology NAS og alle tilsluttede enheder (hvis de findes). Du bliver rådet til at rette fejlen, når der opstår en systemfejl.

# <span id="page-10-0"></span>**Å bn programmer og pakker med Hovedmenu**

**Hovedmenu** (knappen øverst til venstre på skrivebordet) er der, hvor du kan finde alle de programmer og pakker, der er installeret fra **Pakkecenter** på din Synology NAS.

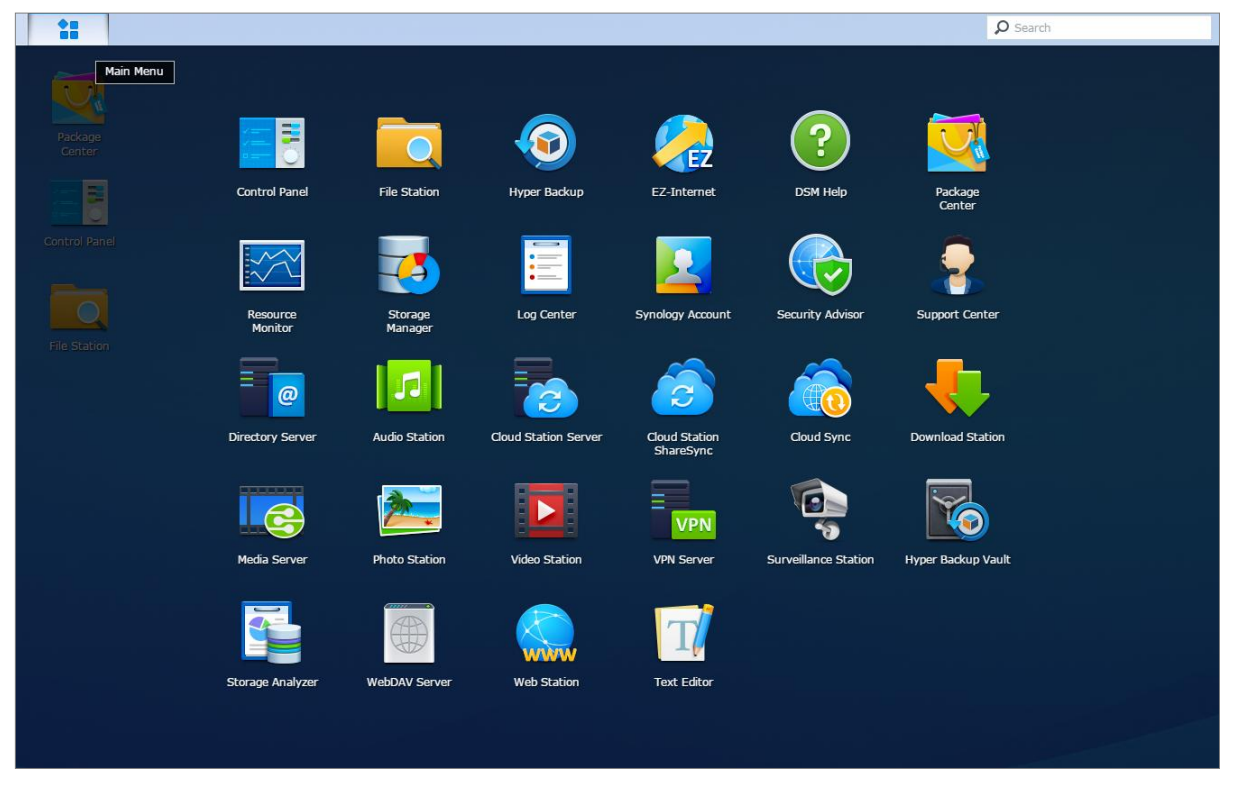

#### **Sådan åbner du programmer eller pakker:**

Åbn Hovedmenu, og klik på ikonet for det program eller den pakke, som du vil åbne.

#### **Sådan omsorterer du ikoner:**

Å bn Hovedmenu, og træk et ikon til sted, du ønsker det.

#### **Sådan opretter du en skrivebordsgenvej:**

Å bn **Hovedmenu**, og træk ikonet til siden.

Baseret på DSM 6.2

# <span id="page-11-0"></span>**Luk, genstart, Log ud eller Administrer personlige indstillinger**

Klik på menuen **Valgmuligheder** (personikonet øverst til højre) for at lukke, genstarte, logge ud fra eller administrere dine indstillinger til brugerkontoen.

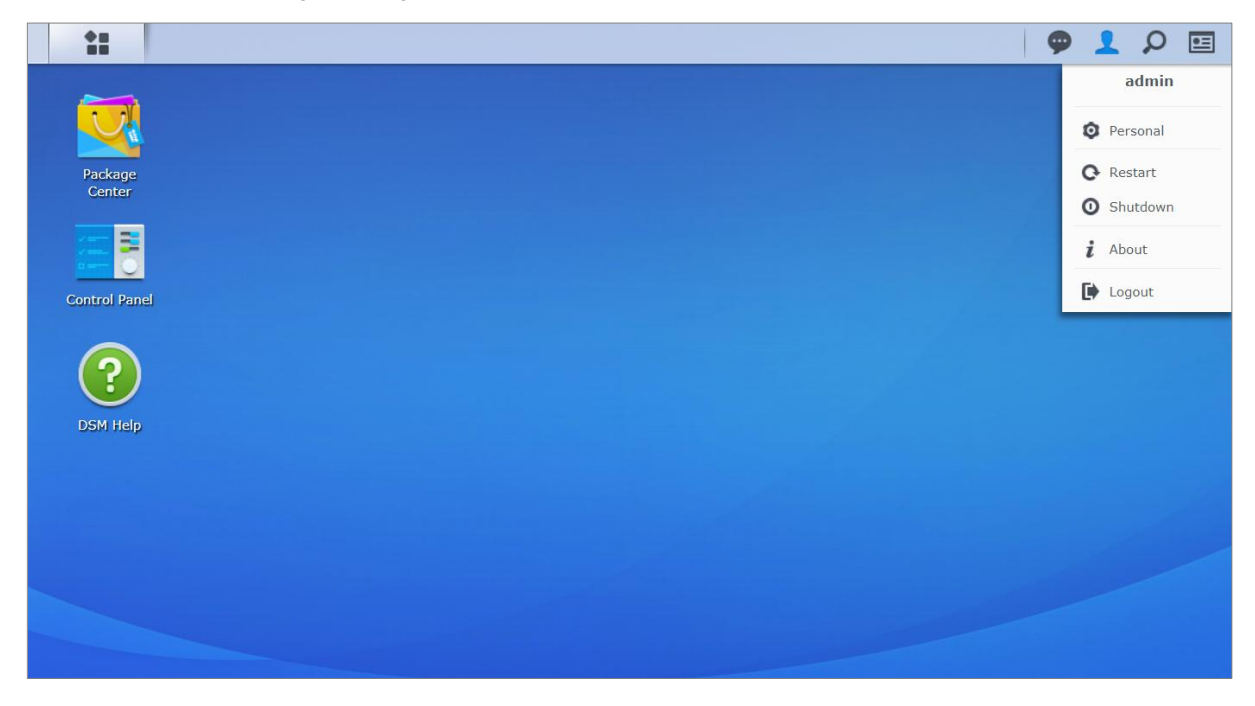

#### **Sådan administrerer du personlige indstillinger:**

Vælg Personlig i rullemenuen for at administrere personlige kontoindstillinger, f.eks. adgangskode, 2-trins verificering, skrivebord osv.

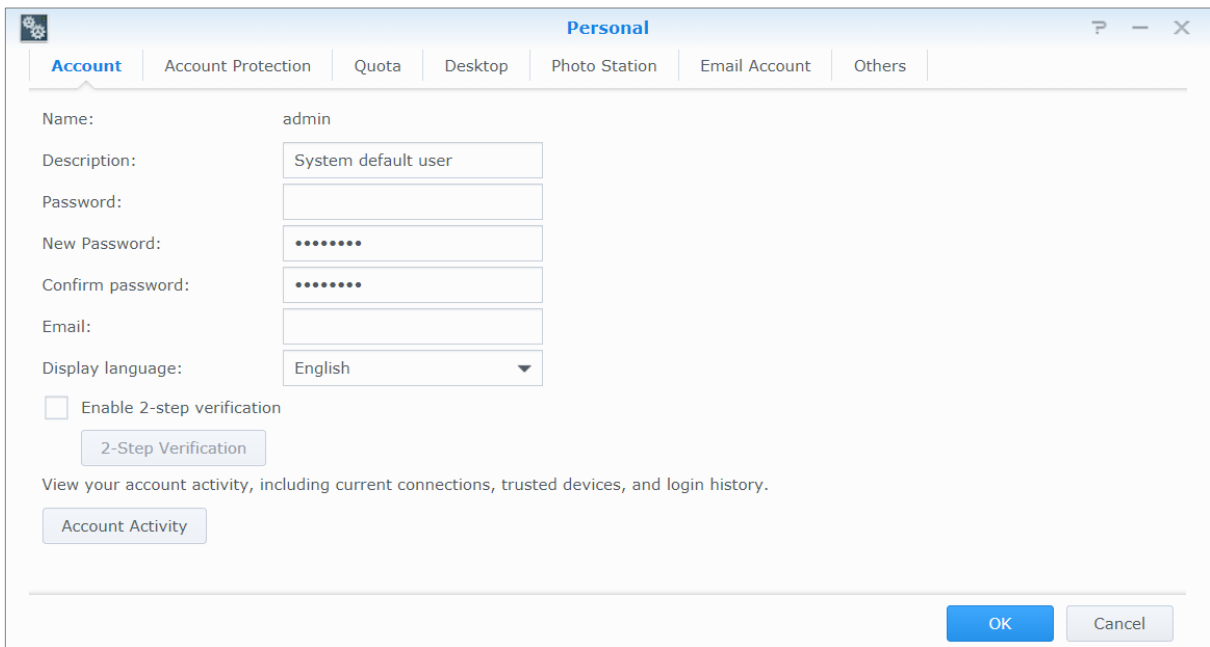

#### **Konto**

Under **Konto** kan du redigere din kontoindstillinger, aktivere 2-trins verificering og se nylig login-aktivitet på dine DSM-konto.

Begrænsninger:

- Brugerbeskrivelsen skelner mellem store og små bogstaver og kan være mellem 0 og 64 Unicode-tegn, der kan vises.
- Adgangskoden skelner mellem store og små bogstaver og kan være mellem 0 og 127 tegn, der kan vises, herunder bogstaver, tal, tegn og mellemrum.

#### **2-trins verificering**

2-trins verificering giver forbedret sikkerhed til din DSM-konto. Hvis 2-trinsverificering er aktiveret, skal du indtaste din adgangskode ud over en engangs verificeringskode, når du logger ind på DSM. Verificeringskoder hentes fra godkendelsesprogrammet, der er installeret på mobilenheden. Hvis derfor nogen ønsker at få adgang til kontoen, skal han ikke kun bruge dit brugernavn og din adgangskode, men også mobilenheden.

#### *Krav:*

2-trins verificering kræver en mobilenhed og et godkendelsesprogram, der understøtter den tidsbaserede engangsadgangskode (Time-based One-Time Password (TOTP))-protokol. Godkendelsesprogrammer omfatter Google Authenticator (Android/iPhone/BlackBerry) eller Authenticator (Windows Phone).

#### **Kontoaktivitet**

**Kontoaktivitet** viser login-aktivitet på din DSM-konto, herunder aktuelle forbindelser, huskede enheder og loginoversigt.

#### **Kontobeskyttelse**

Under **Kontobeskyttelse** kan du udføre handlinger, der er relateret til kontobeskyttelse, f.eks. styring af klienter, der er tillid til, og annullering af beskyttelsen. Denne fane er kun tilgængelig, når brugere, der hører til gruppen **administrators** aktiverer kontobeskyttelsesfunktionen under **Kontrolpanel** > **Sikkerhed** > **Konto** > **Kontobeskyttelse**.

#### **Kvote**

Under **Kvote** kan du se din kvote på alle Synology NAS-diskenheder angivet af DSM **administrators** samt kapacitet, som du har brugt på hver diskenhed. På modeller med Btrfs-support kan du også se kvote- og kapacitetsforbruget for hver delt mappe.

#### **Skrivebord**

Under **Skrivebord** kan du tilpasse udseendet af skrivebordet ved at æ ndre hovedmenuformatet, ikonstørrelsen, baggrunden og tekstfarven på skrivebordet eller uploade billeder, der skal bruges som skrivebordstapet.

#### **Photo Station**

Denne fane kan kun ses, når brugere, der hører til gruppen **administrators** aktiverer Personlig Photo Stationtjenesten i Photo Station. Synology NAS indeholder mappen **home/photo**, hvor du kan gemme billeder og videoer, som du vil dele. Systemet opretter indeksminiaturer af billederne og videoerne automatisk, og så kan folk se billedalbum via en webbrowser.

#### **E-mailkonto**

Du kan tilføje eller redigere e-mailkonti for at sende filer, der er gemt på File Station som vedhæ ftninger fra e-mailadresserne her.

#### **Andre**

Under **Andre** kan du tilpasse andre personlige indstillinger. Flere oplysninger findes under **DSM - Hjæ lp**.

# <span id="page-13-0"></span>**Ret systemindstillinger**

Når du har oprettet forbindelse til Synology DiskStation Manager (DSM) og lært, hvordan du får adgang til funktioner og tilpasse udseendet, kan brugere, der hører til gruppen **administrators** begynde at æ ndre de grundlæggende indstillinger.

Dette kapitel forklarer det grundlæggende i ændring af netværksindstillinger, vise sprog, tid og energibesparende funktioner. Flere oplysninger findes under **DSM - Hjæ lp**.

# <span id="page-13-1"></span>**Brug Kontrolpanel**

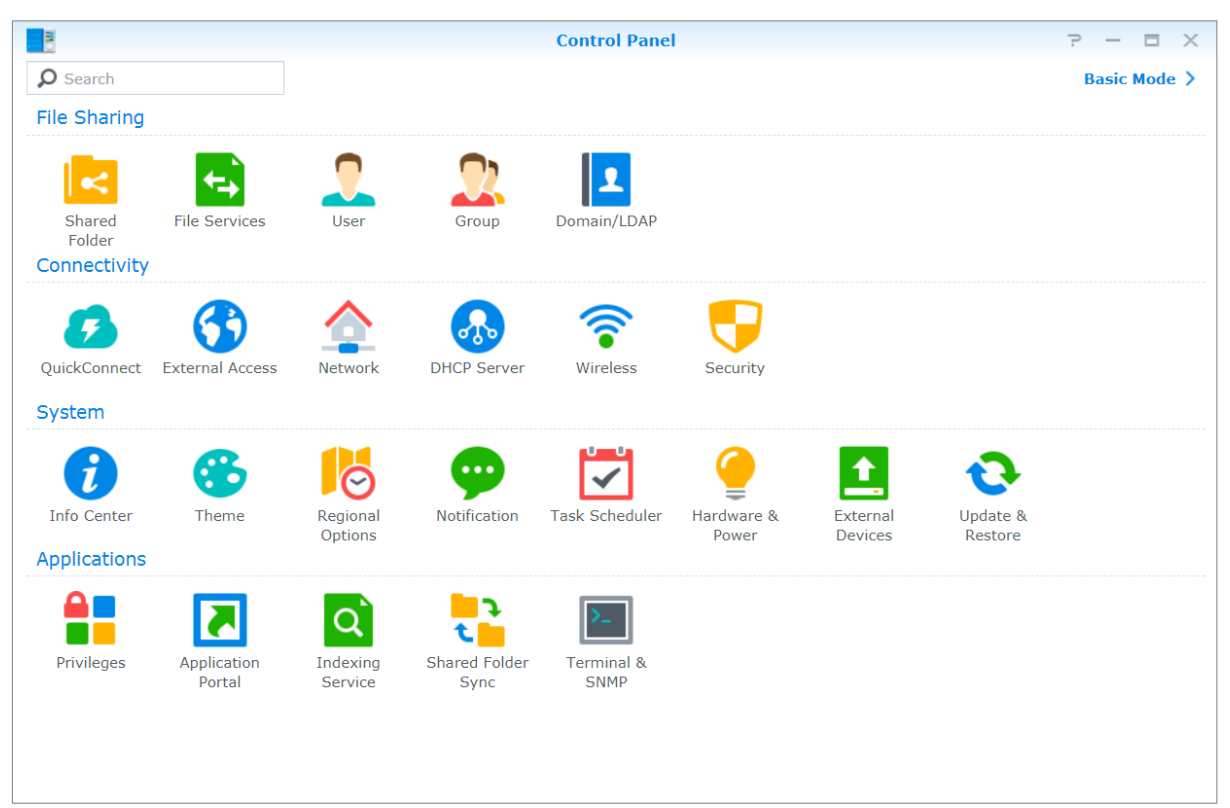

Væ lg **Kontrolpanel** i **Hovedmenuen** for at konfigurere DSM-indstillingerne.

#### **DSM-indstillingerne i kontrolpanelet grupperes i følgende kategorier:**

- **Fildeling:** Administrer fildelingsvalgmuligheder, så du kan være vært for dine filer og nemt dele med andre.
- **Forbindelse:** Giv adgang til din Synology NAS over internettet, og opret den med sikkerhedsmekanismer, f.eks. firewall og automatisk blokering.
- **System:** Administrer systemindstillinger for din Synology NAS-enhed.
- **Programmer:** Administrer generelle indstillinger relateret til Synology-designede prorammer.

*Bemæ rk:* Der er kun adgang til kontrolpanelet for brugere, der hører til gruppen **administrators**. Se ["Opret grupper"](#page-43-0) for at få flere oplysninger.

### **Kapitel**

**3**

## <span id="page-14-0"></span>**Ret netværksindstillinger**

Gå til **Kontrolpanel > Netværk** for at konfigurere netværksindstillinger for din Synology NAS-enhed til internettet. Du kan også administrere trafikkontrolregler for at justere udgående trafik, der er tilladt, når klienter får adgang til tjenester på din Synology NAS. Flere oplysninger findes under **DSM - Hjæ lp**.

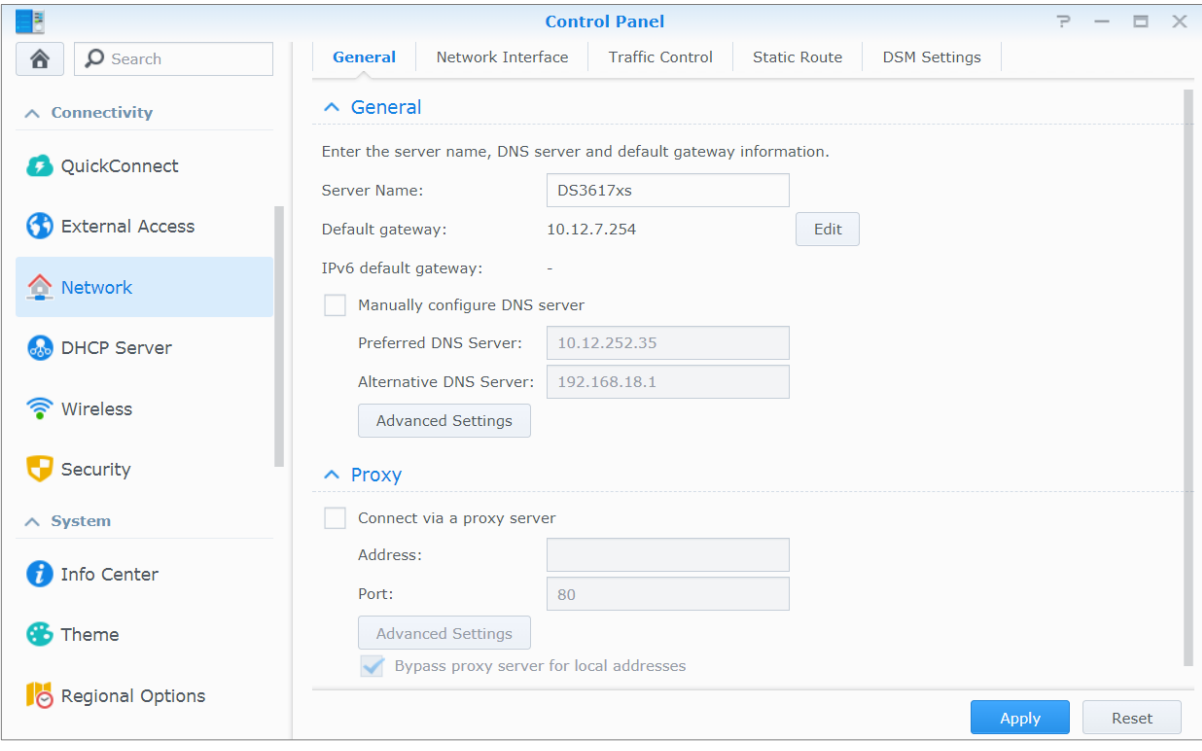

### **Generelt**

Fanen **Generelt** indeholder muligheder til redigering af navn- og standard gateway for Synology NAS samt konfiguration af domænenavneserver, proxy-serverindstillinger og Ipv6-tunnelføring.

### <span id="page-14-1"></span>**Netvæ rksinterface**

Fanen **Netvæ rksinterface** indeholder muligheder til at administrere interfaces, som din Synology NAS opretter forbindelse til netværket med.

### **Trafikkontrol**

Trafikkontrol har som mål at kontrollere den udgående trafik for tjenester, der kører på Synology NAS. Klik på **Opret** for at oprette trafikkontrolregler.

### **Statisk route**

Statisk rute kontrollerer den sti, som netværksoplysninger skal følge for at nå en bestemt vært eller netværk på Synology NAS.Klik på **Opret** for at oprette en statisk rute.

### **DSM-indstillinger**

Æ ndr portnummeret for adgang til DSM, eller konfigurer HTTPS-indstillinger. Når funktionen HTTPS-forbindelsen er aktiveret, bliver enhver forbindelse til Synology NAS via HTTPS-protokollen krypteret med SSL/TLSkrypteringsmekanismen.

# <span id="page-15-0"></span>Vær med i trådløst netværk<sup>1</sup>

Under **Kontrolpanel** > Trådløs kan du oprette forbindelse fra din Synology NAS-enhed til et trådløst netværk eller oprette et trådløst hotspot for at dele internetforbindelsen med andre enheder trådløst. Du kan også styre Bluetooth-adaptere og tilslutte Bluetooth-enheder til din Synology NAS. Flere oplysninger findes under **DSM - Hjæ lp**.

# <span id="page-15-1"></span>**Ret regionale valgmuligheder**

Gå til **Kontrolpanel** > **Regionale valgmuligheder** for at æ ndre følgende regionale valgmuligheder. Flere oplysninger findes under **DSM - Hjæ lp**.

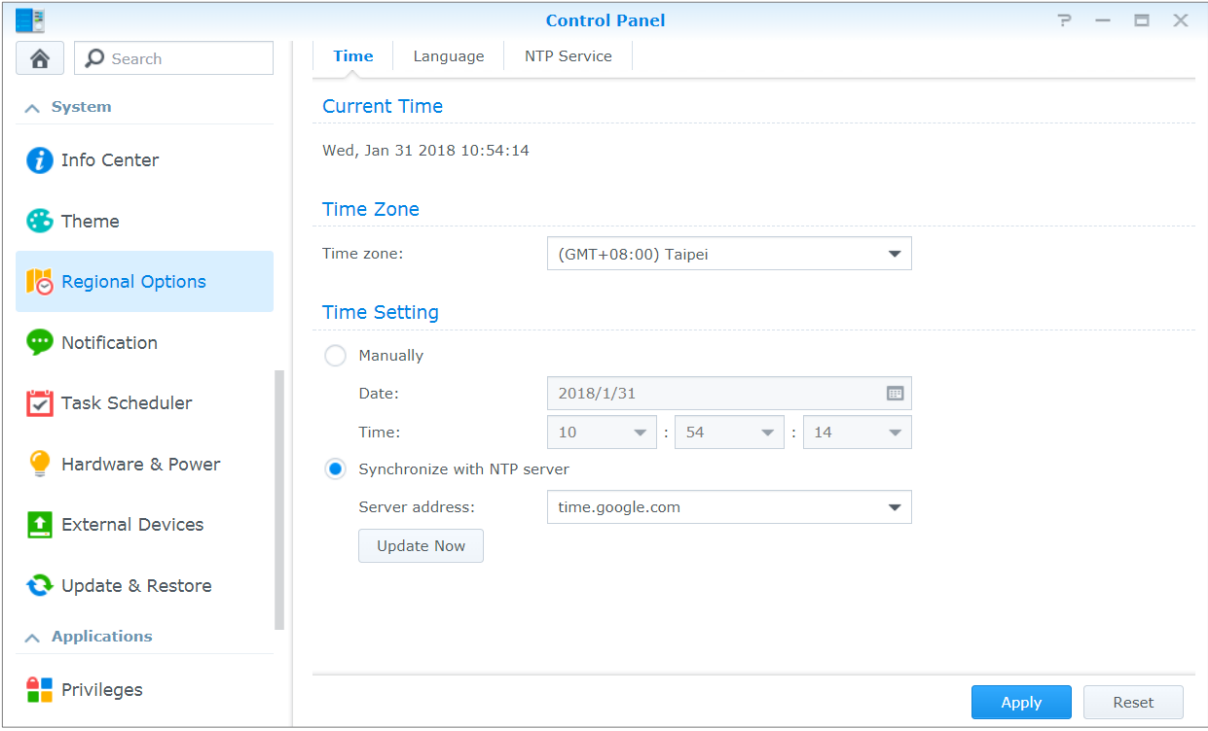

### **Tid**

Klik på fanen **Tid** for at konfigurere indstillinger for systemtid for din Synology NAS. Du kan kontrollere den aktuelle tid, manuelt angive serverens dato og tidspunkt eller få dem angivet automatisk med en netværkstidsserver.

### **Sprog**

**---------**

Klik på fanen **Sprog** for at indstille sproget for Synology DiskStation Manager, aktivere e-mailunderretninger og angive tegntabellen for konvertering af Unicode-filnavne.

- **Skærmsprog:** Vælg dit foretrukne skærmsprog eller få det samme som i din standard browserindstilling.
- **Underretningssprog:** Angiv dit foretrukne sprog til e-mail og onlinemeddelelsesunderretninger i Synology NAS.
- **Tegntabel:** Synology NAS bruger Unicode for at muliggøre filtilgang fra computere, der bruger forskellige sprog. Men ved følgende enheder eller prorammer, der bruger Synology NAS-tjenester uden problemer, skal du vælge den relevante tegntabel for dem:
- Computere uden Unicode-understøttelse
- Programmer, der konverterer ikke-Unicode-strenge til Unicode, f.eks. FTP-tjeneste, UPnP-support, musikmetadata-indeksering

1 Kun understøttet på bestemte modeller.

### **NTP-tjeneste**

Klik på fanen NTP-tjeneste for at få din Synology NAS til at være netværkstidsserver for at synkronisere tiden mellem forskellige netværksenheder og Synology NAS over netværket.

Bemærk: NTP-tjenesten er påkrævet til Surveillance Station og Synology High Availability. Hvis du altså har en Surveillance Station installeret og kører på din Synology NAS, kan tjenesten ikke deaktiveres, mens pakken kører.

### <span id="page-16-0"></span>**Brug af energibesparende funktioner**

Gå til **Kontrolpanel** > **Hardware og strøm** for at administrere følgende energibesparelsesfunktioner i DSM. Flere oplysninger findes under **DSM - Hjæ lp**.

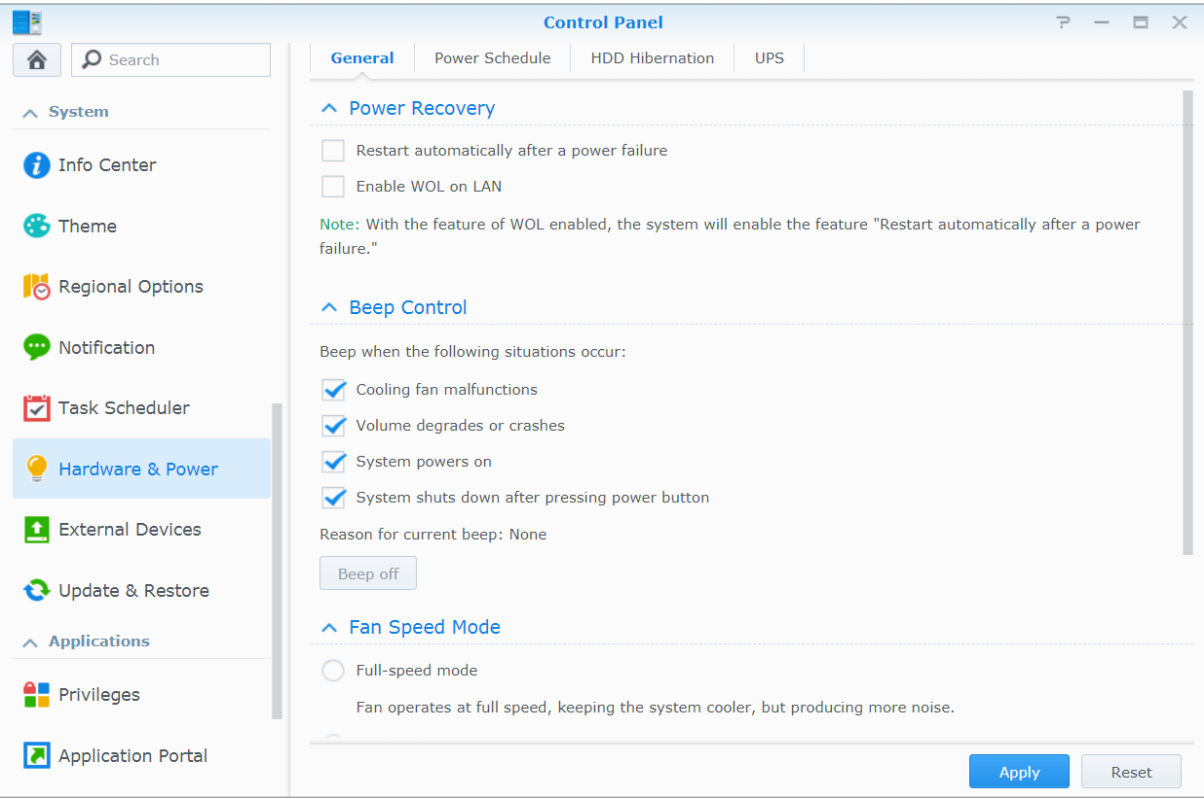

### **Generelt**

Klik på fanen Generelt for at aktivere strømgendannelse, Wake on LAN (WOL)<sup>1</sup> og hukommelseskomprimering. Du kan også ændre bipkontrol og blæserhastighedstilstand her.

### **Strømplan<sup>1</sup>**

**---------**

Klik på fanen **Strømplan** for automatisk at starte eller afslutte på bestemte tidspunkter.

### **Harddiskdvale**

Klik på fanen **Harddisk i dvaletilstand** for at administrere harddiskdvale for alle interne eller eksterne diske på din Synology NAS.

Når en disk går i harddiskdvale, vil den holde op med at dreje og bliver inaktiv, hvilket ikke alene sparer energi men forlænger også diskens levetid.

<sup>1</sup> Kun understøttet på bestemte modeller.

#### Baseret på DSM 6.2

### **UPS**

Under fanen UPS kan du ændre UPS-relaterede indstillinger. UPS (Uninterruptible Power Supply) er en sikkerhedsstrømenhed, der gør det muligt for din Synology NAS at fortsætte driften et kort stykke tid, hvis strømmen svigter. Denne funktion hjælper med at forhindre datatab ved at give Synology NAS nok tid til at gemme data og fraknytte diskenheder, før strømmen mistes fuldstændigt. Synology NAS understøtter tilslutning til lokale eller SNMP UPS-enheder.

# <span id="page-18-0"></span>**Kapitel 4:Udfør avancerede styringsopgaver**

Synology DiskStation Manager leveres med en række styringsfunktoner, som sætter dig i stand til at kontrollere systemoplysninger, overvåge systemressourcer, styre underretningstjenester, gendanne eller opgradere DSM, åbne programmer med uafhængig login, indeksere multimediefiler til programmer og andet.

<span id="page-18-1"></span>Dette kapitel forklarer, hvordan du forstår avancerede styringsfunktioner, så du kan være sikker på, at din Synology NAS giver dig den bedste ydelse. Flere oplysninger findes under **DSM - Hjæ lp**.

# **Undersøg systemoplysninger**

Oplysningscenter indeholder en oversigt over status for Synology NAS og andre tilsluttede enheder. Gå til **Kontrolpanel** > **Oplysningscenter** for at undersøge nedenstående oplysninger. Flere oplysninger findes under **DSM - Hjæ lp**.

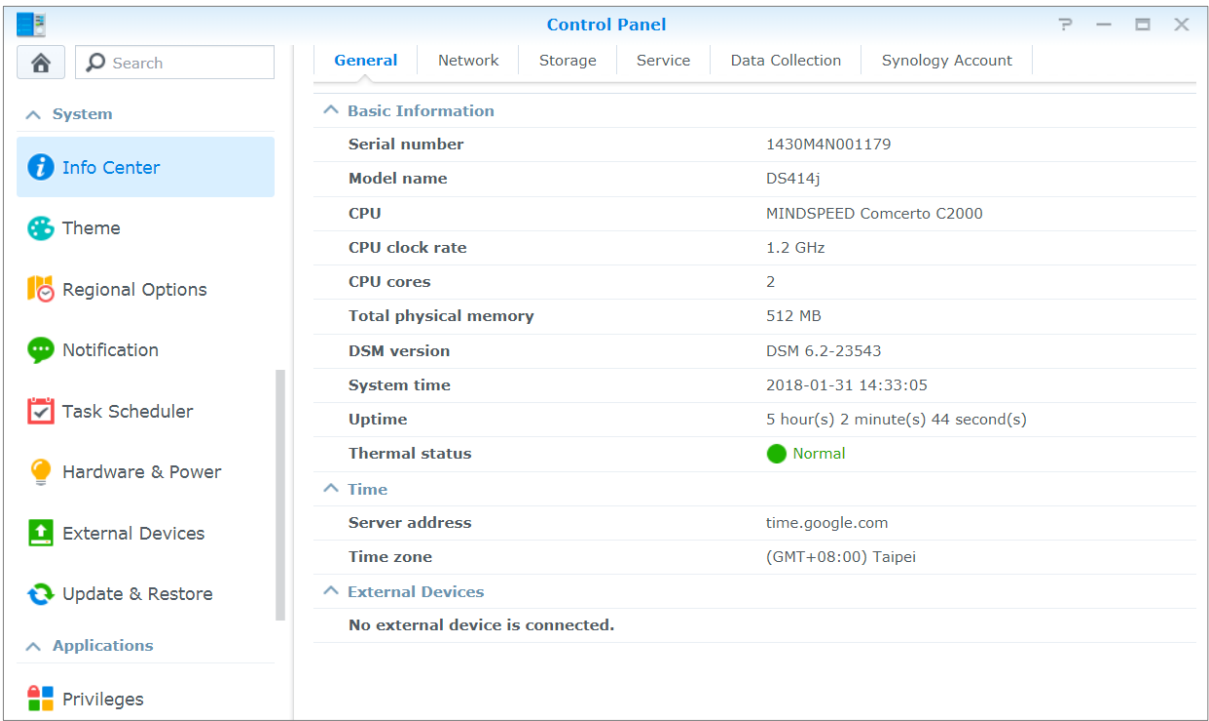

### **Generelt**

På fanen Generelt kan du se de grundlæggende oplysninger om din Synology NAS herunder serienummer, modelnavn, mængde fysisk hukommelse, DSM-version, tidsoplysninger, varmestatus og eksterne enheder.

### **Netvæ rk**

På fanen Netværk Kan du se status for netværkskonfigurationen og netværksinterfacer.

### **Lager**

På fanen **Lager**, kan du kontrollere ledig eller brugt plads på dine Synology NAS-diskenheder og undersøge status for harddiskene.

### **Tjeneste**

På fanen **Tjeneste** kan du se listen over DSM-tjenester, der kan aktiveres eller deaktiveres ved at klikke på **Aktiver** eller **Deaktiver** i kolonnen **Handling**. Markeringer i kolonnen **Status** angiver, om tjenesterne er aktiverede.

# <span id="page-19-0"></span>**Vis system logfiler**

Logcenter er et centraliseret logstyringsprogram, der sætter dig i stand til nemt og effektivt at se og styre dine logfiler for Synology NAS-tjenester. Få adgang til de avancerede funktioner ved at gå til **Pakkecenter** og installerer **Logcenter**-pakken. Flere oplysninger findes under **DSM - Hjæ lp**.

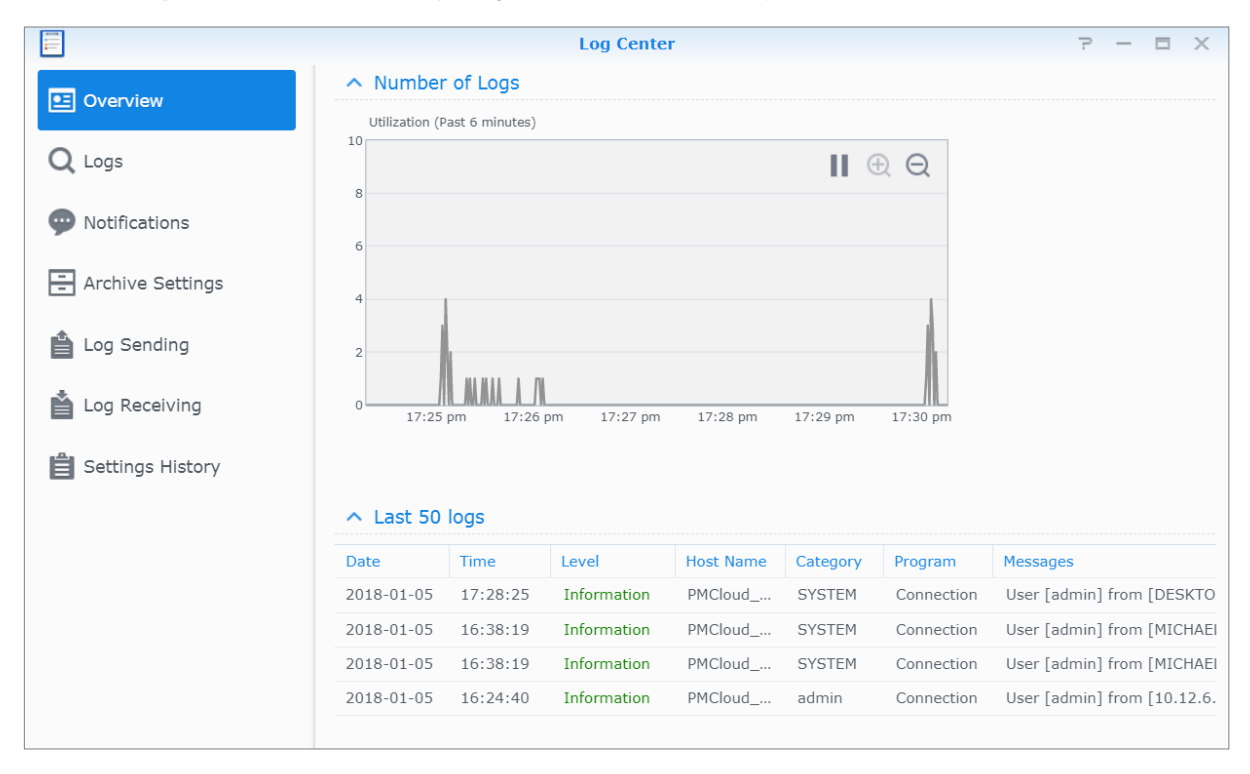

# <span id="page-20-0"></span>**Overvåg systemressourcer**

**Ressourceovervågning** sæ tter dig i stand til at overvåge CPU-brug, hukommelsesbrug, diskudnyttelse og netvæ rks-flow. Du kan væ lge at overvåge i realtid eller se de foregående data. Flere oplysninger findes under **DSM - Hjæ lp**.

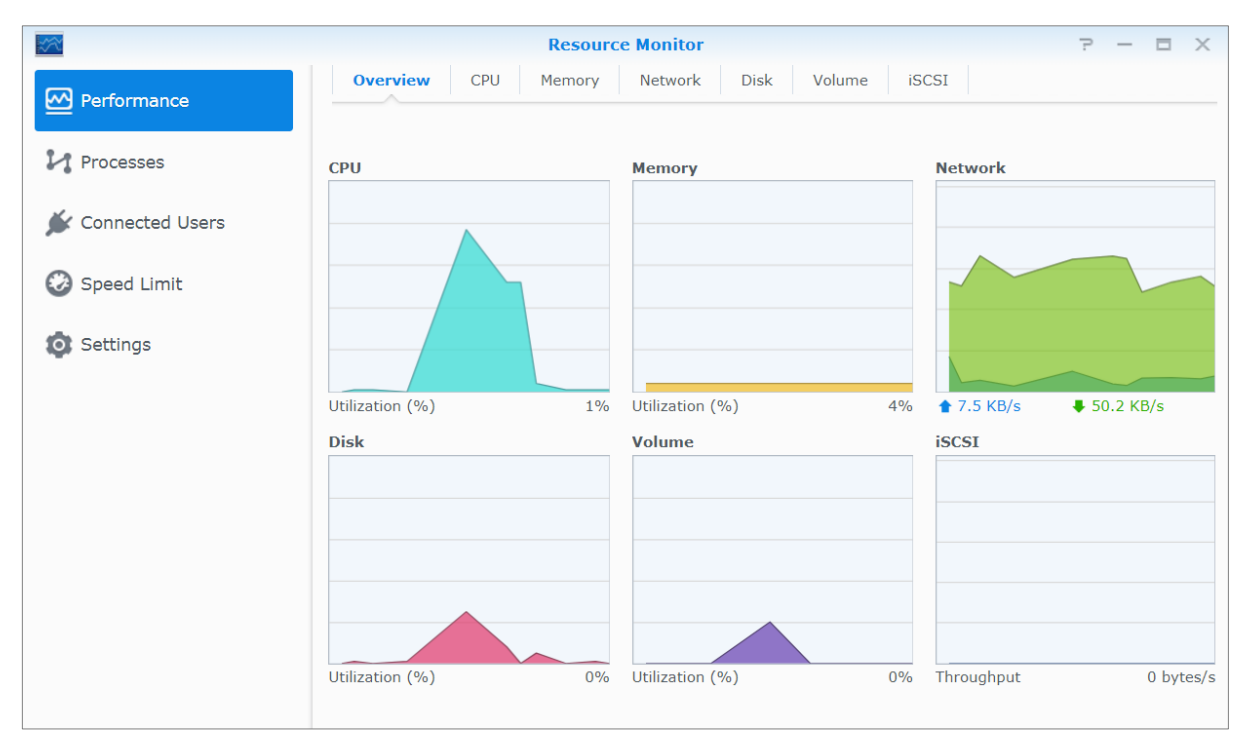

# <span id="page-21-0"></span>**Analyser systembrug**

Lageranalyseprocessen er en tilføjelsespakke, der sætter dig i stand til at få et hurtigt overblik over de generelle brugstendenser på din Synology NAS, oprette opgaver til at analysere lagerplads og generere detaljerede rapporter om diskenhedsbrug. Installer Lageranalyseproces på din Synology NAS, og gå til **Pakkecenter**. Flere oplysninger findes under **DSM - Hjæ lp**.

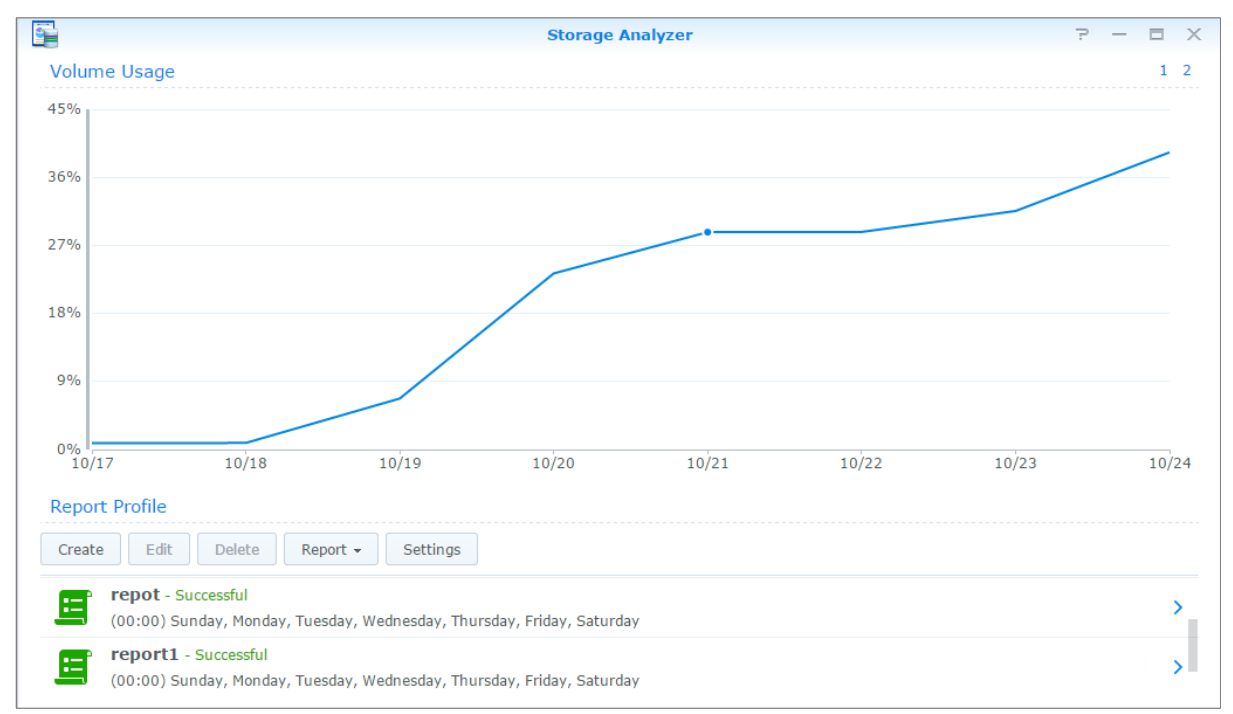

## <span id="page-21-1"></span>**Scan systemindstillinger**

**Sikkerhedsrådgiver** sæ tter dig i stand til at kontrollere og scanne dine DSM-indstillinger for eventuelle mistæ nkelige aktiviteter, som kan udgøre en sikkerhedsrisiko. Flere oplysninger findes under **DSM - Hjæ lp**.

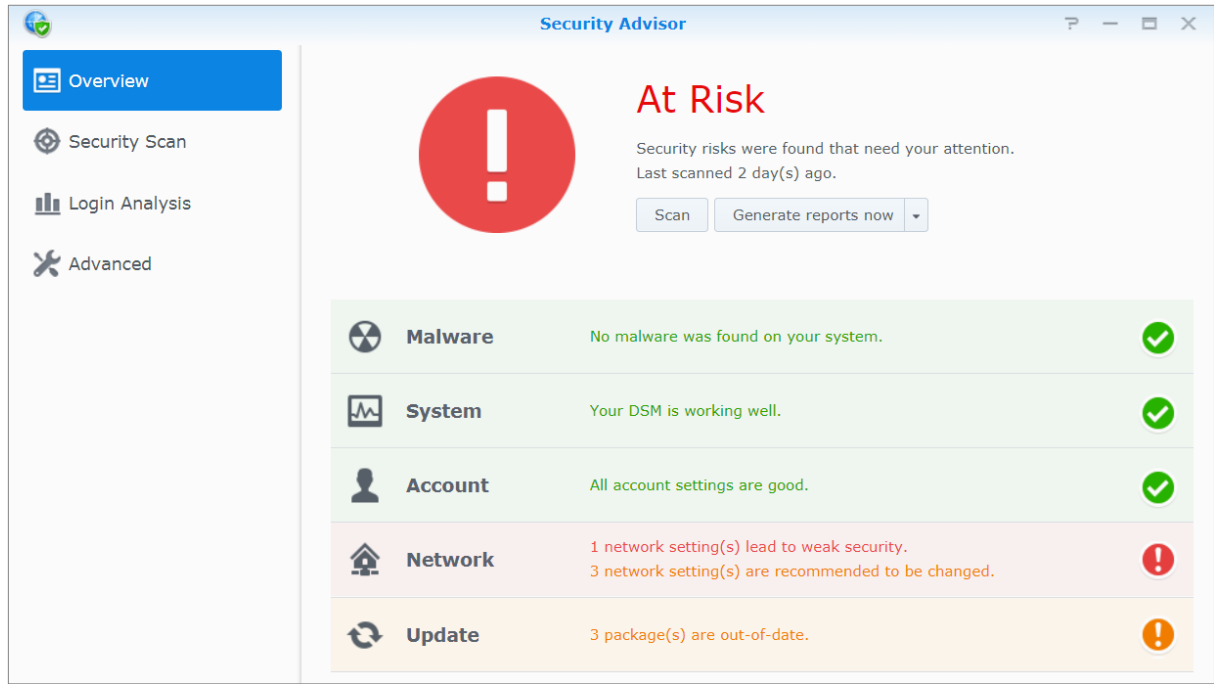

### <span id="page-22-0"></span>**Implementer High-Availability-løsning**

**High Availability Manager** sætter dig i stand til at danne to servere i en "high-availability-klynge", hvor den ene påtager sig rollen som aktiv server, mens den anden fungerer som passiv server. Hvis aktive server fejler, vil den passiv server overtage alle tjenester, og således minimere servernedetid. Flere oplysninger findes under **DSM - Hjæ lp** og **[High Availability -](https://global.download.synology.com/download/Document/WhitePaper/Synology_SHA_White_Paper.pdf) Hvidbog**.

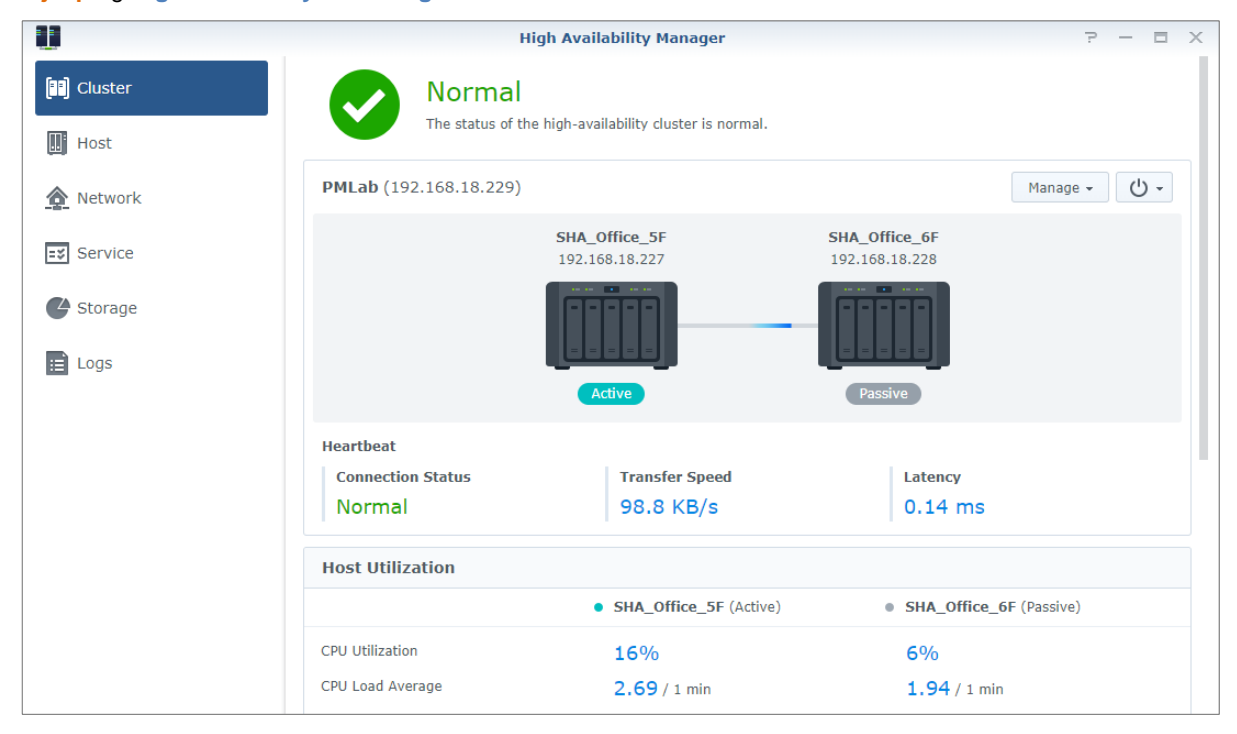

### <span id="page-22-1"></span>**Automatiske opgaver**

Gå til **Kontrolpanel** > **Opgaveplanlæ gger** for at planlæ gge og køre tjenester eller scripts på foruddefinerede tidspunkter. Du kan oprette og styre opgaver, så de automatisk kører brugerdefinerede scripts, tømmer delte mappers papirkurve eller starter og stopper bestemte tjenester. Flere oplysninger findes under **DSM - Hjæ lp**.

## <span id="page-22-2"></span>**Opdater DSM, eller gendan standarder**

Under **Kontrolpanel** > **Opdater og gendan** kan du opdatere DSM til en nyere version, udføre backup eller gendanne systemkonfigurationer eller gendanne Synology NAS-enheden til dens oprindelige producentindstillinger. Du kan også angive en plan til automatisk installation af DSM-opdateringer for at holde Synology NAS opdateret.

*Vigtigt:* Data gemt på Synology NAS bliver ikke slettet under opdateringsprocessen. Af sikkerhedsårsager anbefales det dog, at du først udfører backup af data.

### <span id="page-23-0"></span>**Modtag begivenhedsunderretninger**

Under **Kontrolpanel** > **Underretning** kan du angive din Synology NAS til at sende underretninger, når bestemte begivenheder eller fejl opstår. Du modtager disse via e-mail, sms, webbrowsere (Safari/Chrome) eller mobile enheder. Flere oplysninger findes under **DSM - Hjæ lp**.

## <span id="page-23-1"></span>Adgang til programmer med uafhængig login

Med Programportal kan du konfigurere forbindelsesindstillingerne for forskellige programmer, så du har adgang til og kører disse programmer i uafhængige browserfaner eller vinduer. Aktiver programportal ved at gå til **Kontrolpanel** > **Programportal**.

### **Tilpasset alias**

Programmer kan åbnes i et uafhængigt browservindue på [http(s)://DSM-serveradresse:DSM**serverportnummer [HTTP(S)]/aliasnavn/],** når portalalias er konfigureret.

### **Tilpassede HTTP(S)-porte**

<span id="page-23-2"></span>Programmer kan åbnes i et uafhæ ngigt browservindue på **[http(s)://DSM-serveradresse:tilpasset portnummer],** når HTTP(S)-porten er konfigureret.

### **Indekser multimediefiler for programmer**

Gå til **Kontrolpanel** > **Indekseringstjeneste** for automatisk at scanne multimediefiler, f.eks. billeder, musik og videoer, der er gemt på Synology NAS, og kompiler dem til et multimediebibliotek, der kan bruges af multimedieprogrammer.Flere oplysninger findes under **DSM - Hjæ lp**.

## <span id="page-23-3"></span>**Nulstil admin's adgangskode**

Hvis du glemte adgangskoden for **admin** og derfor ikke kan logge ind på DSM, kan du nulstille adgangskoden til tom og angive en ny adgangskode.

#### **Sådan nulstiller du admins adgangskode:**

Tryk og hold på knappen **RESET** på bagpanelet af din Synology NAS i 4 sekunder, til du hører en biplyd.

*Bemæ rk:* Udover at nulstille administratorens adgangskode vil brug af knappen **RESET** og gendanne Synology NAS IP- og DNS til standardværdierne.

# <span id="page-24-0"></span>**Geninstaller Synology NAS**

Hvis du vil geninstallere din Synology NAS uden at miste data, kan du bruge knappen **RESET** på bagpanelet.

#### **Sådan geninstallerer du Synology NAS:**

- **1** Tryk og hold på knappen **RESET** i ca. 4 sekunder, til Synology NAS udsender en biplyd.
- **2** Inden for de næ ste 10 sekunder, skal du trykke og hold på knappen **RESET** i ca. 4 sekunder, til Synology NAS udsender en biplyd.
- **3** Følg installationsinstruktionerne i *Hurtig installationsvejledning* for din model, som du finder i Synologys **[Downloadcenter](http://www.synology.com/support/download.php)** for at konfigurere Synology NAS.

<span id="page-24-1"></span>*Vigtigt:* Data gemt på Synology NAS bliver ikke slettet under geninstallationen. Vi anbefaler dog af sikkerhedsårsager, at du udfører backup af dine data først.

### **Aktiver SNMP-tjeneste**

<span id="page-24-2"></span>Gå til **Kontrolpanel** > **Terminal og SNMP** for at aktivere SNMP-tjenesten, som sæ tter brugere i stand til at overvåge Synology NAS-netværksflowet med netværksstyringssoftwaren.

### **Aktiver terminaltjenester**

Gå til **Kontrolpanel** > **Terminal og SNMP** for at aktivere terminaltjeneste, som sæ tter dig i stand til at bruge Telnet eller SSH til at logge ind på Synology NAS og ændre indstillingerne.

*Vigtigt:* Brug terminaltjenesten med omtanke. Forkert manipulering eller æ ndring i Synology NAS kan medføre systemfejl eller datatab.

# <span id="page-25-0"></span>**Administrer lagerplads**

Før du benytter de forskellige funktioner på din Synology NAS, skal du konfigurere mindst en lagerplads. Dette kapitel forklarer, hvordan lagerstyring kan hjælpe med at styre forskellige typer RAID og ikke-RAID-lagerpladser, f.eks. lagerpuljer og diskenheder, samt se status for harddiske. Flere oplysninger findes under **DSM - Hjæ lp**.

# <span id="page-25-1"></span>**Lagerpuljer og diskenheder**

En diskehed er den grundlæ ggende lagerplads på din Synology NAS og består af en lagerpulje. Før du opretter en diskenhed, skal du først oprette en lagerpulje.<sup>1</sup> Ved Synology NAS-modeller, der understøtter **hurtigoprettelsestilstanden**, kan ud oprette en diskenhed og en lagerpulje på samme tid, og Guiden til oprettelse af diskenhed vil automatisk optimere lagerkapaciteten og ydelsen.<sup>2</sup> Flere oplysninger findes under **DSM - Hjæ lp**.

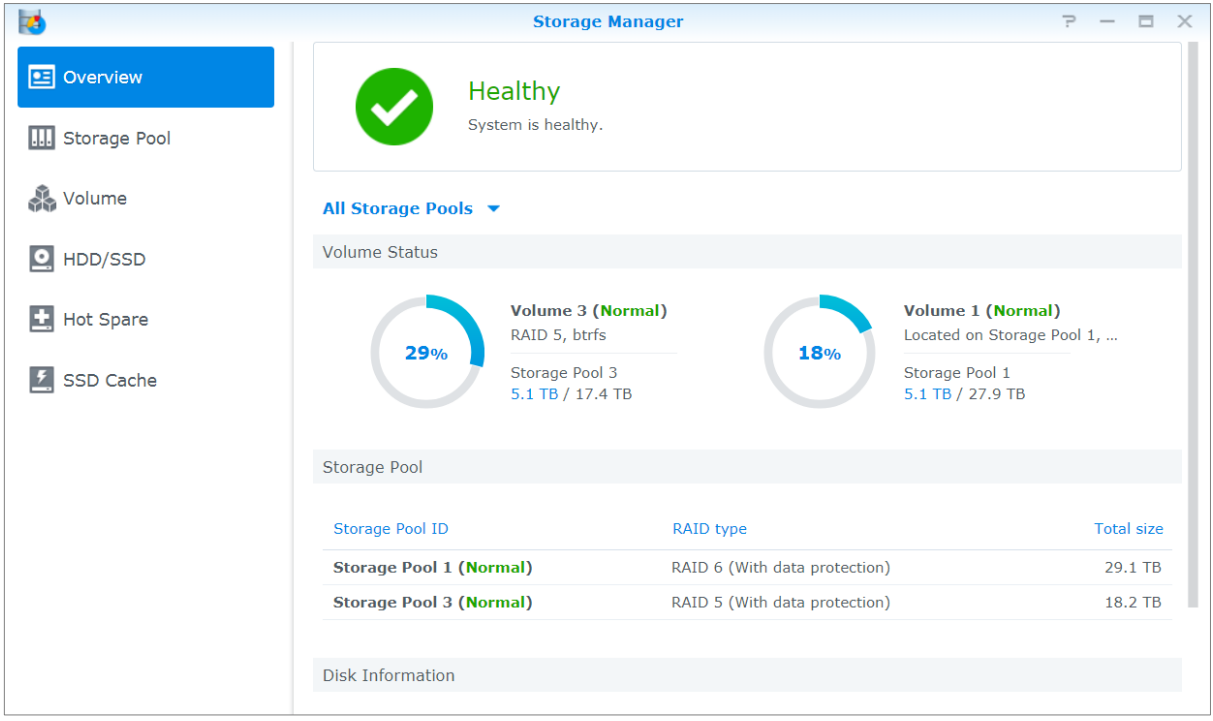

### **Opret lagerpuljer**

Gå til **Lagerstyring** > **Lagerpulje**, og klik på **Opret** for at væ lge en af følgende lagerpuljestyper. Flere oplysninger findes under **DSM - Hjæ lp**.

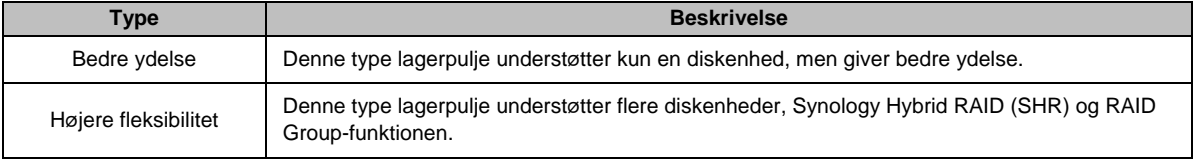

**---------**

### **Kapitel**

**5**

<sup>1</sup> I visse modeller vil Lagerstyring automatisk oprette en diskenhed og en lagerpulje efter installationen af DSM.

<sup>&</sup>lt;sup>2</sup> Hurtigoprettelsestilstand er kun tilgængelig på modeller, der understøtter SHR (Synology Hybrid RAID).

### **Opret diskenheder på modeller med hurtigoprettelsestilstand**

Ved Synology NAS-modeller, der understøtte[r hurtigoprettelsestilstanden,](https://web40.synology.com/en-global/knowledgebase/DSM/help/DSM/StorageManager/volume_create_volume#fast_mode) kan ud oprette en diskenhed og en lagerpulje på samme tid.<sup>1</sup> Gå til Lagerstyring > Diskenhed, og klik på Opret. Vælg et af følgende metoder:

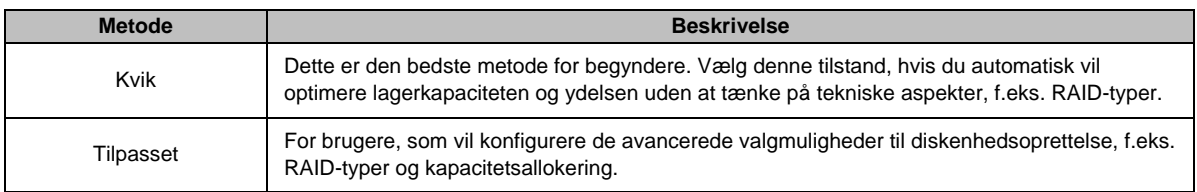

### **Opret diskenheder på andre modeller**

Sørg for, at din Synology NAS har en eksisterende lagerpulje med plads, der kan allokeres. Gå til **Lagerstyring** > **Diskenhed**, og klik på **Opret**.Flere oplysninger findes under **DSM - Hjælp**.

### **RAID-typer**

Afhæ ngigt af din model og antal installerede harddiske kan følgende RAID-typer implementeres, når der oprettes tilpassede lagerpuljer.

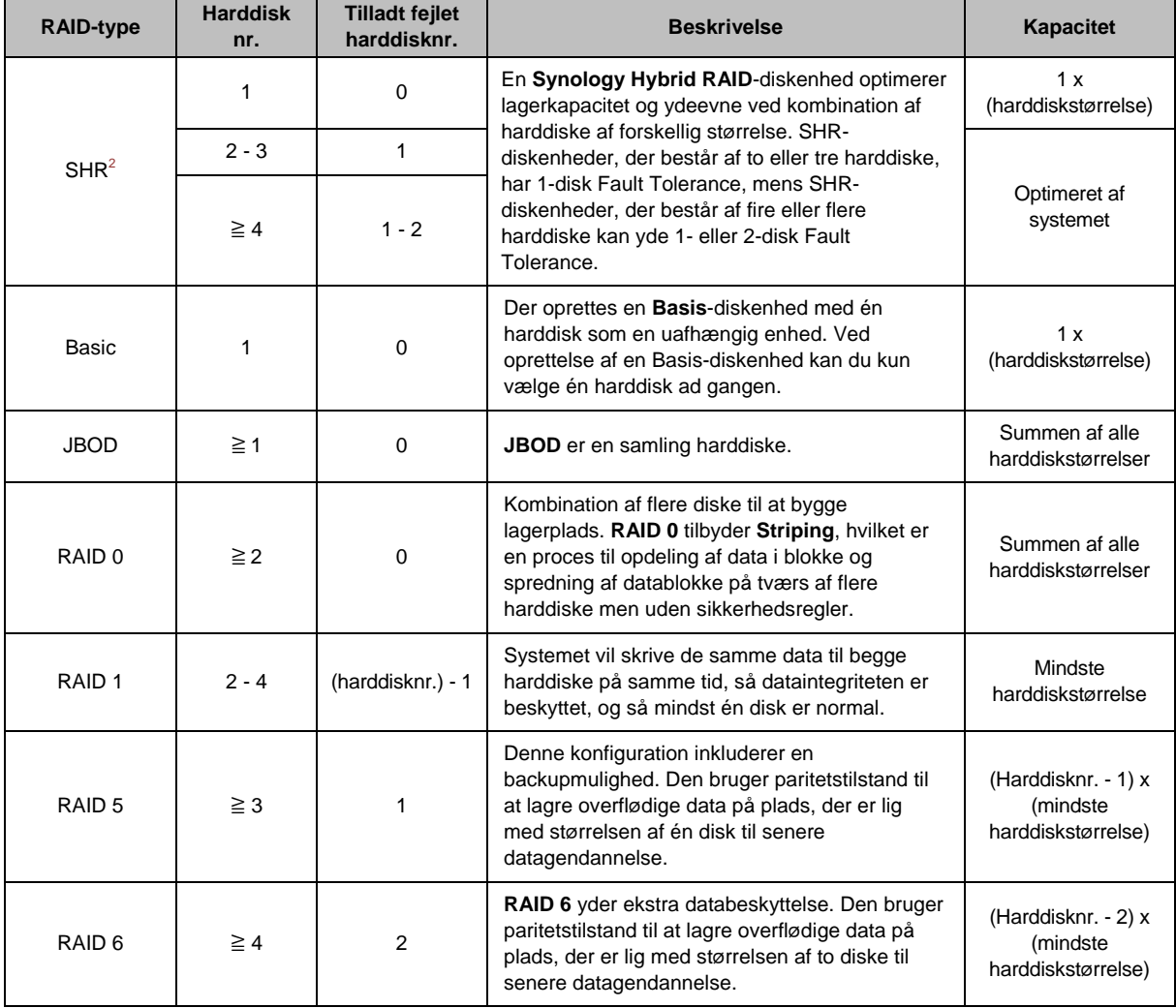

**---------**

<sup>&</sup>lt;sup>1</sup> Hurtigoprettelsestilstand er kun tilgængelig på modeller, der understøtter SHR (Synology Hybrid RAID).

<sup>2</sup> RAID-typer, bortset fra Basic, understøttes kun på bestemte modeller. Besøg **[www.synology.com](http://www.synology.com/)** for at få flere oplysninger.

#### **Brugervejledning til Synology NAS**

Baseret på DSM 6.2

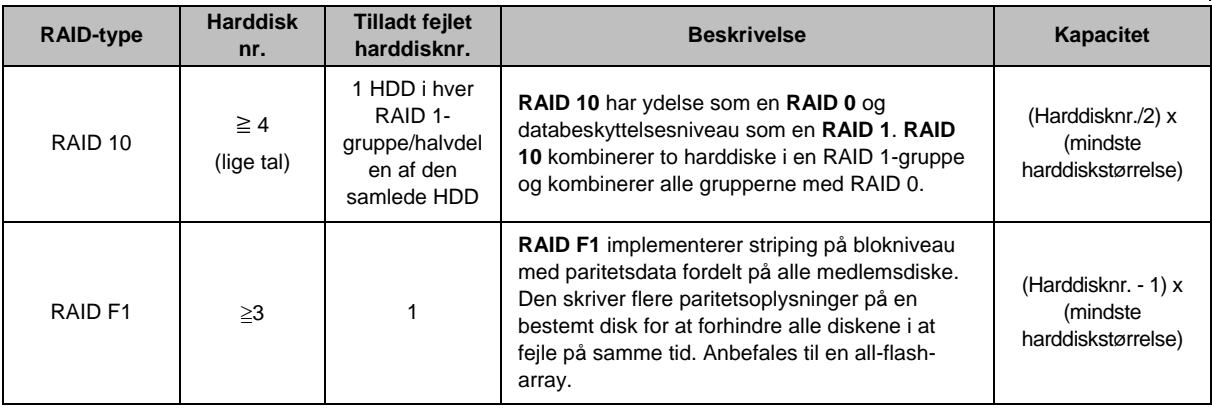

### <span id="page-27-0"></span>**Reparerlagerpuljer**

Reparationsfunktionen findes kun for RAID 1, RAID 10, RAID 5, RAID 6, RAID F1- og SHR-lagerpuljer. Når en af harddiskene i lagerpuljen fejler, vil den være i tilstanden degraderet, afhængigt af dine RAID-typer. Du kan reparere lagerpuljen ved at udskifte nedbrudte diske og bevare data i lagerpuljen beskyttede.Flere oplysninger findes under **DSM - Hjælp**.

# <span id="page-27-1"></span>**Skift RAID-type**

RAID-typerne for eksisterende lagerpuljer kan ændres uden at miste eksisterende data, så du nemt og økonomisk kan styre lagerkapaciteten. Du kan f.eks. oprette en RAID 1-diskenhed på din Synology NAS og senere ændre til RAID 5, hvis du installerer flere harddiske.

Nedenstående afsnit indeholder grundlæggende oplysninger om ændring af RAID-typer. Flere oplysninger findes under **DSM - Hjælp**.

### **Understøttede RAID-typer**

RAID-typer kan ændres som følger.

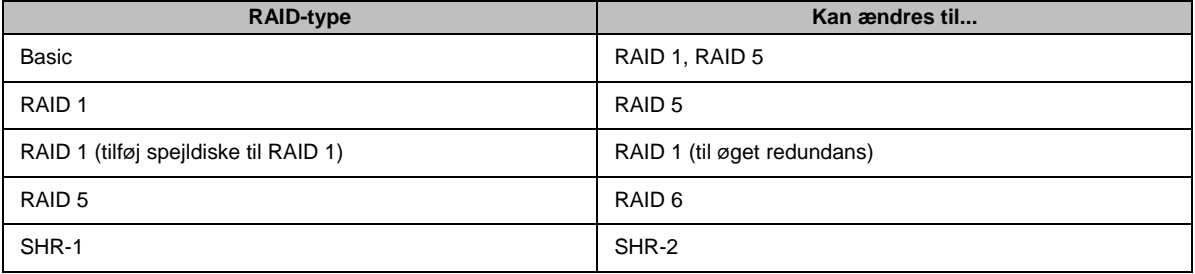

### **Harddiskkrav**

Hvis du vil ændre RAID-type for en lagerpulje, skal der være tilstrækkeligt med tilgængelige harddiske installeret på din Synology NAS. Nedenfor vises minimumantallet af harddiske, der kræves til hver RAID-type.

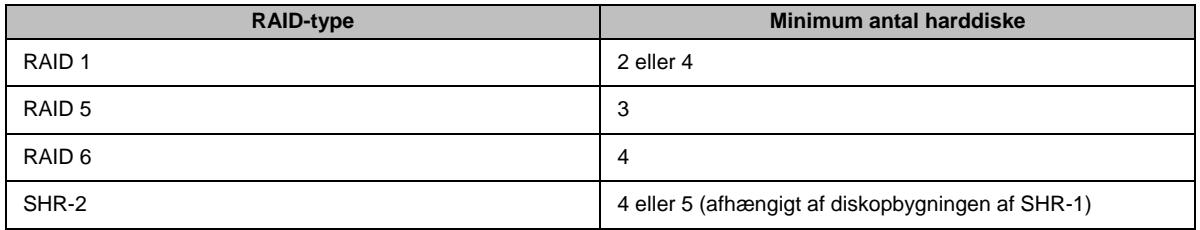

# <span id="page-28-0"></span>**Udvid diskenheder og lagerpuljer**

Lagerkapaciteten for diskeenheder eller lagerpuljer kan gradvis udvides ved at installere flere eller større harddiske. Denne funktion gør det muligt for dig at udvide kapaciteten af din diskenhed og lagerpulje i overensstemmelse med dit budget og uden at skulle tænke over tab af eksisterende data.

Nedenstående afsnit indeholder grundlæggende oplysninger om udvidelse af diskenheder og lagerpuljer. Flere oplysninger findes under **DSM - Hjæ lp**.

### **Udvid en diskenhed**

Ved en diskenhed oprettet i en lagerpulje med understøttelse af flere diskenheder (højere fleksibilitet), og den underliggende lagerpulje har nok kapacitet, kan du udvide diskenheden direkte ved at ændre dens størrelse. Ved en diskenhed oprettet i en lagerpulje uden understøttelse af flere diskenheder skal du udvide den underliggende lagerpulje først. Flere oplysninger findes under **DSM - Hjæ lp**.

### **Udvid en lagerpulje ved at erstattediske**

Ved SHR, RAID 1, RAID 5, RAID 6, RAID 10 og RAID F1 kan lagerkapaciteten for lagerpuljer udvides ved at udskifte mindre harddiske med større. Ved udvidelse af lagerkapacitet med denne metode skal du huske at udskifte hver harddisk en efter en. Ved udskiftning af en harddisk, skal lagerpuljen repareres, før den næ ste harddisk udskiftes.Flere oplysninger findes under **DSM - Hjæ lp**.

**RAID-type Noter** SHR (Synology Hybrid RAID) Hvis kapaciteten af alle medlemsharddiske er den samme, skal du udskifte mindst to harddiske. Ellers bliver kapaciteten i din lagerpulje ikke udvidet. Hvis kapaciteten af medlemsharddiske er forskellig, skal de nye udskiftningsharddiske være lig med eller større end den største eksisterende harddisk. Derudover skal du udskifte mindre medlemsharddiske først for at optimere kapacitetsudnyttelsen. RAID 1, RAID 5, RAID 6, RAID 10 Ved udskiftning af harddiske i lagerpuljer i disse RAIDtyper, skal den mindste disk altid udskiftes først for at maksimere diskbrugen.

Se følgende tabel for at se de harddiske, der skal udskiftes først.

### **Udvid en lagerpulje ved at tilføje diske**

Ved SHR, JBOD, RAID 5, RAID 6 og RAID F1 kan lagerkapaciteten for lagerpuljer udvides ved at tilføje flere harddiske, hvis der er tomme harddiskbåse på Synology NAS.Flere oplysninger findes under **DSM - Hjæ lp**.

Se retningslinjerne nedenfor vedrørende minimumstørrelse for nye harddiske.

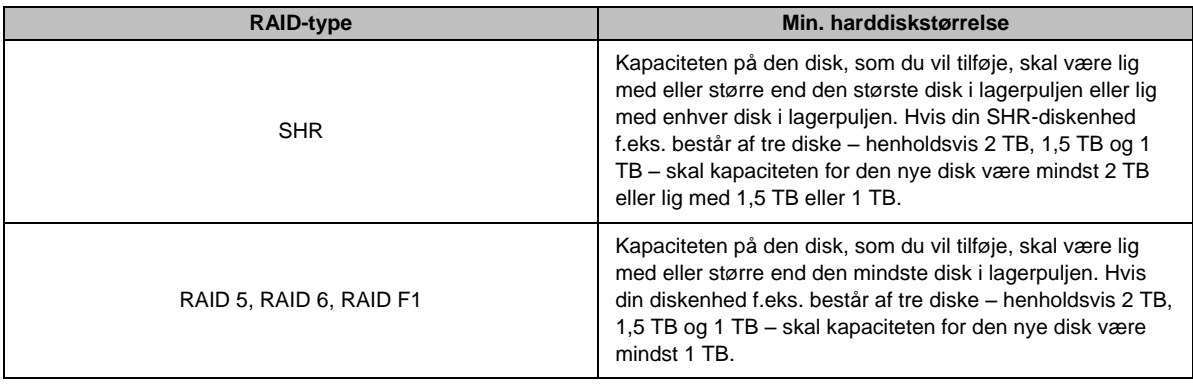

# <span id="page-29-0"></span>**RAID/Scrubbing af filsystem**

RAID/scrubbing af filsystem er en datavedligeholdelsesfunktion, der undersøger lagerpuljer og reparerer eventuelle registrerede datainkonsekvenser. RAID-scrubbing kan bruges med lagerpuljer, der implementerer SHR (bestående af tre eller flere diske), RAID 5, RAID 6 eller RAID F1. Scrubbing af filsystem kan anvendes med diskenheder i filsystemet Btrfs.

Vi anbefaler regelmæ ssig udførelse af RAID-/scrubbing af filsystem for at bevare datakonsekvens og undgå tab af kritiske data i tilfæ lde af diskfejl. Flere oplysninger findes under **DSM - Hjæ lp**.

### <span id="page-29-1"></span>**SSD TRIM**

Hvis en diskenhed kun består af SSD'er (Solid State Drives), anbefaler vi at aktivere SSD TRIM. Denne funktion optimerer læse- og skriveydelsen af diskenheder, der er oprettet på SSD'er, forøger effektiviteten samt forlænger levetiden for dine SSD'er.

Før du forsøger at konfigurere SSD TRIM, skal du se i **DSM - Hjælp** for at få detaljerede oplysninger om flere begrænsninger.

#### *Bemæ rk:*

- SSD TRIM er kun tilgængelig på visse Synology NAS-modeller og RAID-typer.
- Nogle SSD-modeller kan ikke udføre SSD TRIM på RAID 5- og RAID 6-diskenheder. Der henvises til kompatibilitetslisten på **[www.synology.com](http://www.synology.com/)**.

# <span id="page-29-2"></span>**Administrer harddiske**

Fanen **HDD/SSD** sætter dig i stand til at overvåge status for de harddiske, der er installeret på Synology NAS og giver muligheder for at styre og analyse harddiskydelse og -sundhed. Hvis du vil se denne fane, skal du gå til **Lagerstyring** og klikke på **HDD/SSD**. Flere oplysninger findes under **DSM - Hjæ lp**.

### **Aktivering af skrive-cache-support**

Aktivering af skrive-cache-understøttelse forbedrer ydelse af din Synology NAS. Kun visse harddiskmodeller understøtter denne funktion. Hvis du vil sikre databeskyttelsen med skrive-cache-understøtter, anbefales brug af en UPS-enhed kraftigt. Vi foreslår også, at systemet slukkes korrekt hver gang efter brug. Deaktivering af skrivecache vil reducere mulighederne for datatab, der skyldes unormale strømudfald, men systemydelsen vil falde.

### **Kører S.M.A.R.T.-test**

Drive S.M.A.R.T.-test vil undersøge og rapportere status for din harddisk og advare dig om mulige diskfejl. Vi anbefaler, at du med det samme ændrer diskene, hvis der registreres fejl. S.M.A.R.T.-test kan planlægges til at køre automatisk ved at oprette opgaver.

### **Kontrol af diskoplysninger**

Under **Lagerstyring** > **HDD/SSD** > **HDD/SSD** klikker du på ned-pilen ved siden af navnet på harddisken for at vise harddiskens modelnavn/serienummer, firmware-version og samlet størrelse.

### <span id="page-30-0"></span>**SSD-cache**

SSD-cache<sup>1</sup>-diske kan installeres og tilknyttes i en skrivebeskyttet (RAID 0) eller skrivebeskyttet (RAID 1, RAID 5, RAID 6)-konfiguration for at øge læse-/skrivehastigheden for en diskenhed. Du kan oprette en cache og se relaterede oplysninger under **Lagerstyring** > **SSD-cache**.

Der henvises til *hurtiginstallationsvejledningen* til din Synology NAS, hvor du kan få flere oplysninger om SSDinstallation. Detaljerede oplysninger om SSD-styring findes under **DSM - Hjæ lp** eller **Synology SSD Cache White Paper**.

## <span id="page-30-1"></span>**Hot Spare**

Hot Spare-<sup>2</sup> diskene er standby-harddiske, der kan repareret en degraderet lagerpulje ved automatisk at udskifte en fejlbehæ ftet disk. Hot spare-diske kan globalt tildeles for at beskytte enhver lagerpulje på din Synology NAS, når blot lagerpuljen matcher følgende kriterier:

- RAID-typen for lagerpuljen skal være en med databeskyttelse (dvs. RAID 1, RAID 5, RAID 6, RAID 10, RAID F1).
- Hot Spare-diskens størrelse skal være større eller lig med størrelsen på den mindste disk i lagerpuljen.

### **Administration af Hot spares**

Gå til **Lagerstyring** > **Hot Spare** > **Administrer** for at tildele og styre hot spare-diske. Flere oplysninger findes under **DSM - Hjælp**.

# <span id="page-30-2"></span>**Administrer eksterne diske**

Eksterne USB-eller eSATA-diske kan tilsluttes til USB- eller eSATA-porten på din Synology NAS til backup- eller fildelingsformål.<sup>3</sup>

Gå til **Kontrolpanel** > **Eksterne enheder** for at styre tilsluttede eksterne diske eller konfigurere printere. Fanen **Eksterne enheder** indeholder valgmuligheder til at se enhedsoplysninger, æ ndre formater eller skubbe enheden ud. Fanen **Printer** indeholder valgmuligheder til konfiguration af USB- eller netvæ rksprintere. Flere oplysninger findes under **DSM - Hjælp**.

**---------**

<sup>1</sup> SSD-cache understøttes kun på bestemte modeller. Besøg **[www.synology.com](http://www.synology.com/)** for at få flere oplysninger.

<sup>&</sup>lt;sup>2</sup> Hot Spare-funktionen er kun tilgængelige på bestemte modeller.

<sup>3</sup> eSATA understøttes kun på bestemte modeller. Besøg **[www.synology.com](http://www.synology.com/)** for at få flere oplysninger.

# <span id="page-31-0"></span>**Kapitel 6:Administrer iSCSI-tjeneste**

**6**

**Kapitel**

iSCSI (Internet Small Computer System Interface) er en type lagerområdenetværk (SAN)-tjeneste, der giver adgang til konsolideret, blokniveaudatalagring. Hovedanvendelse af iSCSI er at letteregøre dataoverførsler over intranet, så brugere kan styre lager over lange afstande.

Kapitlet indeholder grundlæ ggende oplysninger om, hvordan du styrer din iSCSI-tjeneste med iSCSI-styring. Flere oplysninger findes under **DSM - Hjæ lp**.

# <span id="page-31-1"></span>**Administrer iSCSI Targets**

Gå til **iSCSI-styring** > **Mål** for at oprette, fjerne, redigere eller deaktivere et iSCSI Target. Maksimumantallet af iSCSI Target'er varierer efter model. Flere oplysninger findes under **DSM - Hjæ lp**.

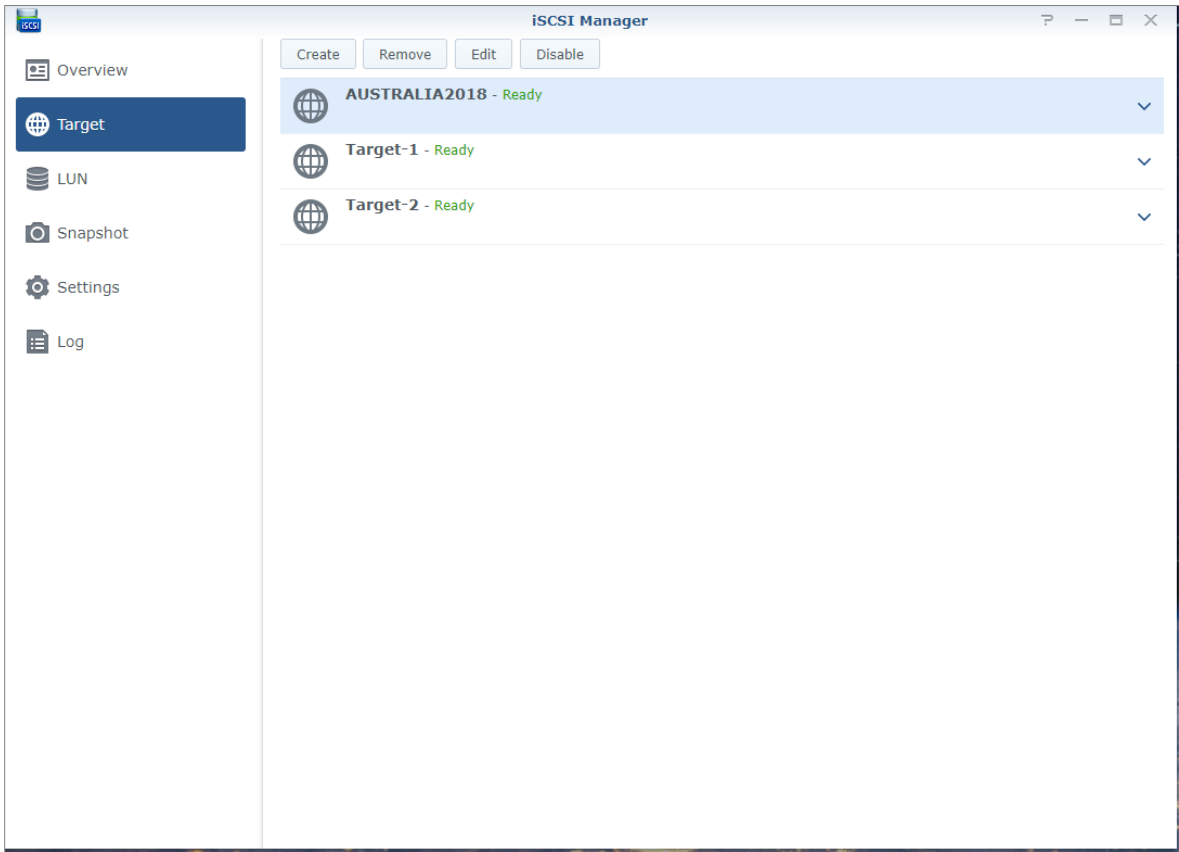

Baseret på DSM 6.2

# <span id="page-32-0"></span>**Administrer iSCSI LUN'er**

En iSCSI LUN (logical unit number) repræ senterer en individuelt adressrebar del af et iSCSI Target. En iSCSI LUN kan knyttes til flere iSCSI Targets til at udføre lageroperationer, f.eks. at skrive eller læ se.

Gå til **iSCSI-styring**, og klik på fanen **LUN** for at styre iSCSI LUN'er på din Synology NAS. Maksimumantallet af iSCSI LUN'er varierer efter modellen. Flere detaljerede oplysninger og begræ nsnninger findes under **DSM - Hjæ lp**.

### **LUN-typer**

En diskenhed skal først oprettes i Lagerstyring, før du opretter en LUN. Synology NAS indeholder i øjeblikket følgende LUN-typer:

- LUN'er med nye avancerede LUN-funktioner, der understøtter øjeblikkelige snapshots.
- LUN'er med Thin Provisioning, herunder LUN'er med æ ldre avancerede LUN-funktioner.
- **-** LUN'er uden Thin Provisioning; kan have bedre ydelse i de fleste tilfælde.

*Vigtigt:* Kun LUN'er med nye avancerede LUN-funktioner understøtter øjeblikkelige snapshots. Denne type LUN skal oprettes på Btrfs-diskenheder og er tilgængelige i DSM 6.2 og senere.

# <span id="page-32-1"></span>**Tag iSCSI LUN-billeder**

Et billede af en iSCSI LUN er en tidsangivet skrivebeskyttet kopi af en iSCSI LUN. Det udnytter din dyrebare lagerplads effektivt og øger også beskyttelsesniveauet, så du nemt kan gendanne værdifulde data.

Gå til **iSCSI Manager**, og klik på fanen **Snapshot** for at tage iSCSI LUN-snapshots. Flere oplysninger findes under **DSM - Hjæ lp**.

# <span id="page-32-2"></span>**For at registrere iSCSI Targets med en iSNS-server**

iSNS (Internet Storage Name Service) indeholder mekanismen til centraliseret styring. Du kan registrere alle iSCSI Targets med en iSNS-server under **iSCSI-styring** > **Indstillinger**.

# <span id="page-32-3"></span>**Indstil I/O-kødybde**

I/O-kødybde fastlæ gger det maksimale antal iSCSI-kommandoer, som kan sendes til køen i hver iSCSI-session. En længere kødybde kan hjælpe med at forbedre gennemstrømning i 10/40 GbE-netværk og SSD-miljøer. Kødybde sat som 1 kan hjælpe med latens- eller stabilitetsproblemer. Gå til **iSCSI-styring > Indstillinger** til at indstille I/O-kødybden i ovensstemmelse med dine behov.

### **Kapitel**

**7**

<span id="page-33-0"></span>Du kan oprette forbindelse til din Synology NAS over internettet, så du kan bruge tjenesterne overalt og hele tiden.

Dette kapitel forklarer det grundlæ ggende om brugen af guiden Synology EZ-Internet, avancerede portvideresendelsesfunktioner og DDNS-væ rtsnavneregistrering for at oprette forbindelse fra din Synology NAS til internettet. Flere oplysninger findes under **DSM - Hjæ lp**.

# <span id="page-33-1"></span>**Brug guiden EZ-Internet**

Guiden **EZ-Internet** kan konfigurere adgang via internettet med en let anvendelig guide og uden at skulle gennem komplicerede firewall-indstillinger, PPPoE-konfiguration, DDNS-registrering og konfiguration af routerportvideresendelse.

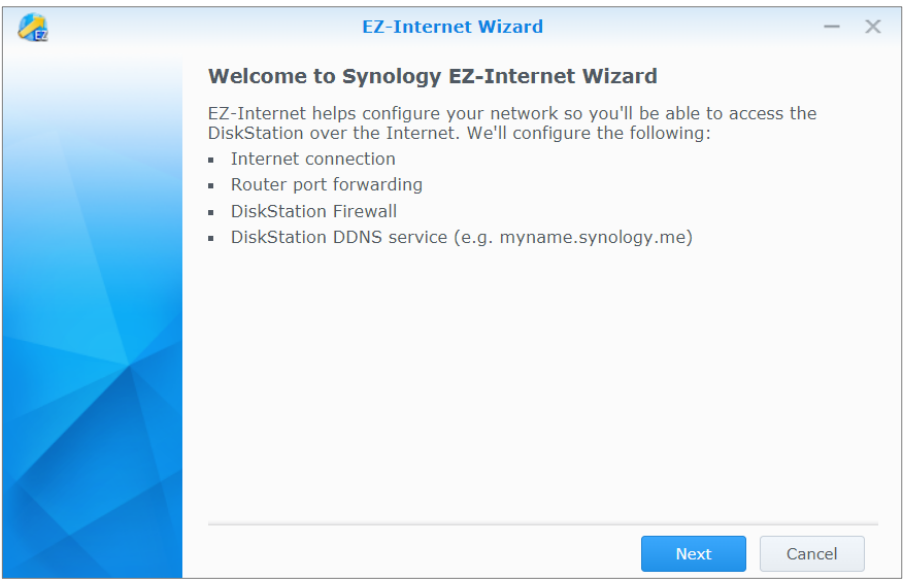

### <span id="page-34-0"></span>**Konfigurer regler for portvideresendelse til router**

Hvis din Synology NAS ligger på det lokale netværk, kan du konfigurere regler for portvideresendelse til router'en for at give adgang til din Synology NAS over internettet.

*Bemæ rk:* Før du starter, skal du sørge for, at du manuelt har tildelt en statisk IP-adresse til din Synology NAS. Se ["Netvæ rksinterface"](#page-14-1) for at få flere oplysninger.

Gå til **Kontrolpanel** > **Ekstern adgang** > **Routerkonfiguration** for at konfigurere din router og regler for portvideresendelse. Flere oplysninger findes under **DSM - Hjæ lp**.

*Bemæ rk:* Du skal have administrativ tilladelse til router'en for at konfigurere regler for portvideresendelse og tildele statisk IP-adresse.

### **Konfigurer router**

Før du tilføje portvideresendelsesregler med DSM, skal du konfigurere Synology NAS-enhedsforbindelsen til router'en. Begynd ved at klikke på knappen **Konfigurer router**.

### **Tilføj regler for portvideresendelse**

Tilføj regler til portvideresendelse for at angive destinationsportene for din Synology NAS, som skal modtage pakker fra bestemte router-porte. Klik på **Opret** for at begynde oprettelsen af portvideresendelsesregler.

# <span id="page-34-1"></span>**Registrer DDNS til din Synology NAS**

DDNS (Dynamic Domain Name Service) simplificerer tilslutning til din Synology NAS over internettet ved at knytte et væ rtsnavn til dens IP-adresse. DDNS sæ tter dig f.eks. i stand til at få adgang til din Synology NAS med et domænenavn (f.eks. www.john.synology.me) uden at skulle huske IP-adressen (f.eks. 172.16.254.1).

#### **Servicekrav**

- **Serverne for DDNS-tjenesteudbyderen fungerer normalt.**
- Synology NAS kan oprette forbindelse til internettet.
- DDNS vil kun køre i et netværksmiljø, hvor der ikke kræves nogen proxy-server.
- Du kan kun indtaste et værtsnavn til hver DDNS-udbyder.

#### **Registrer et DDNS-værtnavn for Synology NAS**

Gå til **Kontrolpanel** > **Ekstern adgang** > **DDNS**. Du kan pege på et eksisterende væ rtsnavn på den IP-adresse til din Synology NAS eller registrere et nyt fra Synology eller flere andre DDNS-udbydere. Henvend dig til hver udbyder for at få flere oplysninger om værtsnavnsregistrering.

## <span id="page-35-0"></span>**Få adgang til DSM-tjenester via QuickConnect**

QuickConnect er en løsning, der hjælper klientprogrammer (f.eks. DS file, Cloud Station-hjælpeprogrammer, DS audio osv.) med at oprette forbindelse til din Synology NAS via internettet uden at konfigurere portvideresendelsesregler. Gå til **Kontrolpanel** > **QuickConnect** for at styre QuickConnect-tjenesten. Flere oplysninger om QuickConnect findes på **DSM - Hjæ lp**.

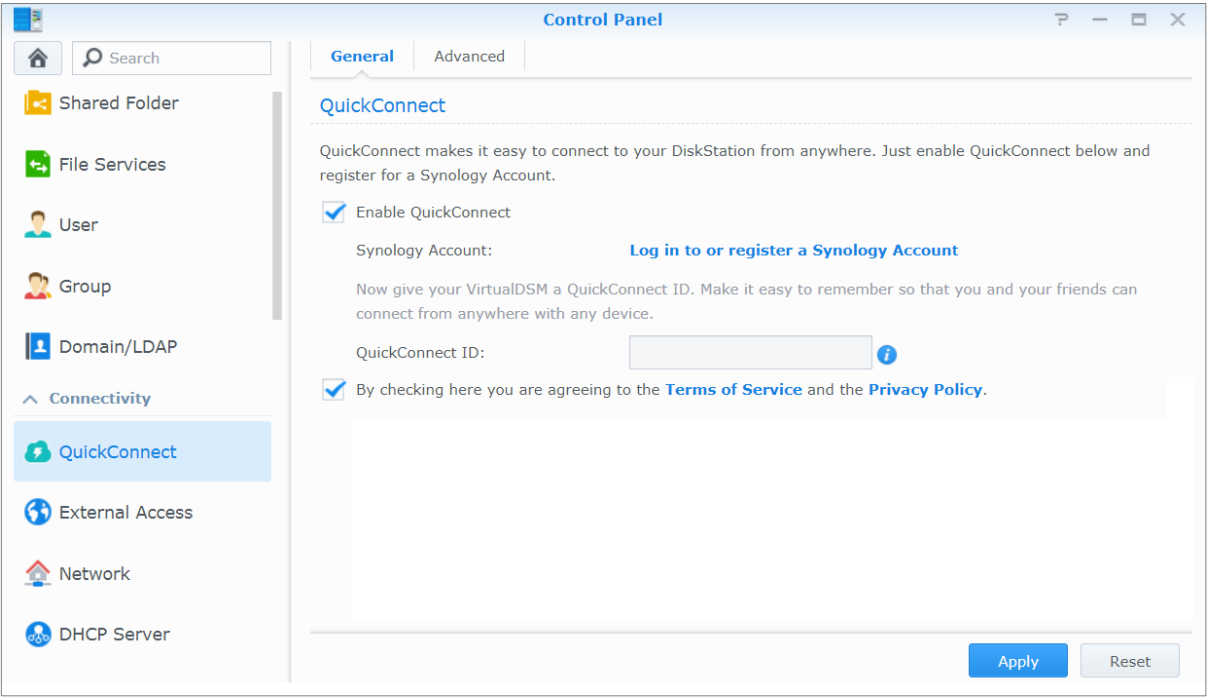

## <span id="page-36-0"></span>**Konfiguration af VPN-forbindelse**

**VPN Server** er en tilføjelsespakke, som sæ tter din Synology NAS i stand til at blive en PPTP, OpenVPN eller L2TP/IPSec VPN (virtual private network)-server, så lokale DSM-brugere over internettet kan få adgang til ressourcer, der deles på det lokale netværk for Synology NAS'en.

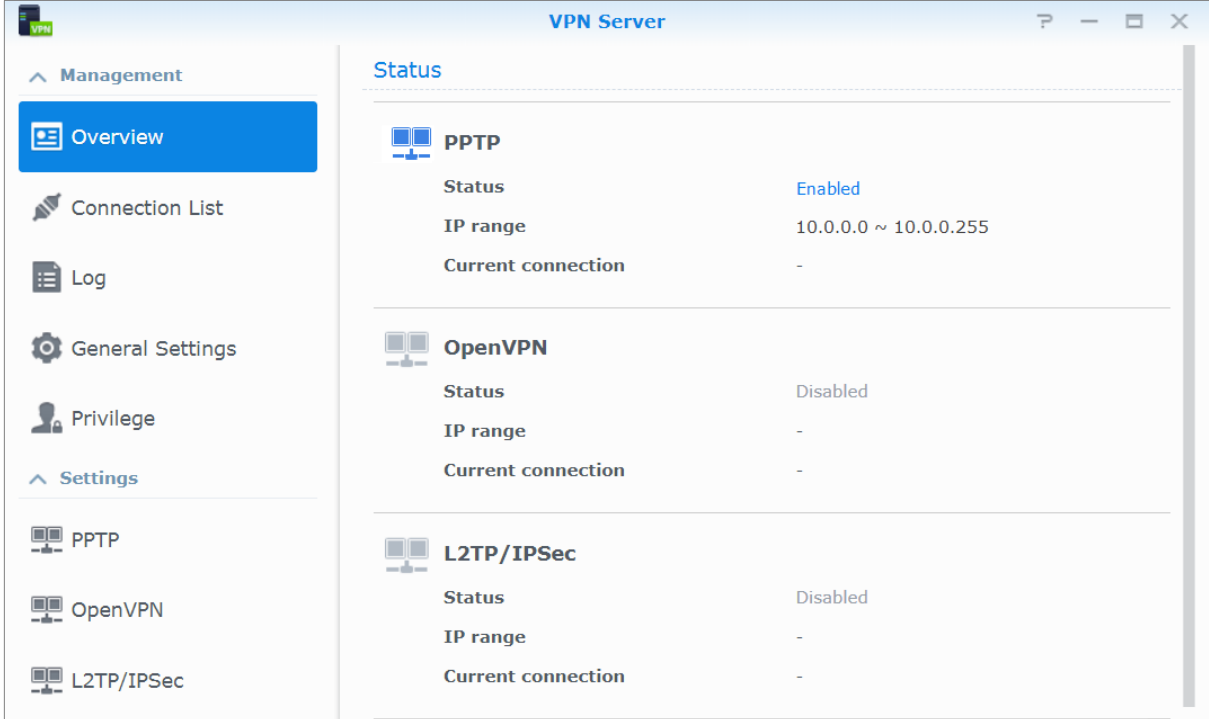

#### **Konfigurer din Synology NAS som en VPN Server**

Installer VPN Server på din Synology NAS, gå til **Pakkecenter**. Du kan få yderligere oplysninger om VPN Server ved at køre og starte pakken, og trykke på knappen **DSM - Hjæ lp**(med et spørgsmålstegn) øverst til højre.

#### **Opret forbindelse fra din Synology NAS til en VPN Server**

Gå til **Kontrolpanel** > **Netvæ rk** > **Netvæ rksinterface** for at konfigurere din Synology NAS som en VPN-klient til at oprette forbindelse til en VPN Server og så få adgang til det virtuelle private netværk. Til hver VPN Server kan du oprette eller æ ndre forbindelsesprofilen og så bruge profilen til at oprette forbindelse til serveren med ét klik.

Bemærk: Din Synology NAS kan ikke angives som VPN Server og -klient på samme tid.

# <span id="page-37-0"></span>**Kapitel 8: Forbedr internetsikkerhed**

**8**

**Kapitel**

Når din Synology NAS er tilgængelig på internettet, skal du sikre den mod eventuelle angreb fra internet-hackere.

Dette kapitel forklarer, hvordan du konfigurerer firewall, aktiverer DoS-beskyttelse og aktiverer automatisk blokering. Flere oplysninger findes under **DSM - Hjæ lp**.

## <span id="page-37-1"></span>**Forhindr uautoriseret forbindelse med firewall**

Den indbyggede firewall kan forhindre uautoriseret login og kontrollere de servicer, der er adgang til. Du kan også vælge at tillade eller nægte adgang til bestemte netværksporte fra bestemte IP-adresser. Gå til **Kontrolpanel** > **Sikkerhed** > **Firewall** > **Rediger regler**, og klik på **Opret** for at oprette firewallregler.

### **Anvend firewallregler på porte**

I afsnittet **Porte** anvender du firewallregler på alle porte eller udvalgte porte med en af følgende muligheder:

- **Alle:** Vælg denne mulighed for at anvende reglen på alle porte på Synology NAS.
- **Vælg i en liste over indbyggede programmer:** Marker de systemtjenester, der skal inkluderes i reglen.
- **Tilpasset:** Angiv portens type og protokol, og indtast det tilpassede portnummer. Du kan indtaste op til 15 porte adskilt af komma eller ved at angive et portinterval.

### **Anvend firewallregler på kilde-IP-adresser**

I afsnittet Kilde-IP vælger du at tillade eller nægte adgang fra en kilde-IP-adresse med en af følgende muligheder:

- **Alle:** Vælg denne mulighed for at anvende reglen på alle kilde-IP-adresser.
- **Specifik IP:** Vælg denne mulighed for at anvende reglen på en IP-adresse.
- <span id="page-37-2"></span>**Region:** Vælg denne mulighed for at anvende reglen på en region.

# **Forhindr angreb over internettet**

Denial-of-service (DoS)-beskyttelse hjælper med at forhindre skadelige angreb over internettet. Gå til **Kontrolpanel > Sikkerhed > Beskyttelse** for at aktivere DoS-beskyttelse og forbedre netværkssikkerhed.

# <span id="page-38-0"></span>**Bloker automatisk mistæ nkelige login-forsøg**

Automatisk blokering sætter dig i stand til at forhindre uautoriseret login. Når tjenesten er blev aktiveret, vil IPadressen bliver blokeret, hvis der er for mange mislykkede login-forsøg. Gå til **Kontrolpanel** > **Sikkerhed** > **Konto** for at oprette og administrere den automatiske blokeringsfunktion.

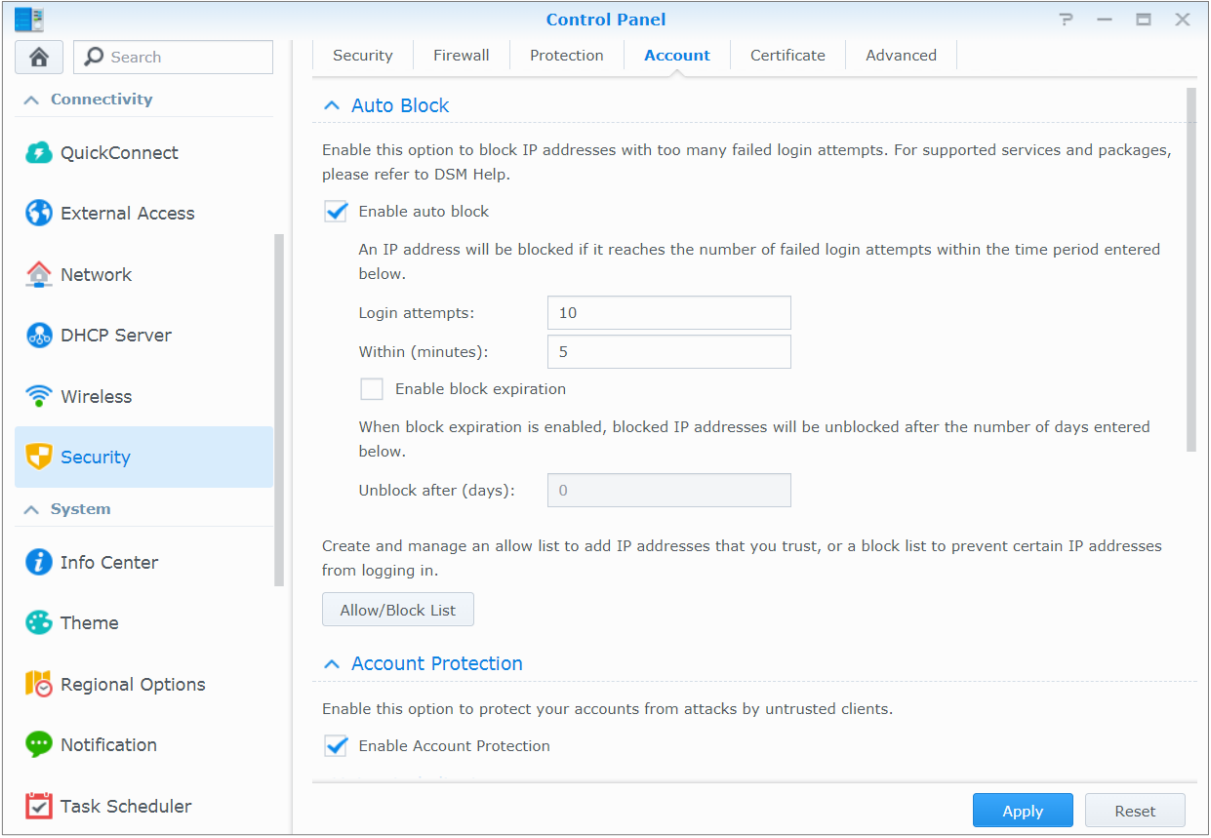

# <span id="page-39-0"></span>**Kapitel 9: Konfigurer fildeling**

**9**

Synology NAS kan blev fildelingscentret på den lokale netværk eller over internettet og sætte brugere i stand til at få adgang til filer hele tiden og overalt. Flere oplysninger findes under **DSM - Hjæ lp**.

Dette kapitel forklarer, hvordan du aktiverer understøttelse af fildelingsprotokoller for alle platforme, oprette og styre brugere og grupper, konfigurere delte mapper og tillade eller næ gte adgang til de delte mapper, programmer eller undermapper fra bestemte brugere eller grupper.

### <span id="page-39-1"></span>**Aktiver fildelingsprotokoller for alle platforme**

Dette afsnit fortæller dig, hvordan du tillader Synology NAS at understøtte fildelingsprotokoller for alle platforme.

#### **Synology NAS understøtter følgende fildelingsprotokoller:**

- **Til Windows:** SMB/CIFS (My Network Places), FTP
- **Til Mac:** SMB, FTP, AFP
- **Til Linux:** SMB, FTP, NFS

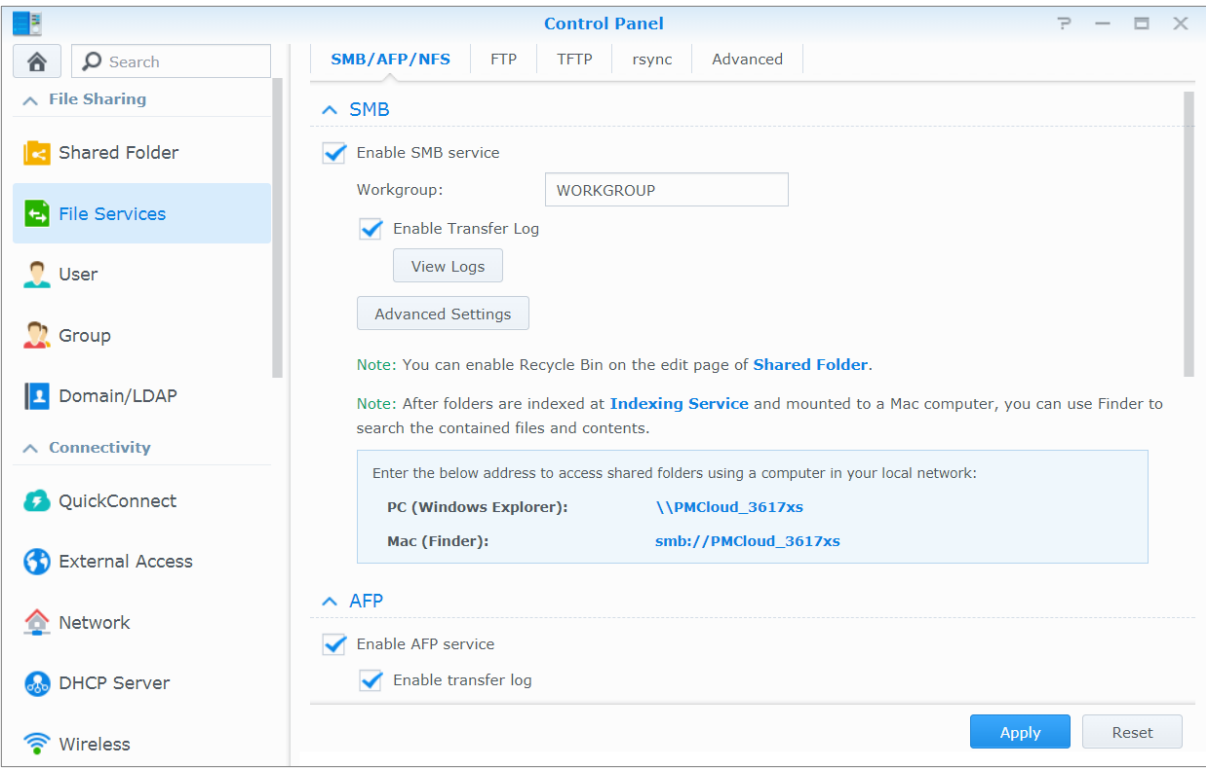

### <span id="page-40-0"></span>**Tilslut Synology NAS til Domæne/LDAP**

Gå til**Kontrolpanel > Domæne/LDAP** for at knytte din Synology NAS til en katalogtjeneste som et Windowsdomæne eller en LDAP-klient. Når Synology NAS tilknyttes en katalogtjeneste, kan du styre domæne-/LDAPbrugeres adgang til delte mapper og DSM-programmer og aktivere deres startservice.

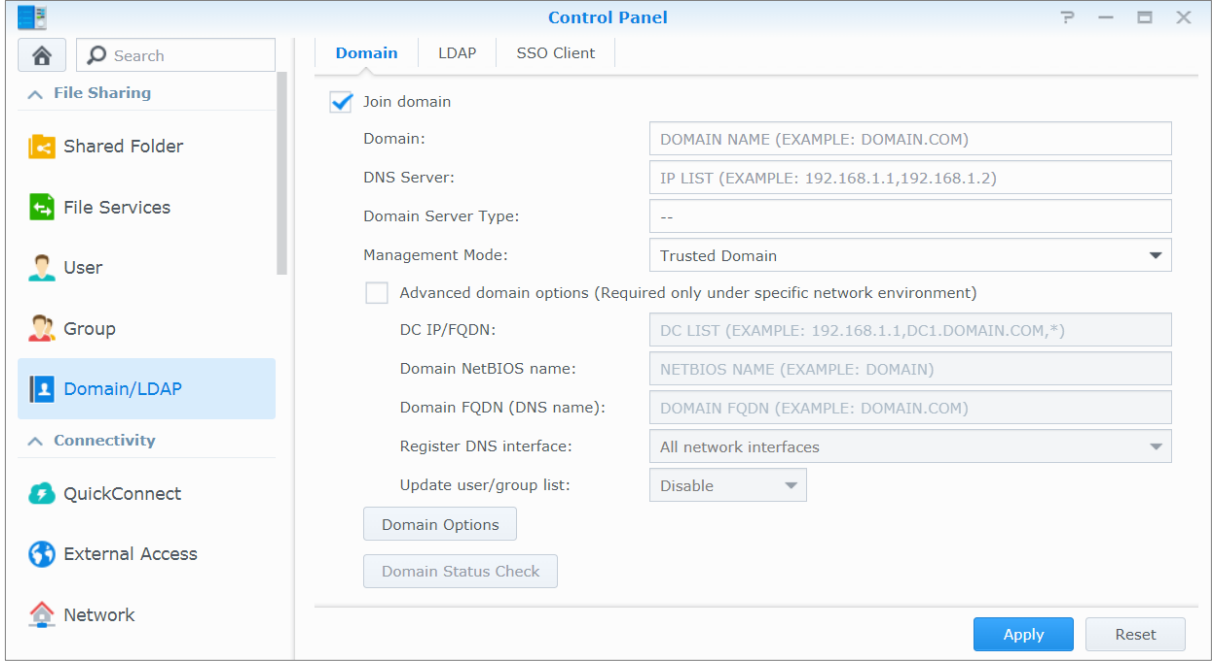

### **Væ re med på et Windows-domæ ne**

Klik på fanen Domæne, og indtast domænenavn og DNS-server (valgfrit) for at tilmelde Synology NAS til et Windows ADS-domæne. Indtast brugernavnet og adgangskoden for administratoren på domæneserveren i det vindue, der vises.

Når Synology NAS er blevet en del af domænet, kan domænebrugere logge ind på Synology NAS med deres domæ nekonto og adgangskode.

#### *Bemæ rk:*

- Hvis dit domænebrugernavn indeholder "%" og "\$", kan du måske ikke få adgang til startmappen. Bed din domæ neadministrator om at give dig et nyt brugernavn.
- Domæ negrupper **Domæ ne-admins** og **Virksomhedsadmins** bliver tilføjet til den lokale gruppe af **administrators** automatisk. Med andre ord har domænebrugere i disse grupper administratorrettigheder på Synology NAS, herunder eksekvering af DSM/CIFS/FTP/AFP/WebDAV-programmer.
- Du kan også konfigurere domænebrugeres adgang til de delte mapper på Synology NAS. Se "Tillad domænebrugere eller [grupper at få adgang til delte](#page-47-2) mapper" for at få flere oplysninger.

### **Binding til en LDAP-server**

LDAP gør det muligt for din Synology NAS at være med i en eksisterende bibliotekstjenestem som LDAP-klient og så hente bruger- eller gruppeoplysninger fra en LDAP-server (eller "directory server"). Profilvalgene giver dig mulighed for nemt at oprette forbindelse til forskellige typer LDAP-servere, f.eks. standard (Synology Directory Servers eller Mac Open Directory), IBM Lotus Domino-servere eller tilpasse dine egne profilindstillinger. Du kan styre LDAP-brugeres eller -gruppers adgangsprivilegier til DSM-programmer og delte mapper, lige som du ville med DSMs lokale brugere eller grupper.

### <span id="page-41-0"></span>**Host LDAP-tjeneste med Directory Server**

Directory Server er en tilføjelsespakke baseret på LDAP-version 3 (RFC2251), som sætter din Synology NAS i stand til at blive et kontoadministrationscenter til centralisering af kontostyring for alle tilsluttede klienter og yde godkendelsestjeneste for dem.

Med **G Suite Single Sign-On**-support kan Directory Server blive en identitetsudbyder for dit Google Appsdomæne. Dette sætter brugere i stand til at logge ind på Google Apps-tjenester (f.eks. Gmail eller Google Kalender) med deres konto og adgangskoder gemt på Directory Server, så behovet for at brugere skal huske endnu et sæt konti og adgangskoder elimineres.

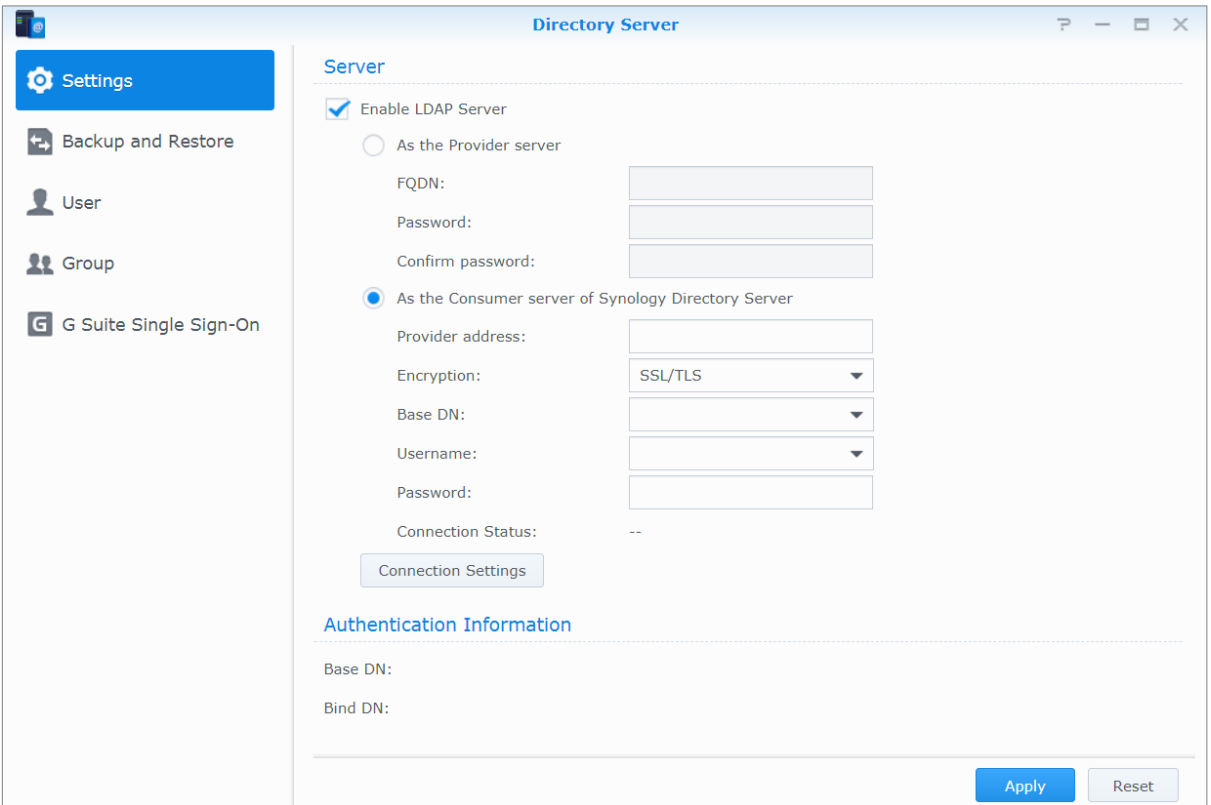

Installer Directory Server på din Synology NAS, gå til **Pakkecenter**. Yderligere oplysninger om Directory Server findes i DSM - Hjælp Du kan få mere at vide om adgang med LDAP-klient til Directory Server ved at læse dette **[selvstudium](https://www.synology.com/knowledgebase/tutorials/638)**.

### <span id="page-42-0"></span>**Administrer brugere og grupper**

Gå til **Kontrolpanel** > **Bruger** eller **Gruppe** for at oprette brugere eller grupper, og tillad eller næ gt adgang til forskellige delte mapper.

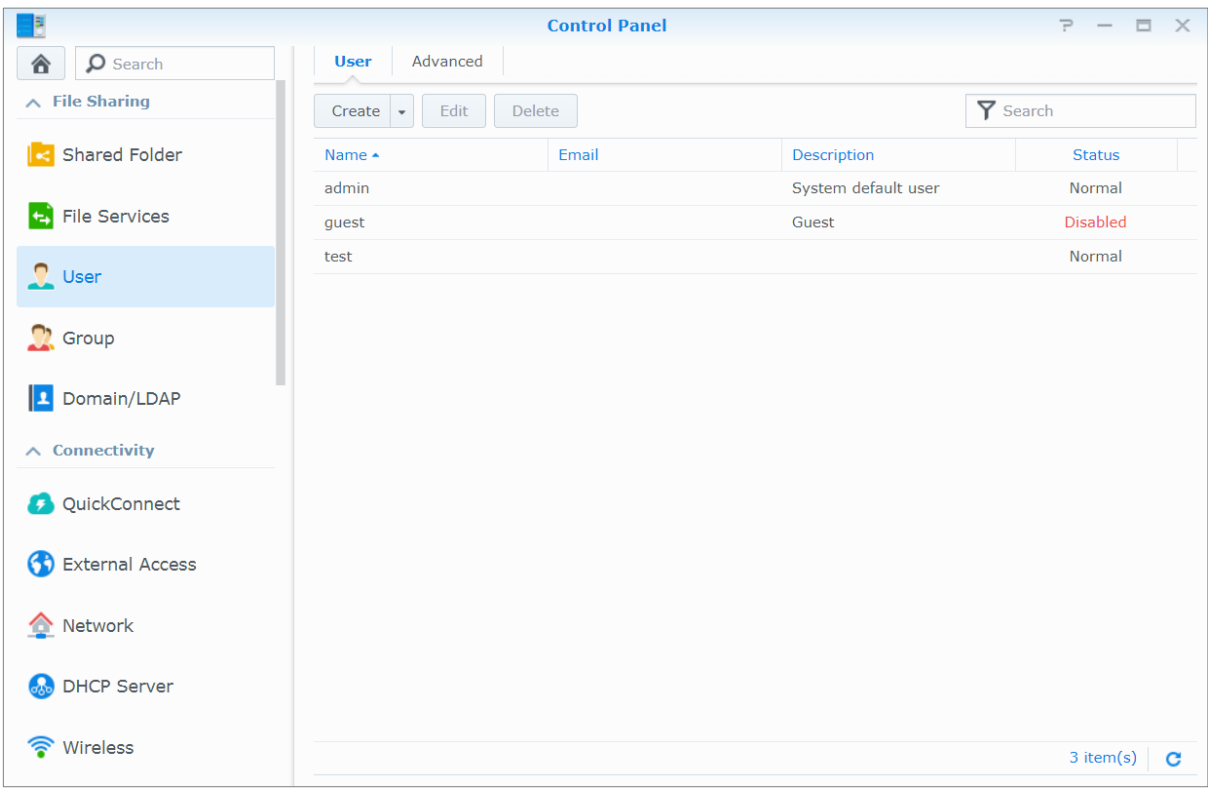

### **Opret brugere**

Klik på **Opret** for at oprette en brugerkonto. Brugeren kan logge ind for at redigere hans/hendes kontooplysninger, når brugerkontoen er oprettet. Du kan også vælge at angive en kontoudløbsdato eller forbyde brugeren at ændre kontoens adgangskode.

### **Tillad brugere at nulstille adgangskoder via e-mail.**

Du kan tillade ikke-administratorbrugere at nulstille glemte adgangskoder via e-mail Klik på **Avanceret** > **Indstillinger for adgangskode**, og marker afkrydsningsfeltet **Tillad ikke-administratorbrugere at nulstille glemte adgangskoder via e-mail.** Når denne mulighed er markeret, vises et link, som er markeret **Har du glemt din adgangskode?** på DSM's loginside. Hvis en bruger glemmer sin adgangskode, kan han klikke på dette link og indtaste brugernavnet. I det tilfælde vil systemet sende en e-mailmeddelelse til brugeren, der indeholder et link til nulstilling af hans glemte adgangskode.

Flere oplysninger og noter findes på **DSM - Hjæ lp**.

### **Anvend regler for adgangskodestyrke**

Du kan aktivere tjenesten for adgangskodestyrke for at sikre, at DSM-brugeres adgangskoder er sikre nok til at modstå skadelige loginforsøg.Klik på **Indstillinger for adgangskode** for at konfigurere dette effektivitetsmål for en adgangskode.

#### *Bemæ rk:*

- Regler for adgangskodestyrke fungerer kun for adgangskoder, der er oprettet eller ændret efter tjenesten for adgangskodestyrke er aktiveret. Eksisterende adgangskoder bliver ikke påvirket af reglerne.
- Reglerne vil ikke gælde for adgangskoder for brugere, der er oprettet ved import at brugerlister.

### **Opret brugers home-mappe**

Hver DSM-bruger (bortset fra gæ ster) kan have hans/hendes egen mappe, der kaldes **home**-mappen, der kun er adgang til fra brugeren og systemadministratoren.Klik på **Brugerstart** for at aktivere brugerstarttjenesten. For brugere, der hører til gruppen **administrators** er DSM-brugeres home-mapper her: **homes/[brugernavn]**

#### *Bemæ rk:*

- Når brugerstartservice er deaktiveret, vil der stadig væ re adgang til mappen **homes**, men kun for brugere, der hører til gruppen **administrators**. Brugere kan få adgang til deres home-mapper igen, hvis brugerstartservicen aktiveres igen.
- Brugerstartservice skal først deaktiveres, før den delte **homes**-mappe kan slettes.

#### **Opret domæne-/LDAP-brugers home-mappe**

Hvis du har tilsluttet din Synology NAS til en katalogtjeneste som et Windows-domæne eller LDAP-klient, kan du gå til **Kontrolpanel** > **Domæ ne/LDAP** > **Domæ nebrugere** eller **LDAP-brugere** for at oprette domæ ne-/LDAPbrugeres home-mapper. Klik på **Brugerstart** og marker **Aktiver startservice for domæ nebrugere** eller **Aktiver startservice for LDAP-brugere**.

Som lokale brugere, kan alle domæne-/LDAP-brugere få adgang til deres egen home-mappe via CIFS, AFP, FTP, WebDAV eller File Station. Brugere, der hører til gruppen **administrators**, og kan få adgang til alle personlige mapper i den delte standardmappe **homes**. For brugere, der hører til gruppe **administrators**, er domæ ne/LDAPbrugeres startmapper i den mappe, der hedder **@DH-domain name** (for domæ nebrugere) eller **@LH-FQDN name** (for LDAP-brugere). Navnet på brugerens home-mappe er brugerkontoen plus et entydigt nummer.

#### *Bemæ rk:*

- Brugerstartservice skal først deaktiveres, før den delte **homes**-mappe kan slettes.
- Aktivering af startservice for domæne/LDAP-bruger vil også aktivere den lokale startservice, hvis den endnu ikke er aktiveret.
- Domæ nebrugerens startservice bliver deaktiveret, hvis den lokale brugers startservice deaktiveres.

### <span id="page-43-0"></span>**Opret grupper**

Gå til **Kontrolpanel** > **Gruppe** for at oprette og redigere en gruppe, tilføje brugere til gruppe og så redigere gruppens egenskaber, hvilket sparer dig problemerne med at redigere brugere en for en.

#### **Gruppere oprettet som standard inkluderer følgende:**

- **administrators**: Brugere, der hører til gruppen **administrators** har de samme administrative privilegier som **admin**.
- **users**: Alle bruger hører til gruppen **users**.

*Bemæ rk:* Oplysninger om redigering af en gruppe adgangsprivilegier til delte mapper eller programmer findes under ["Tillad](#page-47-3)  [brugere eller grupper at få adgang til delte mapper"](#page-47-3) og ["Tillad brugere at få adgang til programmer"](#page-43-1), hvor der er flere oplysninger.

### <span id="page-43-1"></span>**Tillad brugere at få adgang til programmer**

Gå til **Kontrolpanel > Gruppe > Rediger > Programmer** for at fastlægge de programmer, der skal være adgang til for en bruger.

# <span id="page-44-0"></span>**Konfigurer delte mapper**

Gå til **Kontrolpanel** > **Delt mappe** for at styre de delte mapper, som er rodmapperne på Synology NAS. Du kan gemme data i de delte mapper og dele dem med brugere eller grupper med adgangsprivilegier.

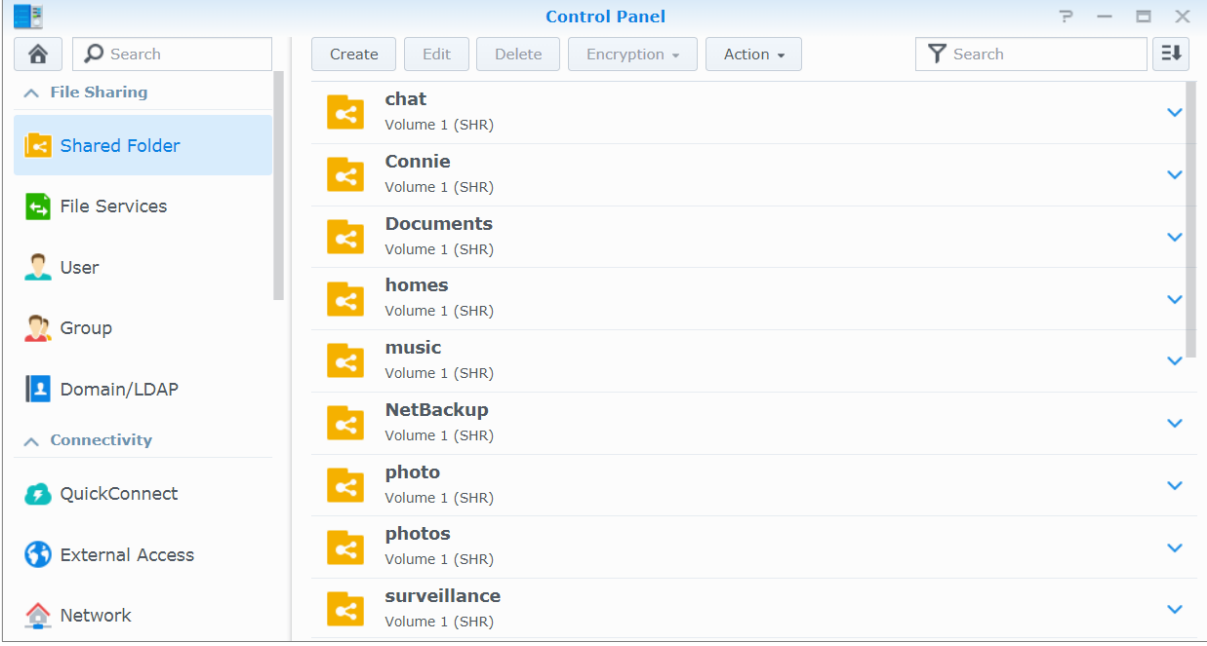

### **Indbyggede delte mapper oprettet af systemet**

Systemindbyggede delte mapper oprettes, når tjenester elle programmer, der kræver mapperne, aktiveres.

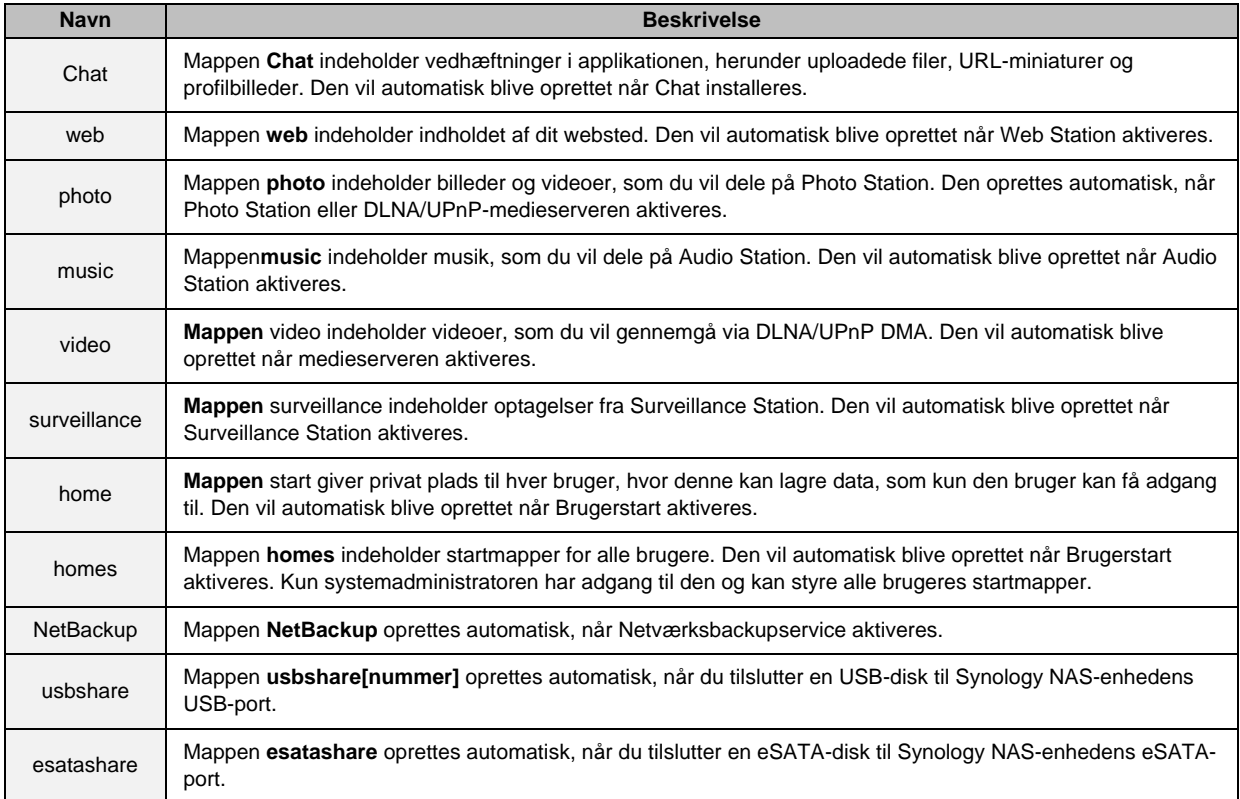

### **Opret en delt mappe**

Hvis du er en bruger, der hører til gruppen **administrators**, kan du klikke på **Opret** for at oprette delte mapper og tildele adgangsprivilegier til mapperne.

### **Fjern en delt mappe**

Hvis du er bruger, der hører til gruppen **administrators**, kan du klikke på **Slet** for at fjerne alle delte mapper, du har oprettet.

*Vigtigt:* Fjernelse af en delt mappe fjerner også alle data i den Hvis du stadig har brug for data, skal du først udføre backup på dem.

### **Krypter en delt mappe**

Ved oprettelse af en delt mappe kan du vælge at kryptere den.<sup>1</sup>Når en mappe er krypteret, kan du bruge rullemenuen **Kryptering** til at tilknytte/fraknytte mappen eller eksportere krypteringsnøglen.

AES 256-bit-krypteringen kan blokere for alle uautoriserede adgangsforsøg. Uden krypteringsnøglen kan andre personer ikke bruge de krypterede data, selv om de fjerner harddisken fra Synology NAS og tilslutter den til deres enhed.

Som standard vil de krypterede delte mapper automatisk blive afbrudt ved start af sikkerhedsårsager. Hvis du nulstiller standardadgangskoderne med nulstillingsknappen, som er på din Synology NAS, vil krypterede delte mapper blive fraknyttet, og valgmuligheden til automatisk at tilknytte bliver deaktiveret.

#### Bemærk:

- Det anbefales, at du initialiserer et nøglelager for at administrere krypteringsnøgler for flere delte mapper. Gør det ved at gå til **Kontrolpanel** > **Delt mappe** > **Handling** > **Nøglestyring**.
- Når du tilføjer krypteringsnøglen til Nøglestyring, kan du tillade en krypteret mappe at blive tilknyttet automatisk ved start. Marker afkrydsningsfeltet **Tilknyt ved start** i Nøglestyring.
- For at sikre Synology NAS'en anbefales det, at du væ lger en fysisk USB-disk som nøglelageret.

**---------**

<sup>&</sup>lt;sup>1</sup> Kryptering af delt mappe understøttes kun på bestemte modeller.

### <span id="page-47-3"></span>**Tillad brugere eller grupper at få adgang til delte mapper**

Under **Kontrolpanel** > **Delt mappe** væ lger du en delt mappe og klikker på **Rediger** > **Tilladelser** for at tillade eller næ gte brugere eller grupper at få adgang til en delt mappe.

### **Tillad Linux-klienter at få adgang til delte mapper**

Under **Kontrolpanel** > **Delt mappe** væ lger du en delt mappe og klikker på **Rediger** > **NFS-tilladelser** for at tildele NFS-tilladelser til alle delte mapper, så Linux-klienter kan få adgang til den.

#### <span id="page-47-2"></span>**Tillad domæ nebrugere eller grupper at få adgang til delte mapper**

Hvis du har tilsluttet din Synology NAS til en katalogtieneste som et Windows-domæne eller LDAP-klient, kan du gå til **Kontrolpanel** > **Delt mappe** og væ lge en delt mappe og klikke på **Rediger** > **Tilladelser** for at konfigurere og ændre privilegier for delt mappefor en domæne-/LDAP-bruger eller -gruppe.

*Bemærk:* I tilfælde af privilegiekonflikter, vil privilegieprioriteten være: Ingen adgang (NA) > Læs/skriv (RW) > Skrivebeskyttet (RO).

## <span id="page-47-0"></span>**Definer Windows ACL-privilegier for delt mappe**

Windows adgangskontrolliste (ACL) er en liste over privilegier eller tilladelser, der fastlægger specielle adgangsrettigheder i Windows-miljøet. Det kan hjælpe administratorer med at definere adgangskontrolregler for en individuel fil eller et bibliotek og give forskellige adgangsrettigheder til individuelle brugere eller grupper.

I DSM er adgangstilladelser til delte mapper som standard baseret på Windows ACL. Delte mapper implementerer tilladelsesindstillingerne i Windows ACL, som også muliggør tilpasning af tilladelser til individuelle filer og undermapper. Derudover kan tilladelser tilpasses via File Station eller Stifinder i Windows. Via Windows ACL kan du tildele forskellige privilegier til lokale og domæ nebrugere på systemet. Privilegierne gælder for alle filrelaterede programmer, f.eks. FTP, File Station, NFS, AFP, WebDAV osv.

### <span id="page-47-1"></span>**Indekser indhold i delt mappe**

Ved at indeksere mapper med pakken **Universal Search** kan du udføre dyb søgning hurtigt efter filnavn, filindhold og metadata. Flere oplysninger findes under **DSM - Hjæ lp**.

*Bemæ rk:* Se ["Søg efter filer eller mapper"](#page-53-0) for at få flere oplysninger om søgning efter filer med File Station.

### **Kapitel**

# <span id="page-48-0"></span>**10 Kapitel 10:Adgang til fra ligemeget hvorfra**

Når du har konfigureret brugere eller grupper med korrekte adgangsprivilegier til de delte mapper, kan du dele deres filer med Synology NAS lige meget hvorfra.

Dette kapitel forklarer de måder, der er til at få adgang til delte mapper på Synology NAS på det lokale netværk eller over internettet. Flere oplysninger findes under **DSM - Hjæ lp**.

# <span id="page-48-1"></span>Adgang til filer på det lokale netværk

Dette afsnit forklarer, hvordan du giver brugere tilladelse til at bruge en Windows-, Mac- eller Linux-computer til at få adgang til delte mapper på Synology NAS på det lokale netværk.

Bemærk: Før du går på, skal du sørge for, at de relative fildelingsprotokoller er aktiveret for din Synology NAS. Se "Aktiver [fildelingsprotokoller for alle platforme"](#page-39-1) for at få flere oplysninger.

### **Adgang til delte mapper fra Windows**

Du kan bruge en af følgende metoder til at få adgang til delte mapper fra Windows.

#### Metode 1: Brug Synology Assistant til at tilknytte delte mapper som netværksdrev.

Kør Synology Assistant (findes i Synologys **[Downloadcenter](http://www.synology.com/support/download.php)**) og væ lg serveren i serverlisten. Klik på **Tilknyt drev**, og følg skærmvejledningen for at afslutte konfigurationen.

Ved fuldførelse kan du få adgang til den tilknyttede delte mappe direkte i Windows Explorer.

#### **Metode 2: Brug Windows Explorer.**

Å bn et Windows Explorer-vindue, og gå til **Denne PC**. Klik på **Tilknyt netvæ rksdrev** for at vise vinduet **Tilknyt netvæ rksdrev**. Væ lg et drevbogstav i rullemenuen **Drive**. Find den delte mappe ved at gøre ét af følgende:

- Indtast **\\Synology\_Server\_navn\Delt\_mappe\_navn** i feltet **Mappe**.
- Klik på **Gennemse** for at finde den delte mappe, og klik så på **OK**.

Indtast dit brugernavn og din adgangskode til Synology DiskStation Manager, og klik på **OK**. Ved fuldførelse kan du få adgang til den tilknyttede delte mappe direkte i Windows Explorer.

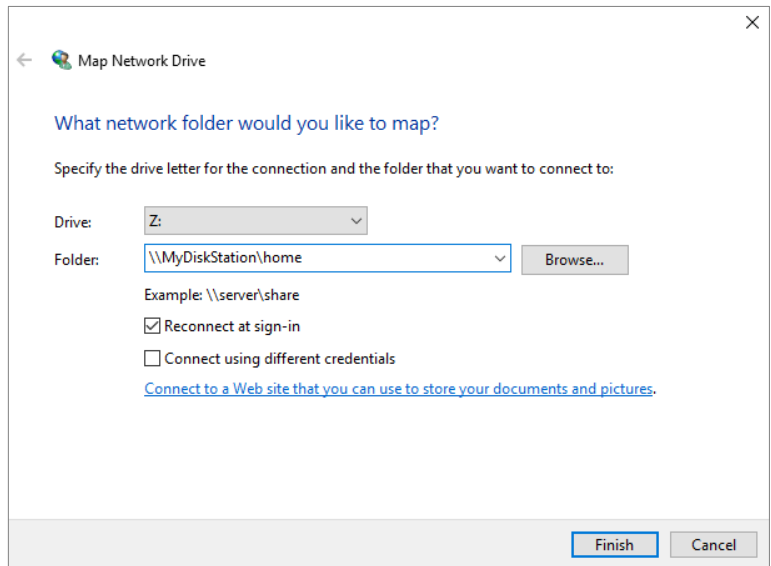

### **Adgang til delte mapper fra Mac**

Væ lg **Gå** > **Opret forbindelse til server** i menulinjen. Indtast IP-adressen eller navnet (efterfulgt af **.local**) for Synology NAS'en med foranstillet **smb://** eller **afp://** i feltet **Serveradresse**, og klik på **Opret forbindelse**. (f.eks. **smb://EricaWang.local** eller **afp://192.168.0.2**)

Bemærk: Det anbefales, at du opretter forbindelse til de delte mapper via SMB for at få bedre ydeevne.

Væ lg den delte mappe, du vil have adgang til. Ved fuldførelse kan du få adgang til den delte mappe vinduet Finder.

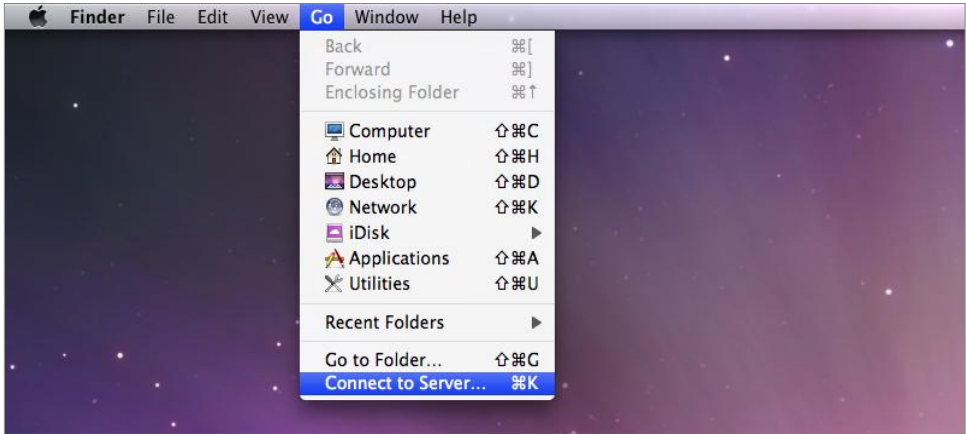

### **Adgang til delte mapper fra Linux**

Gå til **Hovedmenu** > **Kontrolpanel** > **Delt mappe** i Synology DiskStation Manager. Væ lg den delte mappe, du vil have adgang til, klik på **Rediger** > **NFS-privilegier**, og find tilslutningsstien nederst i det vindue, der vises.

På en Linux-computer skal du indtaste tilslutningsstien for at tilslutte delt mappe.

Bemærk: Få flere oplysninger om NFS-privilegier under ["Tillad brugere eller grupper at få adgang til delte mapper"](#page-47-3).

# <span id="page-50-0"></span>**Adgang til filer via FTP**

Hvis der er adgang til din Synology NAS over internettet, kan du bruge et FTP-program til at få adgang til de delte mapper.

*Bemæ rk:* Yderligere oplysninger om at give adgang til Synology NAS over internettet findes i "Kapitel [7: Få adgang til din](#page-33-0)  [Synology NAS fra internettet"](#page-33-0).

Gå til **Kontrolpanel** > **Filtjenester** > **FTP** for at aktivere FTP-tjeneste, som giver brugere mulighed for at uploade eller downloade Synology NAS-data via FTP.

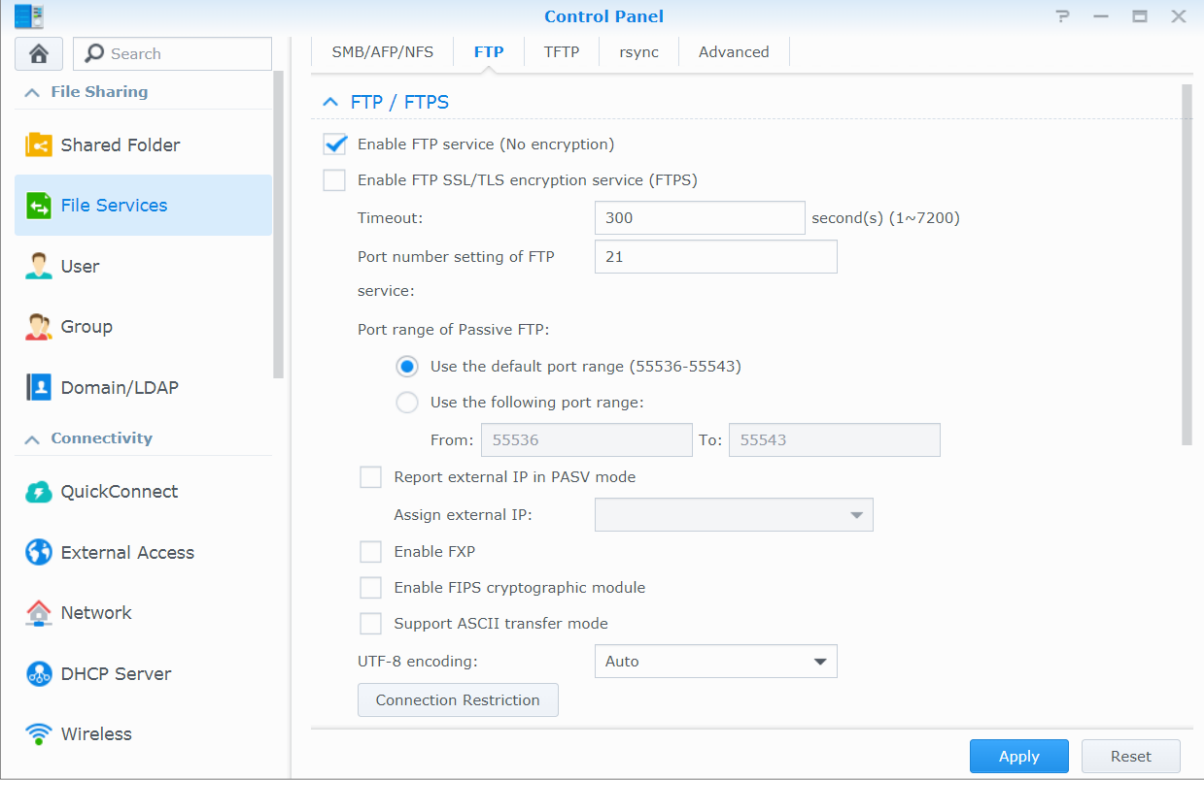

### **Opret forbindelse til Synology NAS via et FTP-program**

Åbn et hvilket som helst FTP-program på computeren, og indtaste følgende oplysninger for at oprette forbindelse til Synology NAS:

- IP-adresse eller domæ nenavn på Synology NAS
- Din brugerkonto og adgangskode
- Portnummeret (standardnummeret er 21)

# <span id="page-51-0"></span>**Adgang til filer via WebDAV**

Ved at aktivere WebDAV eller CalDAV kan du fjernstyre og redigere filer eller kalendere, der er gemt på Synology NAS. Gå til **Pakkecenter** for at installere pakken **WebDAV** og aktivere dens tjenester.

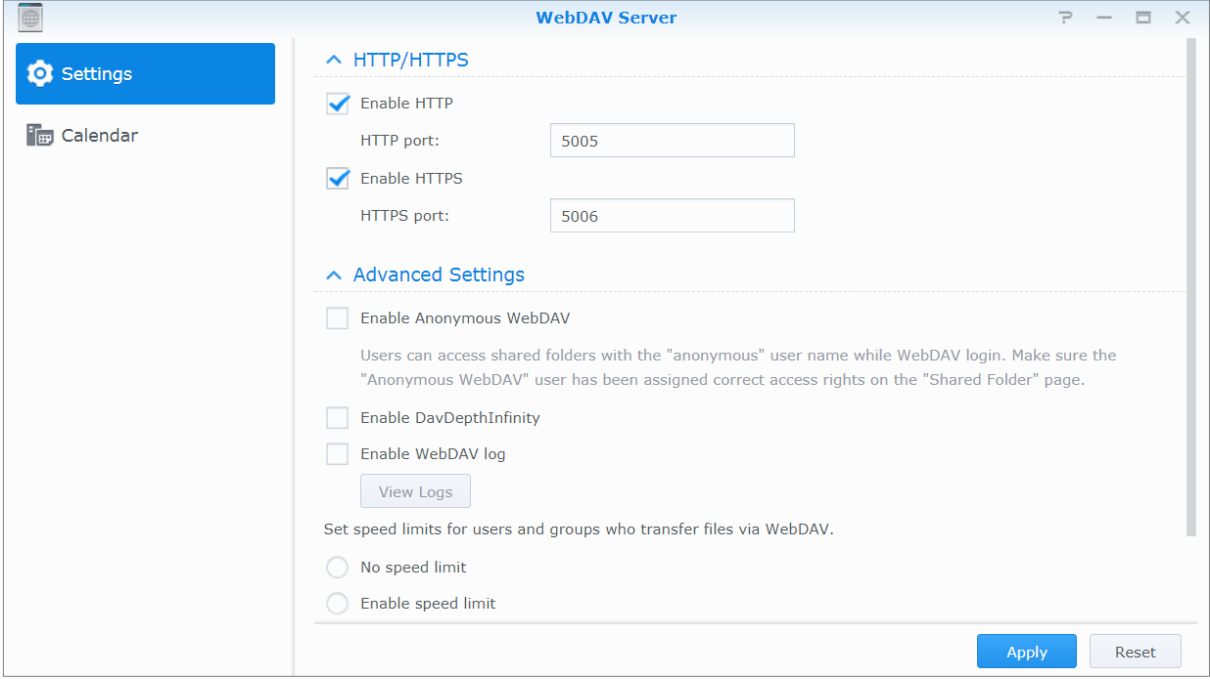

# <span id="page-51-1"></span>**Få adgang til og synkroniser filer via Synology Drive**

Synology Drive indeholder en forenet portal til alle de filer, der lagres på Synology NAS. Du kan få adgang til og synkronisere diswe filer via indbyggede klientprogrammer på en computer, mobilenhed eller en anden Synology NAS. Gå til **Pakkecenter** for at installere og køre **Synology Drive**-pakken.

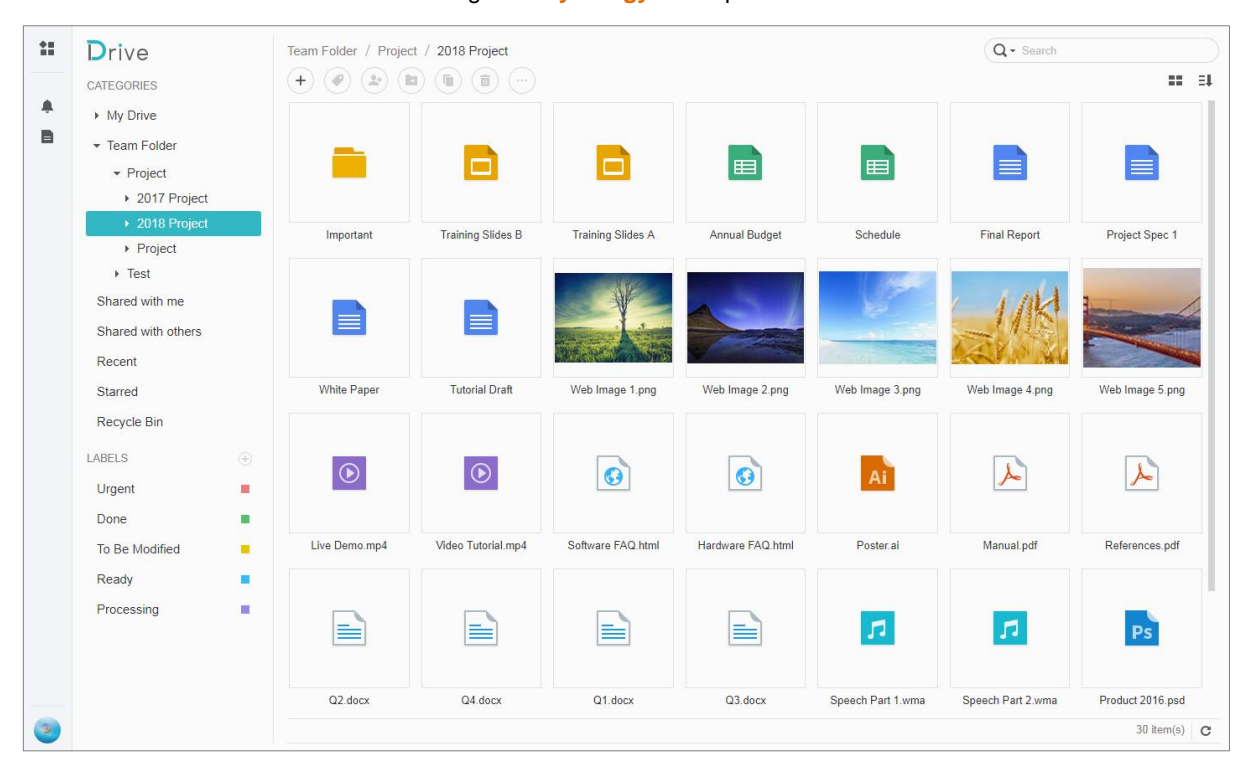

## <span id="page-52-0"></span>**Adgang til filer via File Station**

File Station er DSMs filstyringsværktøj, der sætter DSM-brugere i stand til over internettet at få adgang til Synology NAS-mapper med deres webbrowsere eller overføre filer til en anden WebDAV/FTP-server.<sup>1</sup> Ved at starte to eller flere File Stations kan du styre alle dine Synology NAS-data ved at træ kke og slippe dem mellem forskellige File Stations.

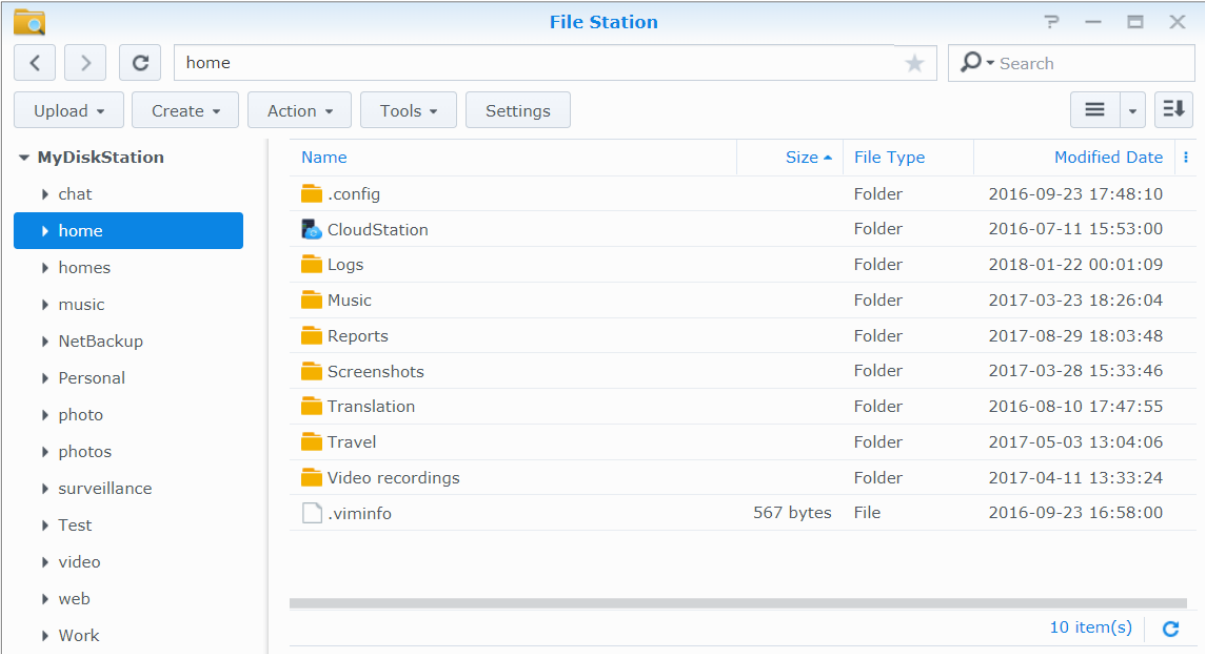

### **File Stations udseende**

- **Venstre panel:** Viser delte mapper og deres undermapper for oven samt mapperne på din lokale computer for neden.
- **Hovedafsnittet:** Viser indhold af den aktuelt valgte mappe.
- **Hjælp-knap (øverst til højre):** Klik på knappen **Hjælp** (med et spørgsmålstegn) for at vise DSM-hjælpen, hvor du kan hente nyttig hjælp om, hvordan du bruger File Station.
- **Søg-felt:** Indtast et søgeord for at filtrere filer eller mapper i den aktuelle mappe.
- **Avanceret søgning (knappen Forstørrelsesglas):** Søg efter uddybede søgeresultater.

### **Administrer valgmuligheder for File Station**

Klik på **Indstillinger** for at konfigurere generelle indstillinger, aktivere File Station-logfil, tilknytte fjernmapper eller virtuelle drivere, fastlæ gger, hvem kan dele fillinks og angive hastighedsgræ nse til kontrol af båndbreddebrug for DSM-fileoverførselstjenester.

#### Bemærk:

**---------**

- Få flere oplysninger om fjernmapper eller virtuelle drev i ["Installer fjernmapper eller virtuelle drev"](#page-54-0).
- Få flere oplysninger om delte links i ["Del fillinks"](#page-54-1).

<sup>&</sup>lt;sup>1</sup> FTP, SFTP, WebDAV og WebDAV over HTTPS understøttes.

#### <span id="page-53-0"></span>**Søg efter filer eller mapper**

Du kan indtaste søgeord i feltet **Søg** øverst til højre i File Station for at filtrere gennem filer eller mapper i den aktuelle mappe. Du kan også udføre avanceret søgning i panelet **Avanceret søgning** for at uddybe søgeresultaterne.

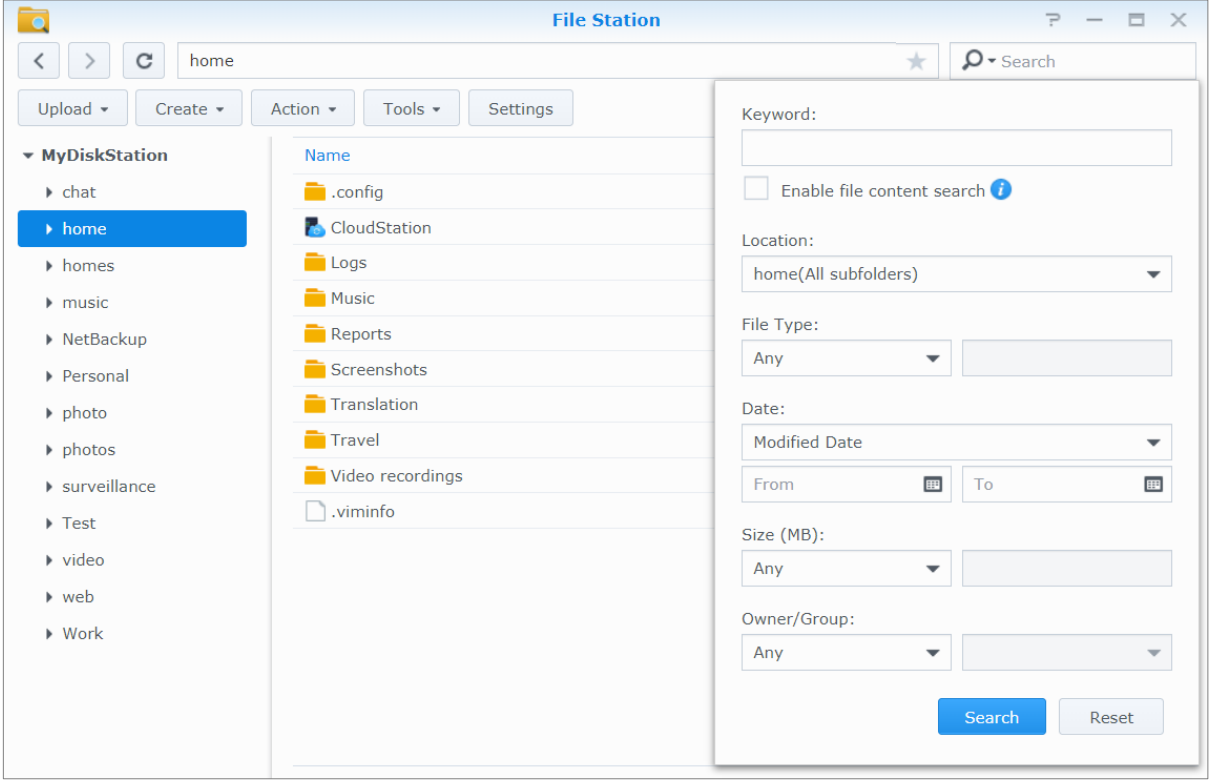

*Bemæ rk:* Det anbefales, at du indekserer indholdet i den delte mappe for at få hurtigere søgeresultater. Se ["Indekser](#page-47-1)  [indhold i delt mappe"](#page-47-1) for at få flere oplysninger.

### **Kom i gang med File Station**

Med menuen **Handling** og højreklikke og træ kke og slippe kan du nemt downloade, uploade, kopiere, flytte, omdøbe, slette, udtræ kke og komprimere filer eller mapper og andet.

#### **Rediger egenskaberne for filer og undermapper**

Du kan redigere adgangsprivilegierne til filer og undermapper (dvs. mapper og deres undermapper i en delt mappe), kopiere downloadlinks og åbne filen i et nyt browservindue i vinduet **Egenskaber**. Vælg de filer og mapper, som du vil angive adgangsprivilegier til. Højreklik på en af filerne eller mapperne, eller væ lg menuen **Handling**, og væ lg så **Egenskaber**.

#### *Bemæ rk:*

- Se ["Tillad brugere eller grupper at få adgang til delte mapper"](#page-47-3) for at få flere oplysninger om adgangsprivilegiers indstilling med delte mapper.
- Du har ikke ret til at redigere adgangsprivilegier til filer og undermapper i den delte mappe **photo** her. Angiv adgangsprivilegier til billedalbum til Photo Station-brugere ved at åbne Photo Station, gå til siden **Indstillinger** og klikke på fanen Hjælp for at få flere oplysninger.
- Med File Station kan du kun udføre upload-handlingen for filer og mapper på computeren. Alle de andre File Stationhandlings- og egenskabsindstillinger er kun til filer og mapper på Synology NAS.

#### Baseret på DSM 6.2

#### <span id="page-54-1"></span>**Del fillinks**

Filer eller mapper, der er gemt på Synology NAS kan deles hurtigt og nemt. Bare højreklik på en fil eller mappe, og væ lg **Del**. Dette genererer et link og QR-kode, som kan sendes til venner eller andre brugere. DSM-brugere vil også modtage underretninger. De kan følge linket for at downloade den valgte fil eller mappe, lige meget om de har en DSM-konto eller ej.

#### **Send filer som e-mailvedhæftninger**

Du kan sende filer direkte som e-mailvedhæ ftninger. Bare højreklik på valgte filer, og væ lg så **Send som e-mailvedhæftninger.** 

#### <span id="page-54-0"></span>**Installer fjernmapper eller virtuelle drev**

Med File Station kan du installere fjernmapper og få adgang til delt indhold på netværkscomputere eller andre Synology NAS eller virtuelle drev og tilgå indhold på diskbilleder. På den måde kan du nemt navigere i alle tilgængelige netværksressourcer eller diskbilleder med File Station. Yderligere oplysninger om fjernmapper og virtuelle drev fås ved klik på knappen **Hjæ lp** (med spørgsmålstegn) øverst til højre.

### **Rediger musikoplysninger**

Med File Stations editor til musikoplysninger kan du få vist eller redigere oplysninger om musikfilerne. Højreklik på musikfilen, og væ lg **Rediger musikoplysninger**.

#### **Vis dokumenter, billeder eller videoer**

Med File Station kan du nemt se dokumenter, videoer eller billeder. Du kan få mere information ved at klikke på knappen **Hjæ lp** (med et spørgsmålstegn) øverst til højre.

#### **Rediger billeder**

Med File Station kan du redigere billeder med Aviary-editor, en webbaseret ekstern billededitor. Du kan få mere information ved at klikke på knappen **Hjæ lp** (med et spørgsmålstegn) øverst til højre.

<span id="page-55-0"></span>Synology tilbyder omfattende backupløsninger til computeren og Synology NAS, så du kan udføre backup på data på computeren til Synology NAS. Hvis du er bruger, der hører ril gruppen administrators**,** kan du også udføre backup på Synology NAS-data med lokal eller netværksbackup eller synkronisere delt mappeindhold mellem Synology NAS. Den kreative Copy-knapfunktion forenkler eksterne lagerenheders backup med et-tryksdesign. Understøttelsen af Amazon S3-backuptjenesten og den innovative Time Backup-pakke giver dig andre muligheder for serverbackup.

Dette kapitel forklarer, hvor de forskellige backupløsninger på DSM kan hjælpe dig med at beskytte dine data. Flere oplysninger findes under **DSM - Hjæ lp**.

## <span id="page-55-1"></span>**Backup af computerdata**

Synology-designede Cloud Station Backup sætter dig i stand til at udføre backup fra en Windows-, Mac- eller Linux-computer til Synology NAS. Hvis du bruger en Mac eller Linux, kan du også bruge Time Machine eller rsync til backup af data til din Synology NAS.

### **Brug Cloud Station Backup til Windows, Mac og Linux**

Programmet Synology Cloud Station Backup kan installeres fra **Downloadcenter** på Synologys websted.Detaljerede instruktioner findes i dette **[selvstudium](http://help.synology.com/dsm/?section=DSM&version=5.1&link=Tutorial%2Fcloud_sync_files.html)**.

### **Brug Time Machine for Mac**

Synology NAS er kompatibel med sikkerhedskopiering med Apples Time Machine, så Mac-brugere kan udføre backup af deres data til en delt mappe på Synology NAS. Detaljerede instruktioner findes i dette **[selvstudium](https://www.synology.com/knowledgebase/DSM/tutorial/Backup_Restore/How_to_back_up_files_from_Mac_to_Synology_NAS_with_Time_Machine)**.

Bemærk: Yderligere oplysninger om brug af Time Machine findes i hjælpen på din Mac-computer.

### **Brug rsync for Linux**

Du kan bruge rsync til at udføre backup på Linux-data til Synology NAS.

Baseret på DSM 6.2

# <span id="page-56-0"></span>**Backup af data eller iSCSI LUN på Synology NAS**

Med **Hyper Backup** kan brugere, der hører til gruppen **administrators** udføre backupopgaver, gendanne filer og synkronisere delte mapper fra én Synology NAS til forskellige typer destinationer baseret på deres behov. Flere oplysninger findes under **DSM - Hjæ lp**.

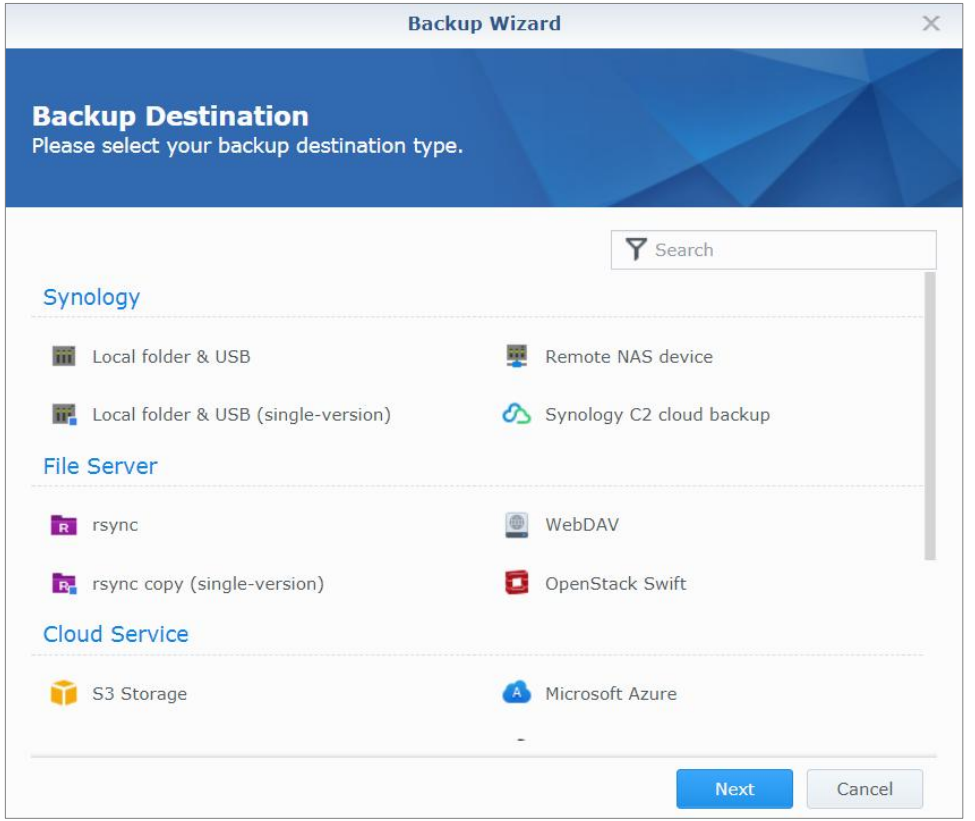

## <span id="page-56-1"></span>**Backup og gendan systemkonfiguration**

Gå til **Kontrolpanel** > **Opdater og gendan** > **Backup af konfiguration** for at udføre backup på og gendanne systemkonfigurationer for din Synology NAS. Du kan udføre backup på systemkonfigurationer til en konfigurationsfil (.dss) og så gendanne konfigurationerne senere.

# <span id="page-56-2"></span>**Synkroniser delt mappeindhold mellem Synology NAS**

Synkronisering af delt mappe sætter dig i stand til at synkronisere delt mappeindhold fra en kilde-Synology NAS (eller "klient") til en destinations-Synology NAS (eller "server") over netvæ rket. Backupopgaver til synkronisering af delt mappe kan ses og styres ved at gå til **Kontrolpanel** > **Synkronisering af delt mappe**. Detaljerede oplysninger om, hvordan du aktivere synkronisering af delt mappe findes i **DSM - Hjæ lp**.

# <span id="page-56-3"></span>**Backup af data på USB-enhed eller SD-kort**

Du kan gå til **Kontrolpanel** > **Eksterne enheder** for at angive en delt mappe, der skal bruges med USBCopy eller SDCopy og så bruge knappen **Copy** foran på din Synology NAS til at kopiere data fra en USB-enhed eller et SD-kort til den delte mappe.<sup>1</sup>

**---------**

<sup>1</sup> USBCopy og SDCopy understøttes kun på bestemte modeller. Besøg **[www.synology.com](http://www.synology.com/)** for at få flere oplysninger.

# <span id="page-57-0"></span>**12 Kapitel 12: Væ rtswebsteder og udskriftsserver**

Synology NAS er designet til mindre og mellemstore virksomheder (SMB), og giver dem mulighed for at konfigurere web-, e-mail- og printerservere på én Synology NAS uden at bruge ekstra penge. Dette kapitel indeholder grundlæ ggende oplysninger om disse funktioner. Flere oplysninger findes under **DSM - Hjæ lp**.

# <span id="page-57-1"></span>**Brug Web Station til at være vært for websteder**

Gå til **Pakkecenter** for at installere pakken **Web Station** for at konfigurere dit websted, som er integreret med understøttelse af PHP og MySQL. Flere oplysninger findes under **DSM - Hjæ lp**.

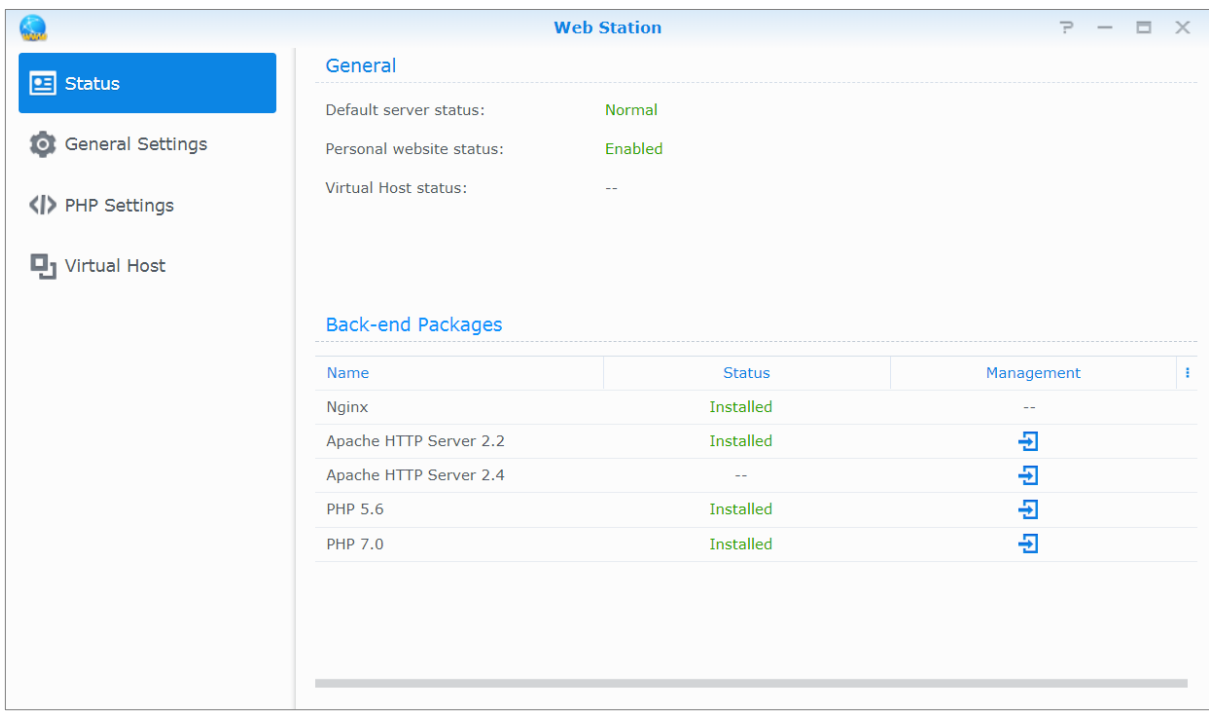

### **Aktiver Web Station**

Med Web Station kan du oprette et websted med websider på Synology NAS. Med indbygget PHP og MySQLsupport kan virksomheden skabe dynamiske, databasedrevne websteder. Der er også en række tredjepartspakker, f.eks. Content Management-, Customer Relationship Management- og e-handelspakker i Pakkecenter, så du kan installere dem med et par klik. Den delte standardmappe **web** vil lagre websidefiler til dit websted.

#### Aktiver Virtuel vært for at være vært for websteder

Du kan være vært for flere webstedet på én server med funktionen Virtuel vært. Hvert websted kan have forskellige portnumre eller også forskellige væ rtsnavne.

#### **Aktiver personligt websted**

Funktionen Personligt websted er en praktisk måde at sætte Synology NAS-brugere i stand til at være værter for deres eget personlige websteder. Hver lokal bruger, domæ nebruger og LDAP-bruger vil have en unik webstedsadresse.

### **Ret HTTP-servicevalgindstillinger**

Udover standardport nummer 80 kan du tilføje endnu en port til brug med Photo Station og Web Station. Flere oplysninger findes under **DSM - Hjæ lp**.

### **Administrer PHP-indstillinger**

Når du har aktiveret Web Station, kan du klikke på fanen **PHP-indstillinger** for at konfigurere PHP-relaterede indstillinger. Flere oplysninger findes under **DSM - Hjæ lp**.

#### **Flere oplysninger**

#### **Installer fremhæ vede programmer**

 Når du er fæ rdig med at konfigurere dit webmiljø, kan du installere programmer til forbedring af funktionerne på dit websted med mange af de gratis Open Source-programmer.

### <span id="page-58-0"></span>**Angiv Synology NAS som printerserver**

Gå til **Kontrolpanel** > **Eksterne enheder** > **Printer** for at indstille Synology NAS som printerserver over det lokale netvæ rk, så klientcomputere eller mobile enheder har adgang til printere, der er tilslutte Synology NAS. Synology NAS kan oprette forbindelse til USB-printere eller netvæ rksprintere. Derudover giver AirPrint-support mulighed for at udskrive fra en iOS-enhed, og Google Cloud Print understøtter udskrivning med Googleprodukter og -tjenester.<sup>1</sup> Flere oplysninger findes under **DSM - Hjæ lp**.

### **Konfigurer computer til at få adgang til printerserver**

Når printerserveren er konfigureret på din Synology NAS, kan Windows-, Mac- og Linux-klienter over det lokale netværk oprette forbindelse til printerserveren og få adgang til udskrifts-/fax-/scanningsmulighederne.

### **Adgang til printerserver med iOS-enheder**

Hvis du har aktiveret DSM's AirPrint-support, kan enhver iOS-enhed på iOS 4.2 eller senere udskrive til den printer, der er tilsluttet til din Synology NAS.<sup>1</sup>

**---------**

<sup>1</sup> Der henvises til **[www.synology.com](http://www.synology.com/)** for at se anbefalet ekstraudstyr, herunder harddisk, USB-printer, DMA og UPS.

# <span id="page-59-0"></span>**13. Find masser af programmer i Pakkecenter**

**Kapitel**

Synology har integreret tredjeparts- eller Synology-designede programmer i pakker, som kan installeres på Synology NAS og styres med Pakkecenter.

Leveres med avancerede programmer. Synology NAS giver dig en række privilegier, så du kan få glæde af multimedieindhold, dele billeder, videoer og blogs, få adgang til filer hele tiden og overalt, overvåge direkte handlinger fra kameraer, direkte streams og optage digitale TV-programmer, søge og downloade filer fra internettet, udføre backup på dyrebare data og bygge din egen sky. YoDu kan også angive dit ønskede tillidsniveau for at beskytte dig mod at installere pakker, der er offentliggjort af ukendte kilder på din Synology NAS.

Dette kapitel introducerer pakker, der findes i Pakkecenter, og hvordan du installerer pakker. Flere oplysninger findes under **DSM - Hjælp**.

### <span id="page-59-1"></span>**Hvad Pakkecenter tilbyder**

Gå til **Pakkecenter** for at finde ud af, hvad Pakkecenter har at byde på.

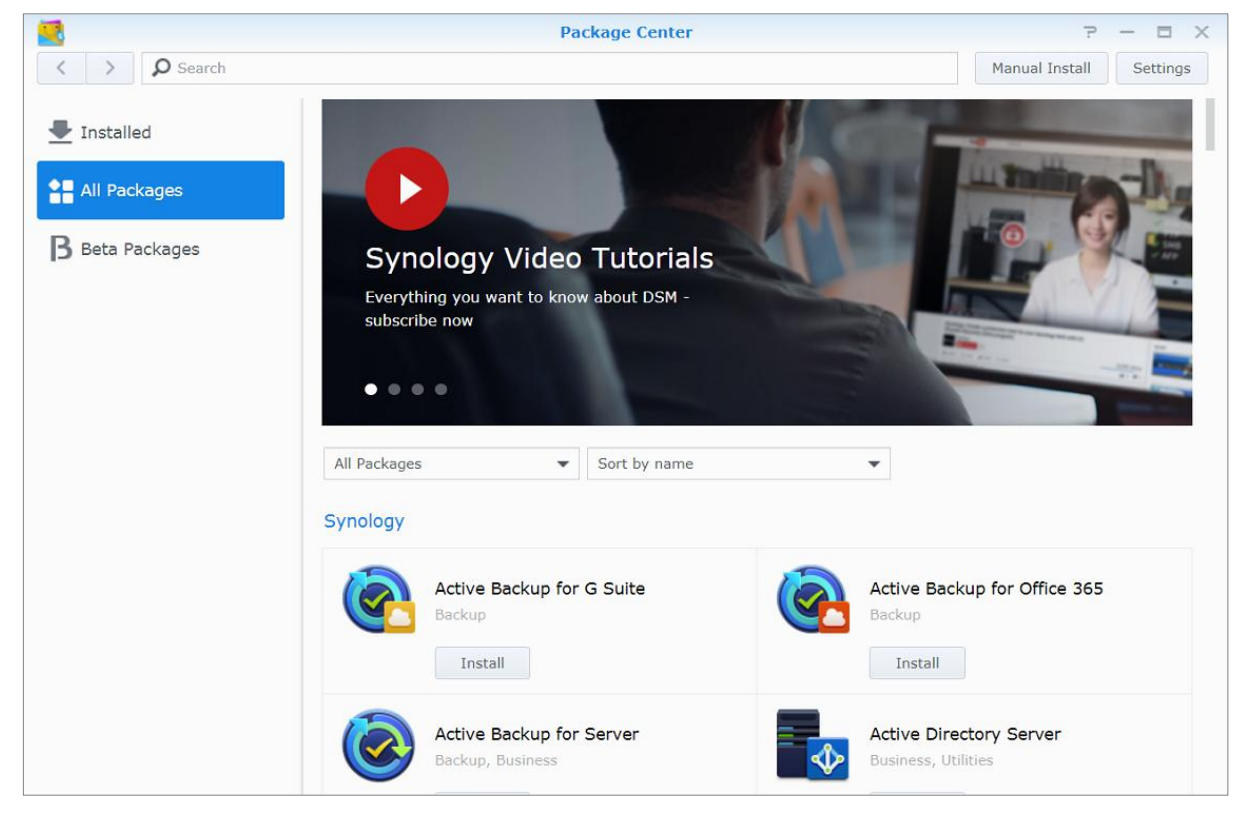

### **Audio Station**

Audio Station er et webbaseret lydprogram, der sæ tter dig i stand til at få adgang til musikbiblioteket på din Synology NAS, vælge tilgængelige lydkilder på det lokale netværk og tilføje din foretrukne musik til afspilningslister til afspilning.

#### **Central Management System**

Synology CMS (Centralt styringssystem) sætter dig i stand til effektivt og nemt at styre flere Synology NASservere. Det indeholder ét interface til overvågning af status for flere servere, opretter politikker til batchredigering af indstillingerne for servergrupper og holder hver enkelt server opdateret, så den kører jævnt.

### **Chat**

Chat er en onlinemeddelelsestjeneste, der kører på Synology NAS, som sæ tter dig i stand til at sende og modtage vigtige meddelelser på et hvilket som helst tidspunkt via en webside, skrivebordsprogram eller mobilapp'en, så din virksomhed nemt kan oprette et sikkert og privat onlinesamtalemiljø.

#### **Cloud Station ShareSync**

Når Cloud Station ShareSync er parret med Drive, udgør de samlet en fildelingstjeneste, som muliggør synkronisering af filer mellem Synology NAS-enheder. Før du synkroniserer med klientenheder, skal Drive installeres på værtsserveren, mens Cloud Station ShareSync installeres på hver klient-Synology NAS-enhed, som du vil synkronisere med.

### **Cloud Sync**

Med Cloud Sync kan du uden problemer synkronisere og dele filer blandt din Synology NAS og flere offentligt skytjenester, f.eks. Dropbox, Baidu Cloud, Google Drive, Box, OneDrive og hubiC. Den udvalgte synkroniseringsfunktioner sætter dig også i stand til at fltrere filer eller vælge de mapper, du vil synkronisere med den offentlige skytjeneste for at sikre, at du kun har de filer, du har brug for i den offentlige skytjeneste eller omvendt.

#### **Drive**

Drive indeholder en forenet portal til alle de filer, der lagres på Synology NAS. Med klientsoftware kan du problemfrit synkronisere filer mellem computer, mobilenhed og en anden Synology NAS. Derudover sæ tter Drive dig i stand til at få adgang til Synology Office og andre almindelig filer for at dele og administrere dem.

### **DNS Server**

DNS (Domain Name System) er et navngivningssystem, der gør udvekslingen af data mellem computere nemmere over internettet og andre netværk. Hovedfunktionen er at oversætte brugervenlige domænenavn (f.eks. www.synology.com) til tilsvarende faste offentlige IP-adresser (f.eks. 120.89.71.100). Denne funktioner sæ tter brugere i stand til at finde websider, computer eller andre enheder over nettet eller lokale netværk.

### **Download Station**

Download Station er et webbaseret downloadprogram, som sætter dig i stand til at downloade filer fra internettet via BT, FTP, HTTP, NZB, Thunder, FlashGet, QQDL, eMule og Xunlei-Lixian og abonnere på RSS-feeds, så du er opdateret med det hotteste og seneste BT. Den automatiske udpakningstjeneste udtræ kker filer, der er downloadet til Synology NAS.

#### **Moments**

Synology Moments sæ tter dig i stand til at organisere billeder og videoer, der er gemt på Synology Drive. Det gør billedsortering og -tagging hurtigt og nemt med ansigts- og objektgenkendelsesfunktioner. Derudover markeres dato- og placeringsoplysninger for dine billeder på en tidslinje, så der er detaljeret sporing af de særlige minder, der er taget i din dagligdag.

### **Note Station**

Note Station hjælper dig med at skrive, administrere og dele indholdsrige noter. Det er meget nemt at oprette indhold med rig tekstredigering, medieindlejring, vedhæftninger og meget mere. Med Synology Web Clipper kan du også hurtigt og nemt få adgang til klippet indhold via Note Station.

#### Baseret på DSM 6.2

### **Photo Station**

Photo Station er et onlinebilledalbum, der er specielt designet til professionelle fotografer, så du nemt kan dele billeder og videoer samt få feedback over internettet. Med Photo Station kan du uploade, organisere, redigere og dele dine billeder med hurtige, nemme trin.

### **Office**

Office er et webbaseret program, der sætter dig i stand til at oprette arbejdsdokumenter, regneark og dias nemt og effektivt med professionelle redigeringsvæ rktøjer. Office synkroniserer og gemmer filer øjeblikkeligt for at sikre datasikkerhed i takt med at teammedlemmer samarbejder for at forbedre produktiviteten.

### **Surveillance Station**

Surveillance Station er en professionel netværksvideooptagelse (NVR)-software, der leveres med DiskStation Manager (DSM), så du fjernt kan optage og overvåge videooptagelser fra IP-kameraer, som er parret med din Synology NAS.

### **Video Station**

Video Station er en ideel videoorganisation til dine samlinger af favoritfilm, TV-shows, hjemmevideoer og Tvoptagelser, så du kan se videoer på computeren, mobile enheder, et stor TV, f.eks. Apple TV eller almindelige Smart TV og DLNA/UPnP-kompatibele DMA'er.

### <span id="page-61-0"></span>**Installer eller køb pakker**

Klik på **Installer**, **Prøv** eller **Køb**, og følg skæ rminstruktionerne for at installere pakker. Du kan også klikke på **Manuel installation** og følge guiden til installation af pakker ved at uploade **.spk**-filen (findes i Synologys **[Downloadcenter](http://www.synology.com/support/download.php)** eller tredjeparts websteder).

# <span id="page-62-0"></span>**14 Kapitel 14: Kommuniker med mobilenheder**

**Kapitel**

I takt med at internetadgang bliver mere populær på mobile enheder, giver Synology dig mulighed for flere kreative alternativer til at kommunikere med din Synology NAS med iOS/Android, Windows Phone eller andre mobile enheder.

# <span id="page-62-1"></span>**Administrere DSM-indstillinger med DSM mobile**

DSM mobile sæ tter DSM-brugere, der hører til gruppen **administrators** til at administrere DSM-indstillinger og kontrollere DSM-oplysninger med webbrowseren på en iOS (iPhone, iPad eller iPod touch), Android-enhed eller Windows Phone.

#### **Sådan logger du ind på DSM mobile:**

- **1** Brug webbrowseren i din iOS-/Android-enhed eller Windows Phone til at oprette forbindelse til **http://Synology\_Server\_IP:5000**.
- **2** Indtast dine DSM-brugerlegitimationsoplysninger, og tryk på **Log ind**.

*Bemæ rk:* Yderligere oplysninger om DSM mobile findes i dette **[selvstudium](https://www.synology.com/knowledgebase/tutorials/470)**.

## <span id="page-62-2"></span>**Brug iOS, Android og Windows Phone-programmer**

De mobile Synology -apps findes nu i Apple's App Store, Android Market og Windows Marketplace, så du kan kommunikere med Synology NAS, når der er Wi-Fi-adgang. Du kan styre dine NAS-filer, musik, billeder, videoer, selv overvågningsvideoer, synkronisere mapper mellem mobilenheder og NAS, downloade filer og se videoer på farten.

### **Chat**

Chat-mobilapp'en sæ tter dig i stand til at besvare hastende meddelelser og dele oplysninger med teammedlemmer hele tiden, så kommunikationseffektiviteten øges. Alle meddelelserne lagres på Synology NAS med installeret Chat-pakke, så du får en sikker, privat plads til dine samtaler.

**Bemærk:** Chat understøttes aktuelt ikke på Windows Phone.

### **Drive**

Drive giver dig hurtig adgang til og styring af dine filer på Synology NAS, uanset hvor du er. Du kan åbne almindelige filer, billeder, videoer, musik, regneark, dias og andre dokumenter i Synology Office med webbrowser. Derudover giver Drive-funktioner dig mulighed for at søge, dele, flytte filer og bruge etiketter til filerne for at forbedre brugernes effektivitet hele tiden og overalt.

**Bemærk:** Drive understøttes aktuelt ikke på Windows Phone.

### **DS audio**

DS audio giver dig adgang til Audio Station på en iOS-/Android-enhed eller Windows Phone, så du kan lytte til din foretrukne musik af høj kvalitet på farten. Derudover vil fjernbetjeningsfunktionen sæ tte dig i stand til at streame musikafspilning, når der er en lydenhed tilsluttet til USB-porten på din Synology NAS, f.eks. en USBhøjttaler eller en stereo af høj kvalitet.

### **DS cam**

DS cam sætter brugere med en iOS/Android-enhed i stand til direkte at se deres IP-kameraer, tage billeder og se optagene begivenheder fra din Surveillance Station, når der er en tilgængelig netværksforbindelse.

### **DS cloud**

DS cloud er den mobile modpart til Synologys Cloud Station Server og sætter dig i stand til nemt at synkronisere mapper mellem dine iOS/Android-enhed og din Synology NAS.

### **DS file**

DS file sæ tter dig i stand til at åbne og styre filer på din Synology NAS med en iOS-/Android-enhed eller Windows Phone.

### **DS finder**

DS finder sæ tter dig i stand til at overvåge eller e-maile status for din Synology NAS og bede den Wake on LAN (WOL), genstarte, lukke ned, eller afspille biplyde (så du hurtigt kan finde ud af, hvor den er) med en iOS/Android-enhed eller Windows Phone.

### **DS get**

DS get sæ tter dig i stand til at åbne Download Station og downloade filer direkte med en iOS-/Android-enhed eller Windows Phone. Du kan oprette downloadopgaver ved at tilføje en URL, via en indbygget minibrowser i programmet eller den integrerede Safari-browser. Administration af grundlæggende indstillinger såsom grænser for overførselshastighed eller aktivering af avanceret plan.

### **DS note**

DS note er den mobile modpart til Synologys webprogram Note Station, som sætter dig i stand til nemt at synkronisere noter mellem din iOS/Android-enhed og Synology NAS.

### **DS photo**

DS photo sæ tter dig i stand til at få adgang til Photo Station via en iOS/Android-enhed elle Windows Phone og dele dine væ rdifulde minder, mens du er på farten. Download og gem billeder fra Photo Station til din mobilenhed, så du kan få glæ de af minderne hele tiden og overalt. Du kan også bruge DS photo til at uploade billeder eller videoer fra din kameratelefon direkte til Photo Station. Derudover kan du og dine venner interagere ved at skrive kommentarer på et billede, hvilket gør oplevelsen med billeddeling mere sjov.

### **DS video**

DS video sæ tter dig i stand til at åbne Video Station og se videoer både hjemme på dit Apple TV og på farten på en iOS-/Android-enhed. DU kan gennemse og organisere dine videosamlinger og fortsæ tte visningsoplevelsen, hvor du standserede på flere enheder.

### **Moments**

Synology Moments sætter dig i stand til at udføre backup på billeder og videoer, der er taget med din iOS-/Android-enhed til Synology Drive. Alle billederne vises i kronologisk ræ kkefølge og organiseres intelligent i album efter emne, så du har en detaljeret sporing af de særlige minder fra din hverdag.

**Bemærk:** Yderligere oplysninger om disse programmer findes på deres indbyggede Hjælp.

## <span id="page-63-0"></span>**Brug af andre mobilenhederr**

Hvis du har en mobilenhed, der kører på Windows Mobile 6.0 (med Internet Explorer Mobile eller Opera 9.0 eller senere), Symbian OS 9.1 (med S60 3. udgave eller senere) eller iPhone OS 2.3.1 eller senere, kan du bruge enheden til at logge ind på Synology NAS for at se billeder med Mobile Photo Station og læse understøttede filformater med Mobile File Station over hele verden, hvor der er tilgængelig internetadgang.

# **Fejlfinding**

Spørgsmål om styring af din DSM findes under **DSM - Hjæ lp**, eller klik på knappen **Hjæ lp** (med spørgsmålstegnet) øverst til højre i alle vinduer. Eventuelle spørgsmål udover det, kan stilles ved besøg på Synologys vidensbase-websted på [www.synology.com](http://help.synology.com/), hvor der er yderligere hjælp.